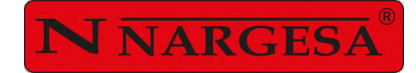

# CESOIA IDRAULICA

# C2006CNC

**NS: 2021-309**

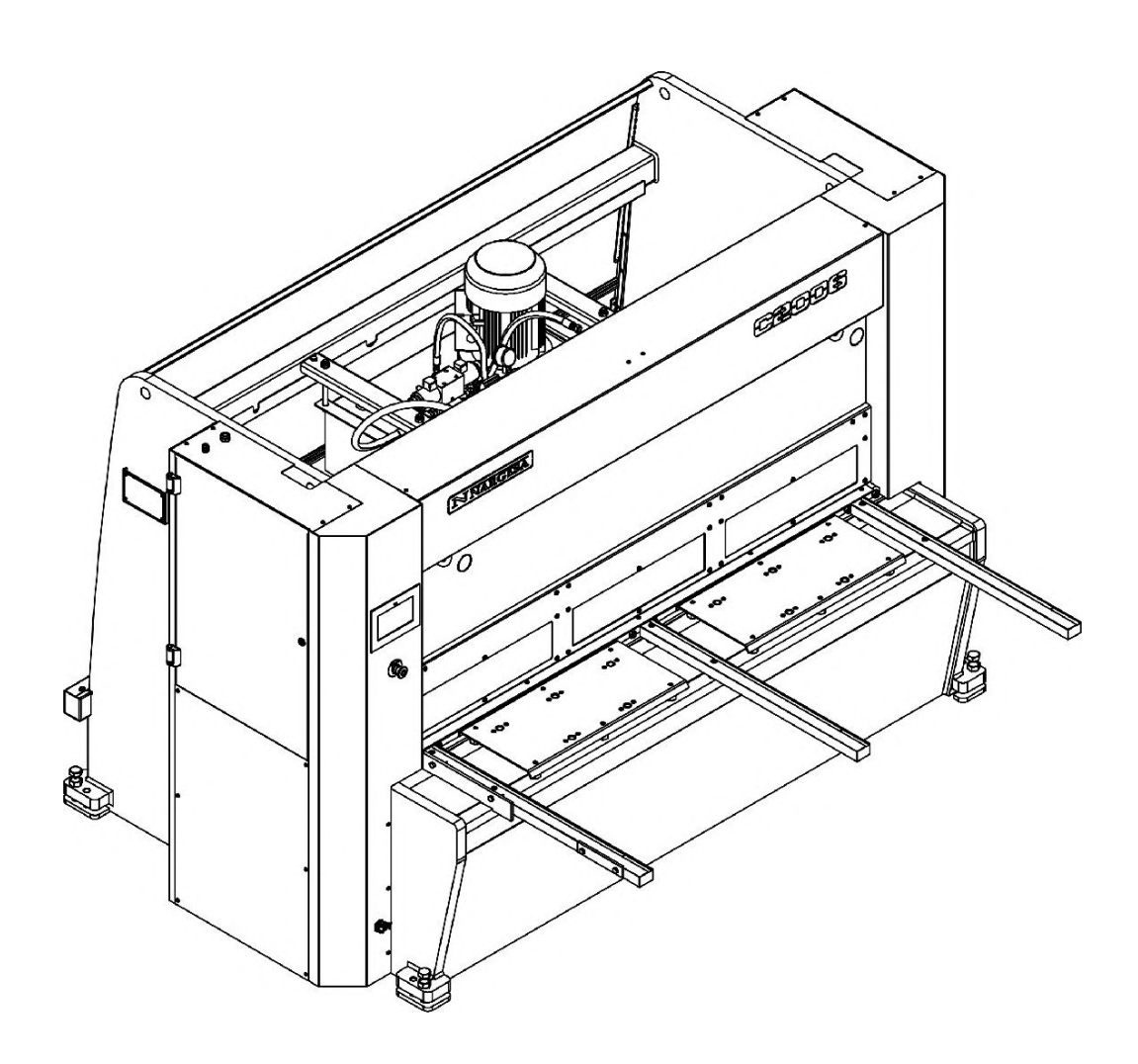

## MANUALE DI ISTRUZIONI

## **PRADA NARGESA, S.L.**

Ctra. de Garrigàs a Sant Miquel s/n - 17476 Palau de Santa Eulàlia (Girona) SPAGNA Tel. +34 972568085 - nargesa@nargesa.com - www.nargesa.com

## Grazie per aver scelto le nostre macchine

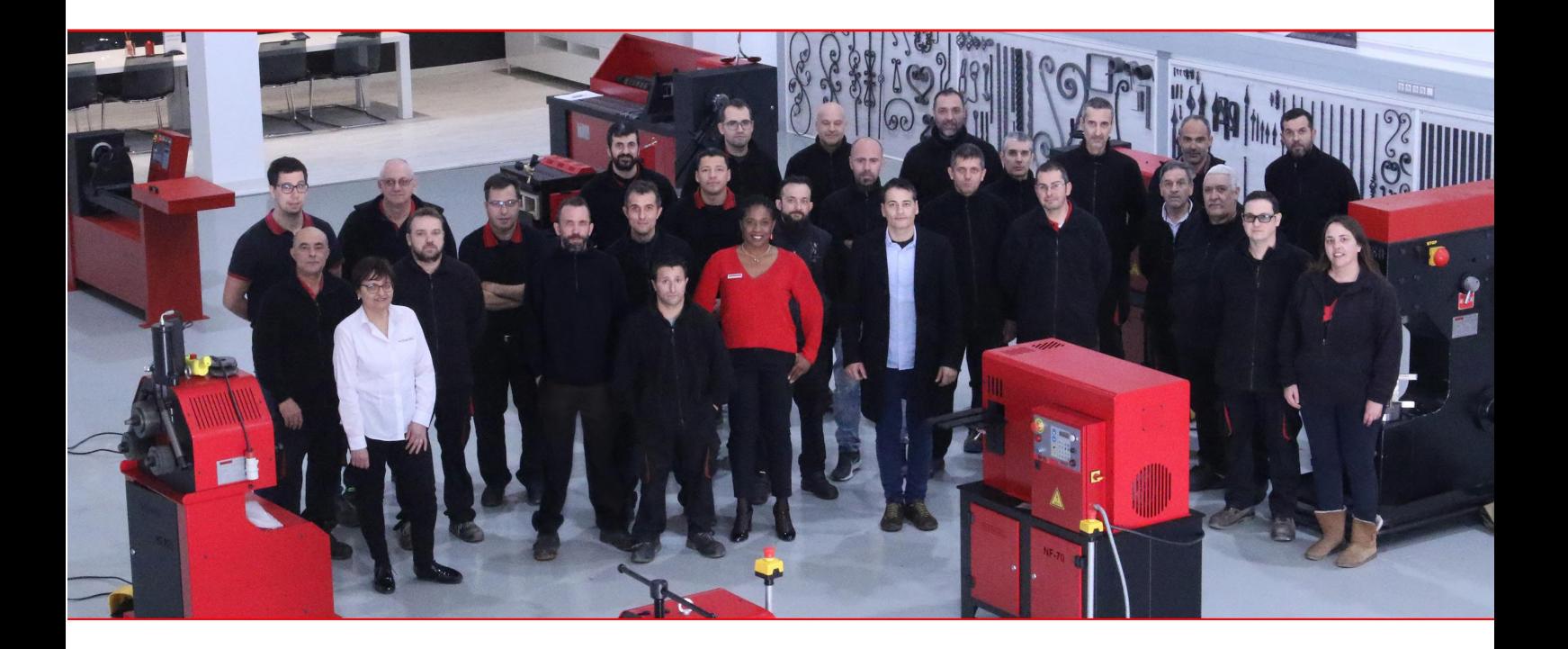

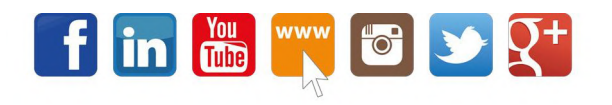

 $\equiv$ 

## **INDICE**

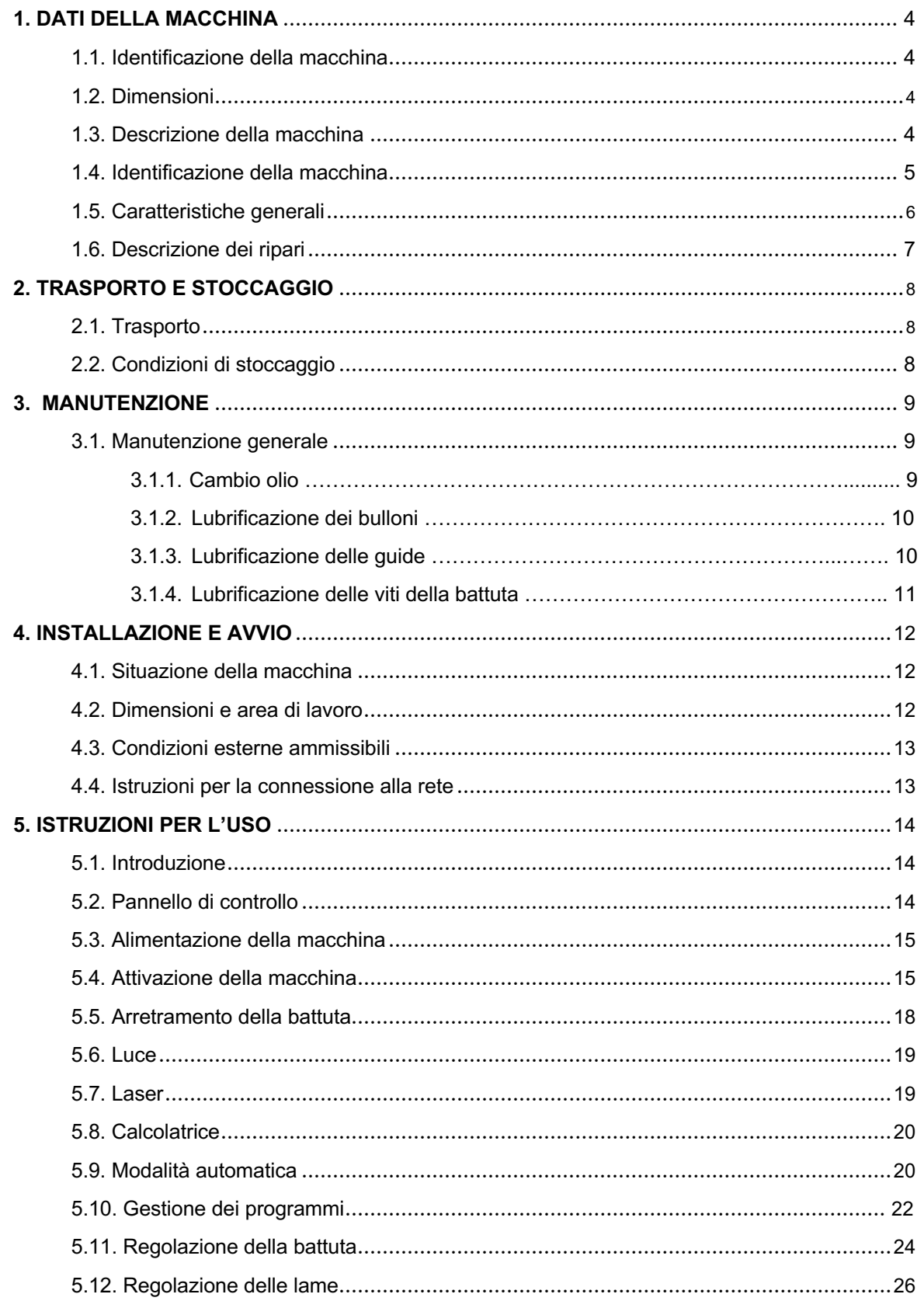

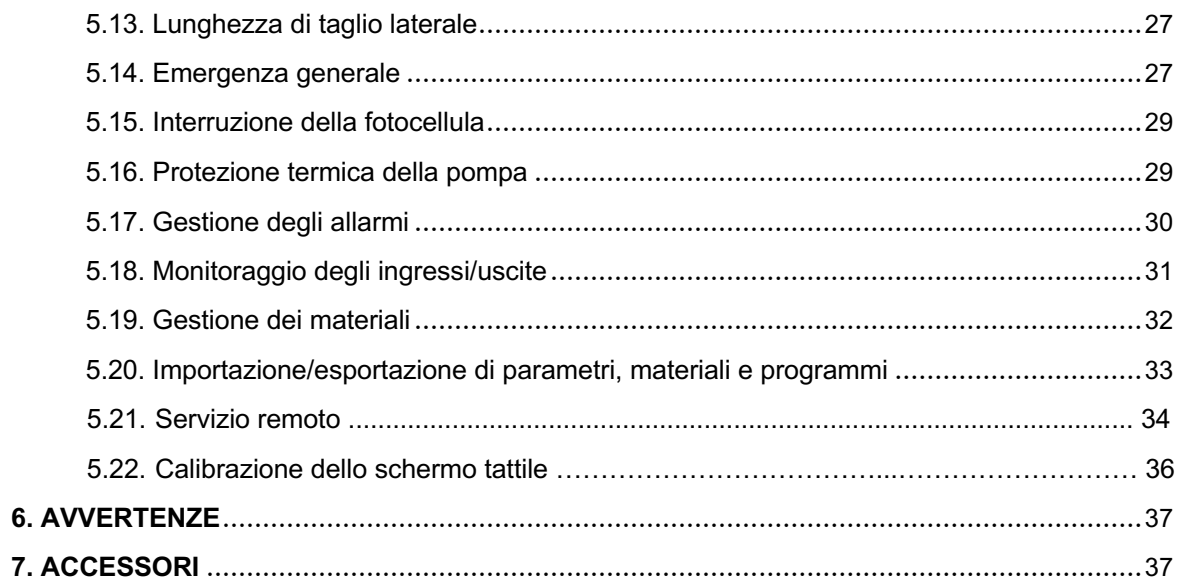

## **ALLEGATO TECNICO**

 $\blacksquare$ 

#### **1. DATI DELLA MACCHINA**

## **1.1. Identificazione della macchina**

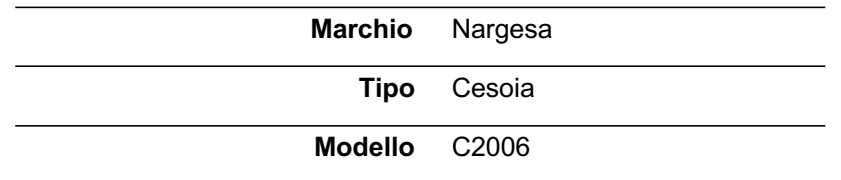

#### **1.2. Dimensioni**

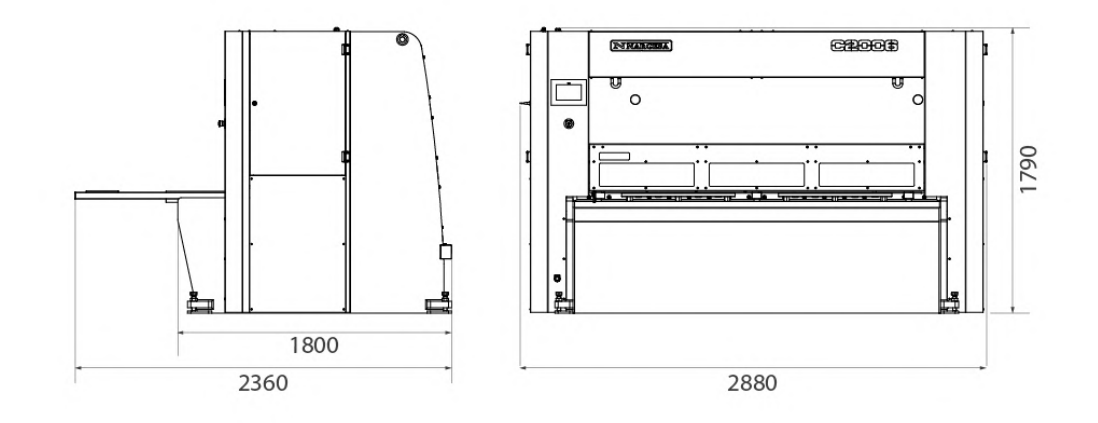

*Figura 1. Dimensioni esterne della cesoia*

#### **1.3. Descrizione della macchina**

La cesoia C2006 è specificamente progettata per tagliare la lamiera tranciando il materiale.

Il fabbricante non è responsabile di eventuali danni causati alla macchina o alle persone che la utilizzino per applicazioni diverse da quella specificata sopra.

La C2006 è conforme alle norme e alle direttive europee per la produzione di macchinari

**PRADA NARGESA S.L. declina qualsiasi responsabilità in caso di danni causati da un uso improprio o dal mancato rispetto delle norme di sicurezza da parte degli utenti.**

## **1,4. Identificazione della macchina**

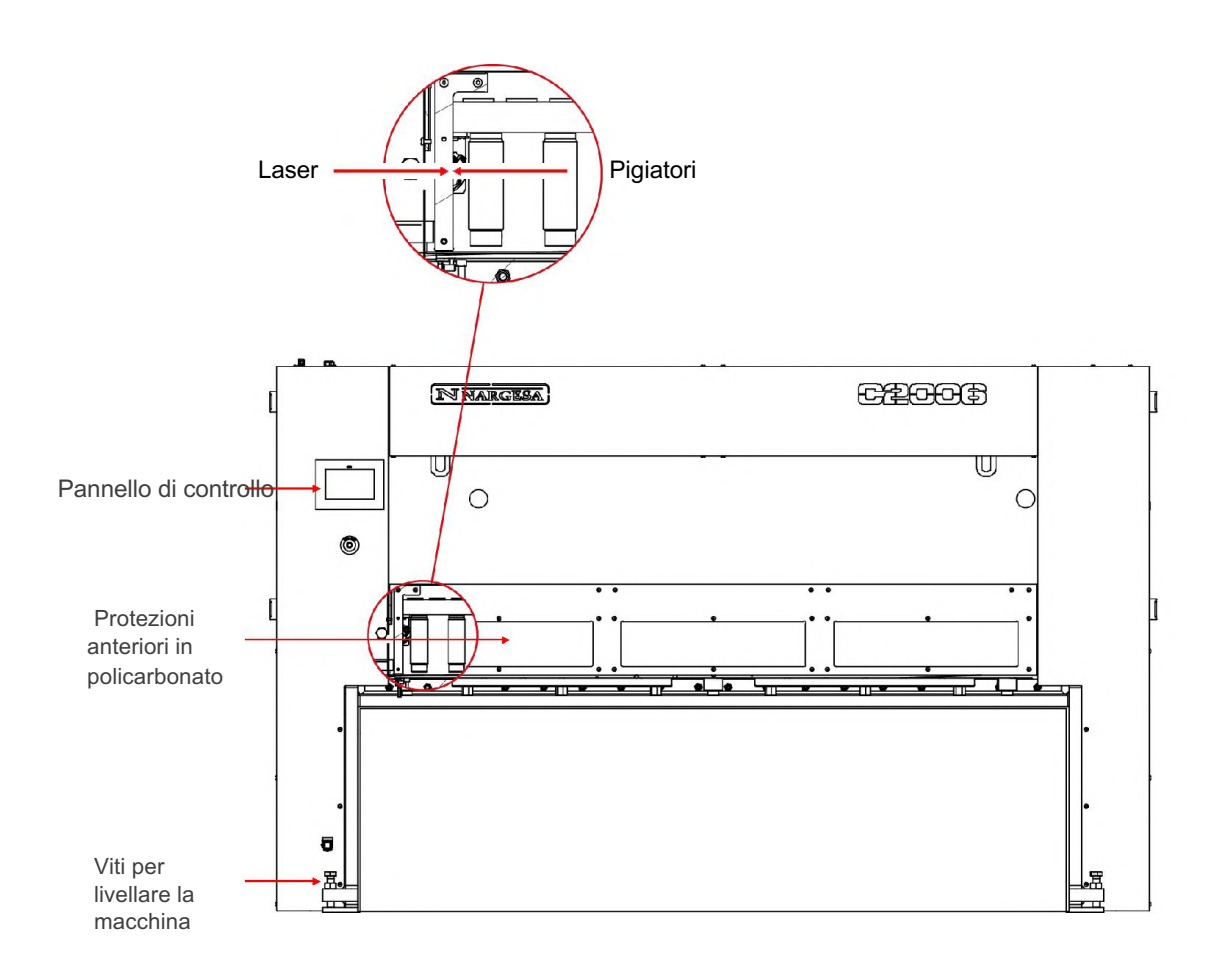

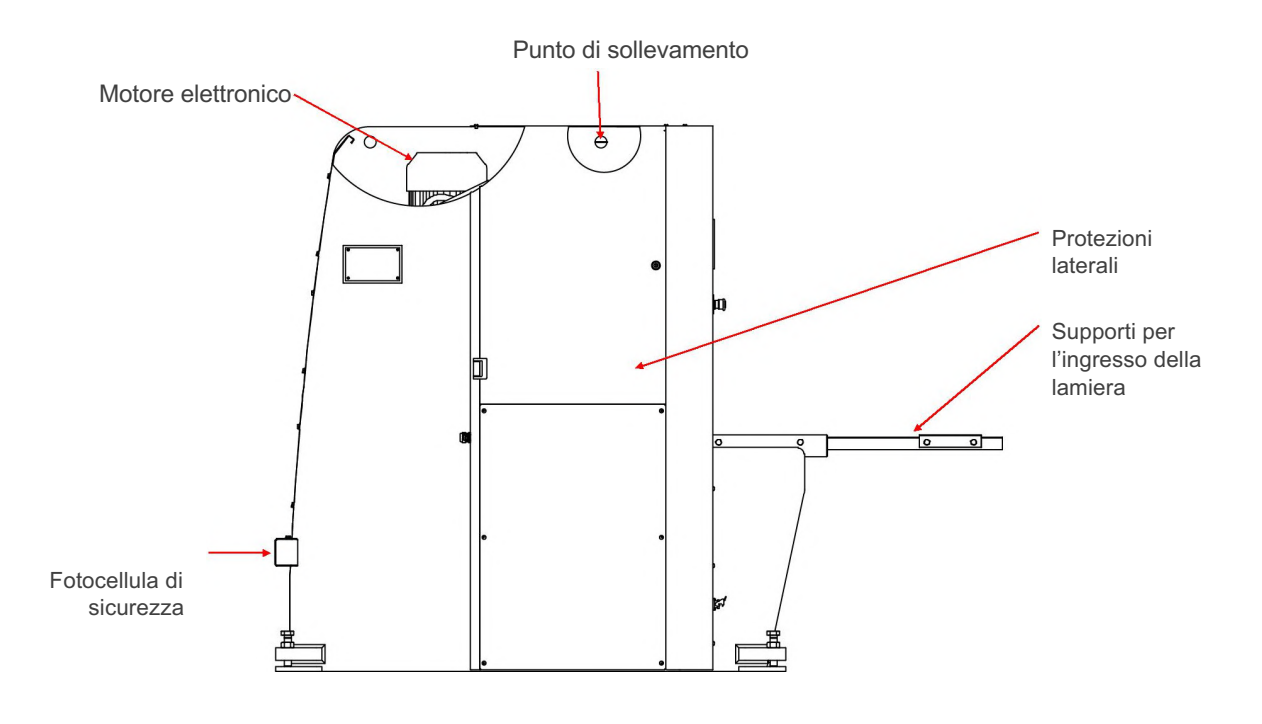

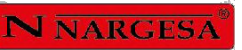

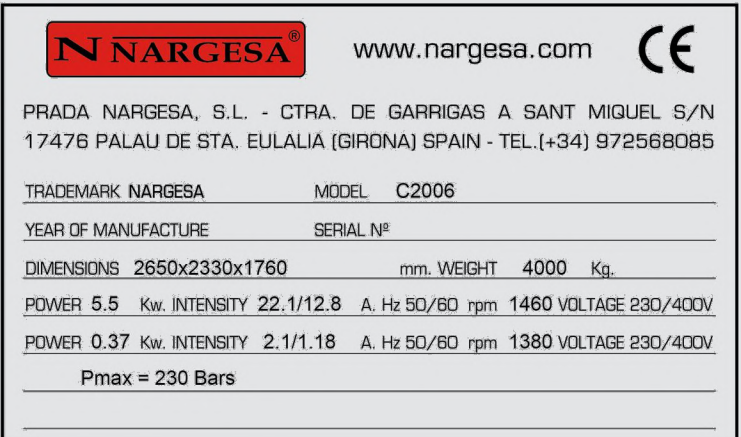

*Figura 2. Targhetta delle caratteristiche*

## **1.5. Caratteristiche generali**

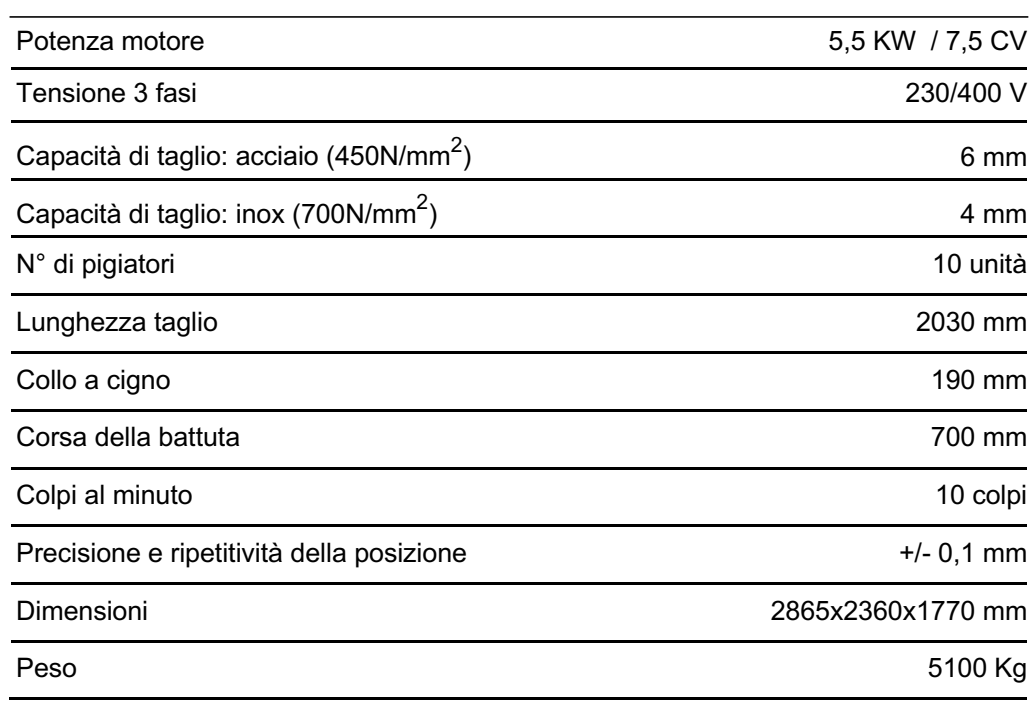

#### **1.6. Descrizione delle protezioni**

I ripari fissi della cesoia C2006 sono le protezioni laterali per impedire la manomissione, la protezione anteriore per impedire l'accesso dal lato del battitore, le protezioni sul retro della macchina che coprono le cinghie e le pulegge della battuta posteriore, la rampa di uscita del materiale e la copertura superiore per proteggere la parte mobile del pistone.

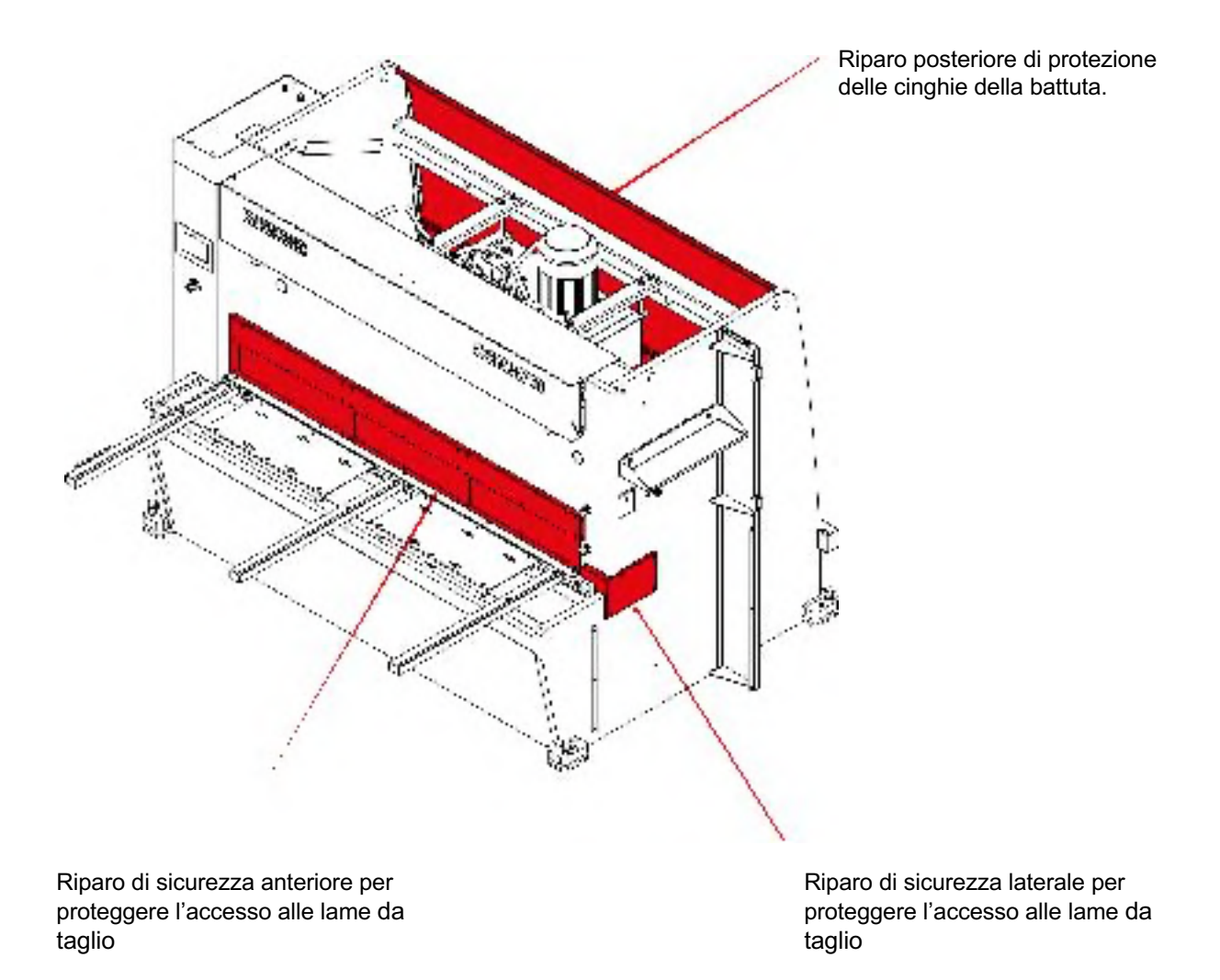

*Figura 3. Ripari di protezione dei meccanismi*

Le coperture di protezione non devono essere rimosse se non per lavori di manutenzione, che andranno eseguiti solo da personale tecnico qualificato. **PRADA NARGESA** non sarà responsabile di eventuali danni causati dal mancato rispetto di quanto sopra.

## **2. TRASPORTO E STOCCAGGIO 2.1.**

#### **Trasporto**

Il sollevamento sarà effettuato con una gru, nei punti di ancoraggio contrassegnati a tal fine. La macchina non deve mai essere sollevata da un punto diverso da quello indicato.

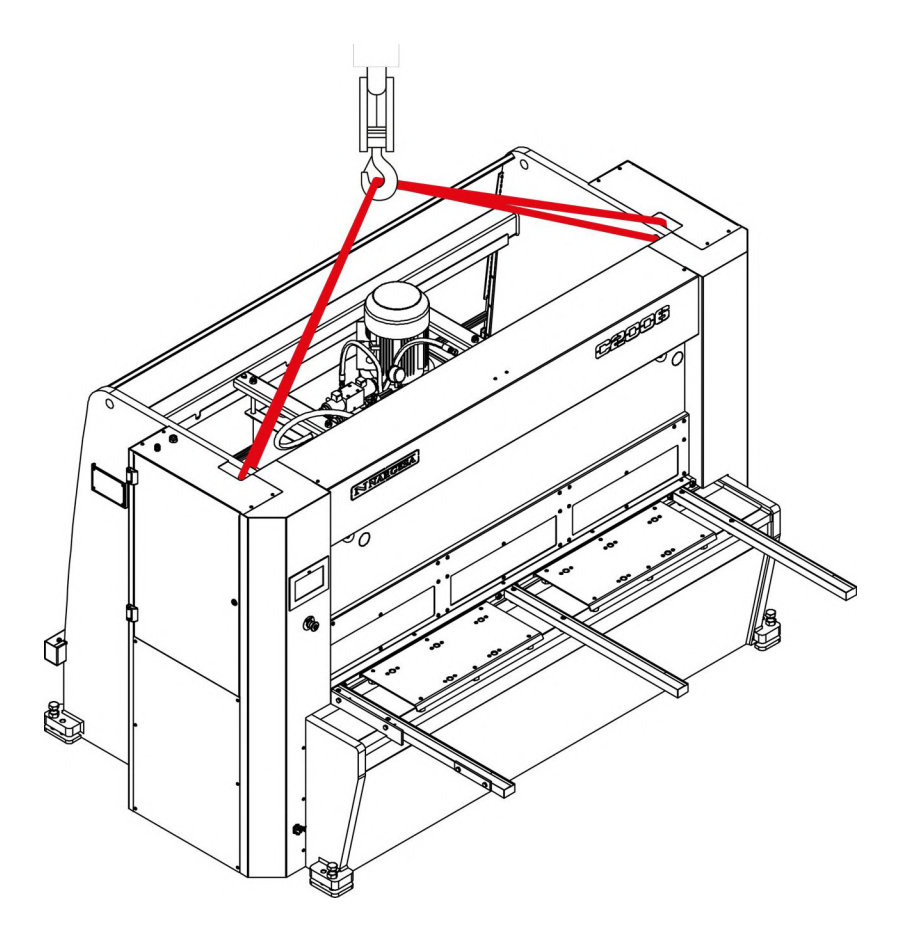

*Figura 4. Trasporto della macchina*

#### **2.2. Condizioni di stoccaggio**

La cesoia non può essere conservata in un luogo dove non sono soddisfatti i seguenti requisiti:

- Umidità tra il 30% e il 95%

- Temperatura da -25 a 45 °C o 60 °C per periodi non superiori a 24h (ricordare che si tratta di temperature in condizioni di stoccaggio)

- Non impilare macchine od oggetti pesanti al di sopra

#### **3. MANUTENZIONE**

#### **3.1. Manutenzione generale**

La manutenzione della cesoia consta di quattro operazioni:

- Cambio dell'olio
- Lubrificazione dei bulloni
- Lubrificazione delle guide
- Lubrificazione delle viti della battuta

#### **3.1.1. Cambio dell'olio**

Ogni 1000 ore di utilizzo o 6 mesi, controllare il livello dell'olio nel serbatoio.

Sul lato del serbatoio si trova lo spioncino del livello. In caso di mancanza d'olio, rabboccare fino a riempire completamente lo spioncino.

Sostituire l'olio idraulico del serbatoio ogni 4000 ore di lavoro o 60 mesi

## **Capacità del serbatoio:** 73 litri

**Tipo:** CEPSA IDRAULICO HM 68

#### **IMPORTANTE: Fermare la macchina per effettuare la manutenzione.**

Una volta sostituito l'olio, avviare la macchina e azionare il pedale in modo intermittente, aumentando progressivamente il tempo di pressione fino a quando il circuito è pieno.

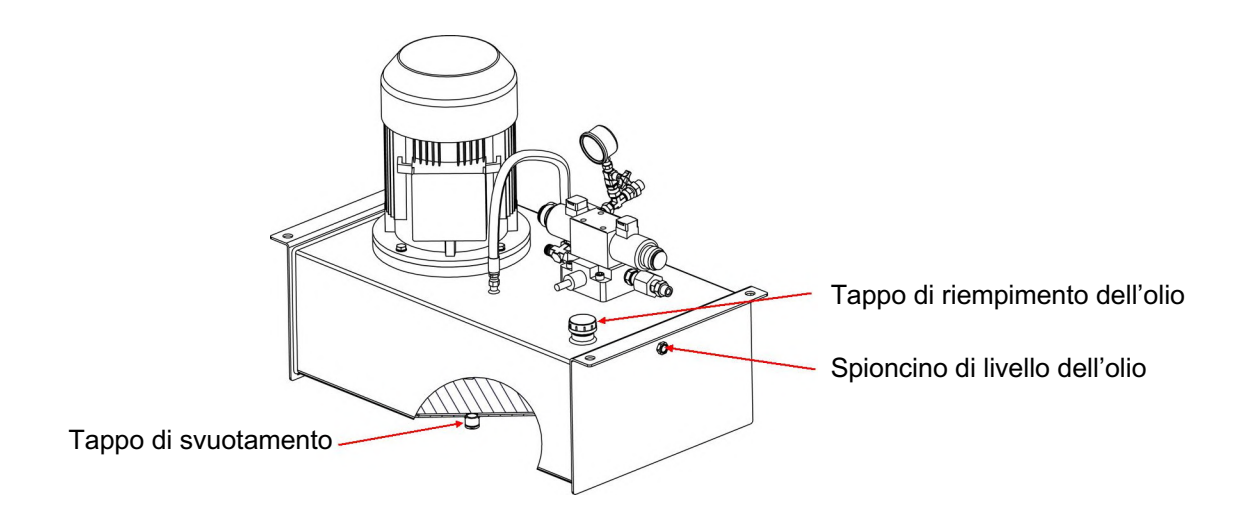

## **3.1.2. Lubrificazione dei bulloni**

Per eseguire la manutenzione dei punti di lubrificazione posteriori della macchina, abbassare il tasso al suo punto più basso. **Fermare la macchina** e procedere alla lubrificazione nei punti indicati.

Lubrificare periodicamente i bulloni in base al livello di utilizzo. In caso di uso quotidiano e continuo, lubrificare ogni mese.

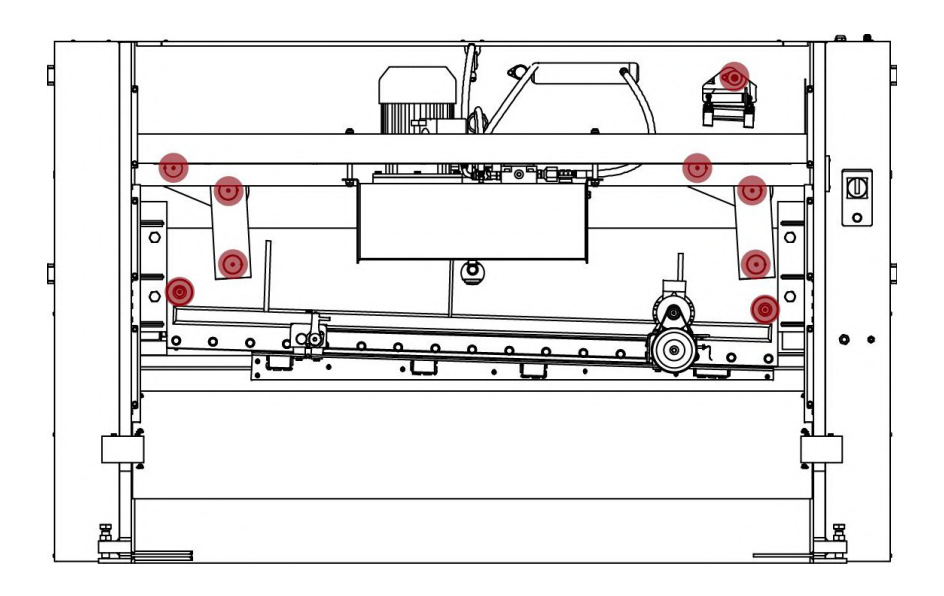

*Vista posteriore della macchina*

## **3.1.3. Lubrificazione delle guide**

Per eseguire la manutenzione dei punti di lubrificazione laterali della macchina, sollevare il tasso al suo punto più alto. **Fermare la macchina** e procedere alla lubrificazione nei punti indicati.

Lubrificare mensilmente tutti gli ingrassatori delle guide.

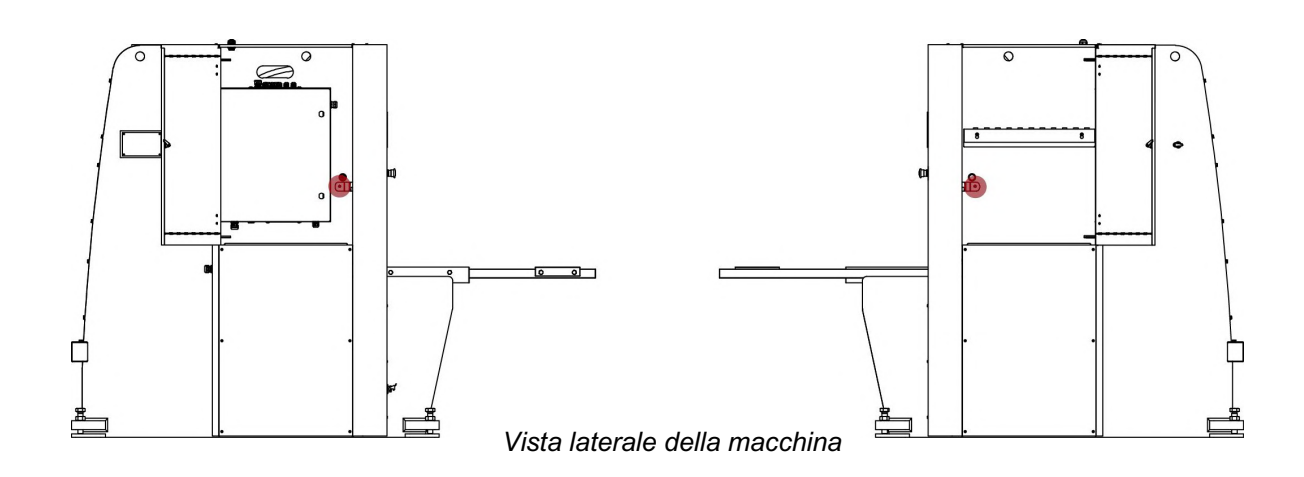

## **3.1.4. Lubrificazione delle viti della battuta**

Per lubrificare le viti della battuta, collocare quest'ultima nella posizione più lontana dal tasso. **Fermare la macchina** e procedere alla lubrificazione delle 2 viti e delle 2 guide. Avviare la macchina e posizionare la battuta alla quota minima, quindi spostarla a quella massima. Ripetere questi movimenti 2 o 3 volte, fino a quando il grasso non copra uniformemente le viti.

Lubrificare settimanalmente le viti della battuta con grasso od olio.

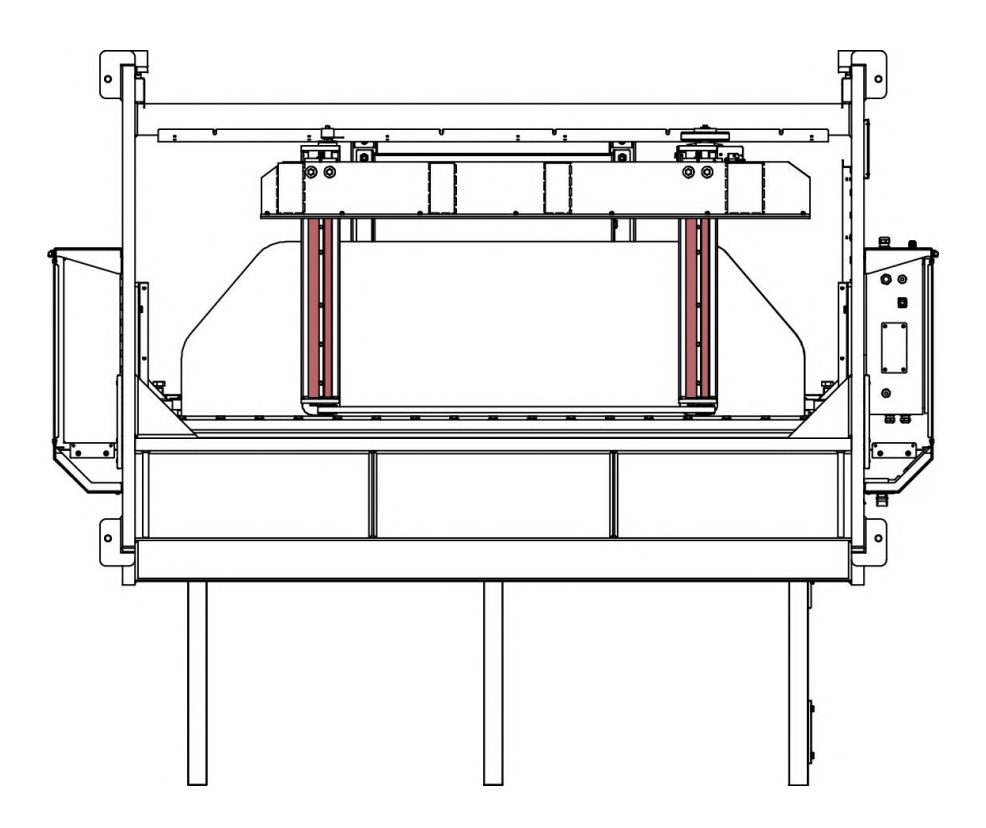

*Vista inferiore della macchina*

#### **4. INSTALLAZIONE E AVVIO**

#### **4.1. Situazione della macchina**

Posizionare la macchina correttamente in modo da evitarne lo spostamento, altrimenti seguire le linee guida descritte nella sezione dedicata al trasporto. La macchina deve essere posizionata su una superficie liscia e livellata per evitare vibrazioni e movimenti durante il taglio. È possibile livellarla mediante i bulloni situati alla base, uno per ogni angolo.

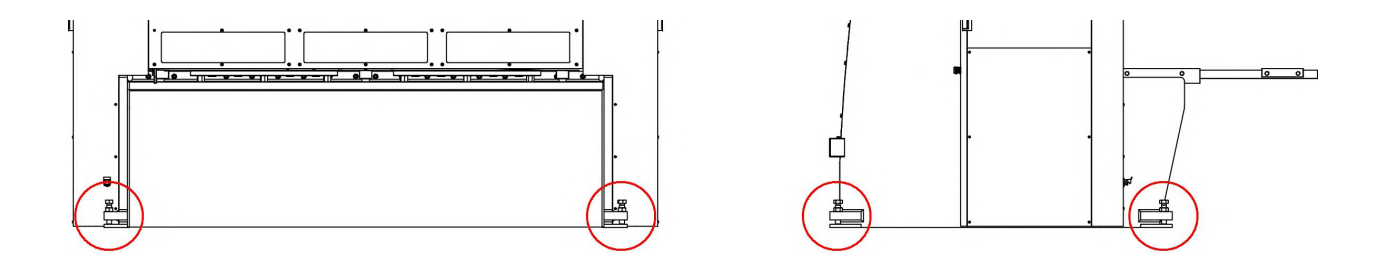

*Figura 5. Punti di ancoraggio della macchina*

#### **4.2. Dimensioni e area di lavoro**

Quando si posiziona la macchina, bisogna tener conto delle sue dimensioni, dell'area di lavoro dell'operatore e delle possibili lunghezze del pezzo da lavorare.

La cesoia può essere utilizzata da un solo operatore, che deve essere posizionato davanti alla macchina e mai in una zona laterale, poiché deve controllare tutta la macchina e le protezioni principali sono progettate per l'uso frontale della stessa.

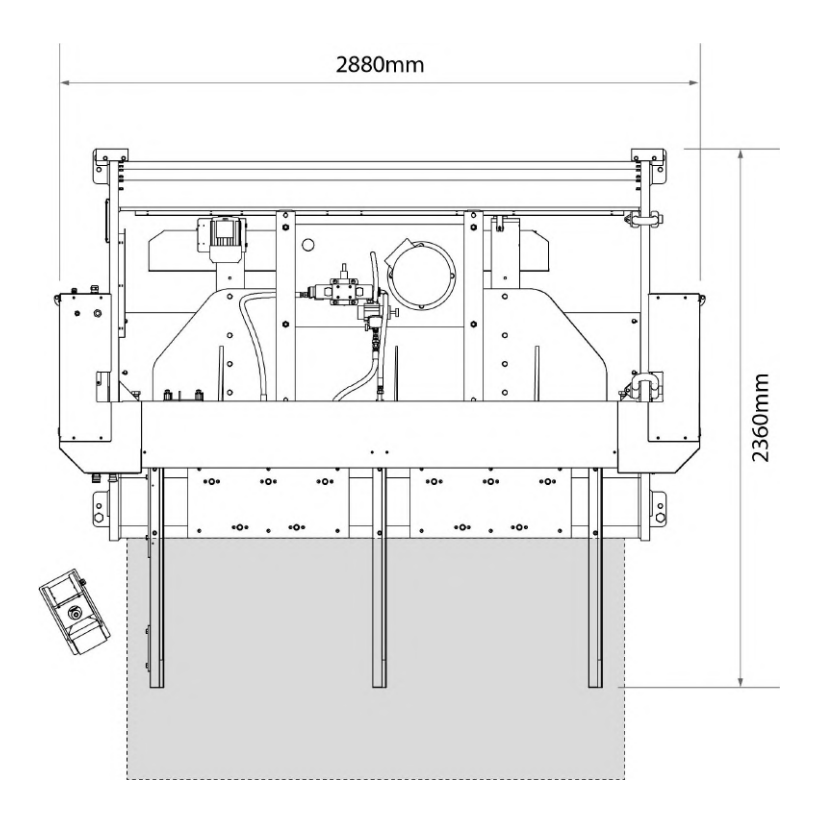

*Figura 6. Area di lavoro dell'operatore*

#### **4.3. Condizioni esterne ammissibili**

Si raccomanda di lavorare alle seguenti condizioni atmosferiche:

- Temperatura ambiente tra +5 e +40 °C senza superare una temperatura media di +35 °C durante le 24h.
- Umidità tra il 30 e il 90% senza condensazione d'acqua.

#### **4.4 Istruzioni per la connessione alla rete**

La cesoia C2006 è dotata di due motori trifase da 230/400 V, uno da 0,37KW per la battuta e l'altro da 5,5 kW, con collegamento a stella per collegarsi a una fonte di alimentazione da 400 o 240 V. La macchina dovrà essere collegata a una sola fonte di alimentazione e a quella indicata. Se la tensione di linea non è quella indicata, è necessario modificare il collegamento delle bobine del motore e il variatore di frequenza del motore della battuta. Il variatore di frequenza della battuta NON è MULTITENSIONE, il che significa che se è necessario modificare la tensione il variatore dovrà essere sostituito in base alla tensione di alimentazione.

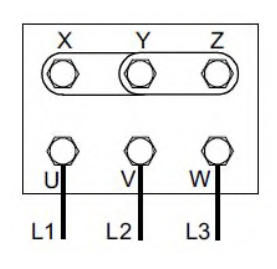

Figura della stella (predefinita)

Per tensione da 400V

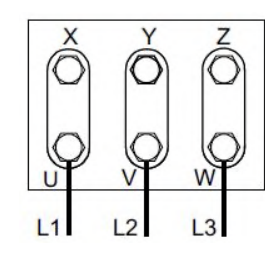

Figura del triangolo

Per tensione da 230V

*Figura 7. Sostituzione dei collegamenti del motore*

**N.B.**

**Questa macchina deve essere collegata a una presa di corrente dotata di messa a terra**

#### **5. ISTRUZIONI PER L'USO**

#### **5.1. Introduzione**

Il presente manuale è stato pensato per essere utile all'utente della Cesoia C2006, in quanto contiene importanti informazioni sull'uso e le caratteristiche di questa macchina. Pertanto, si raccomanda di seguire passo dopo passo i punti descritti in questo manuale per capire il corretto funzionamento.

## **5.2. Pannello di controllo**

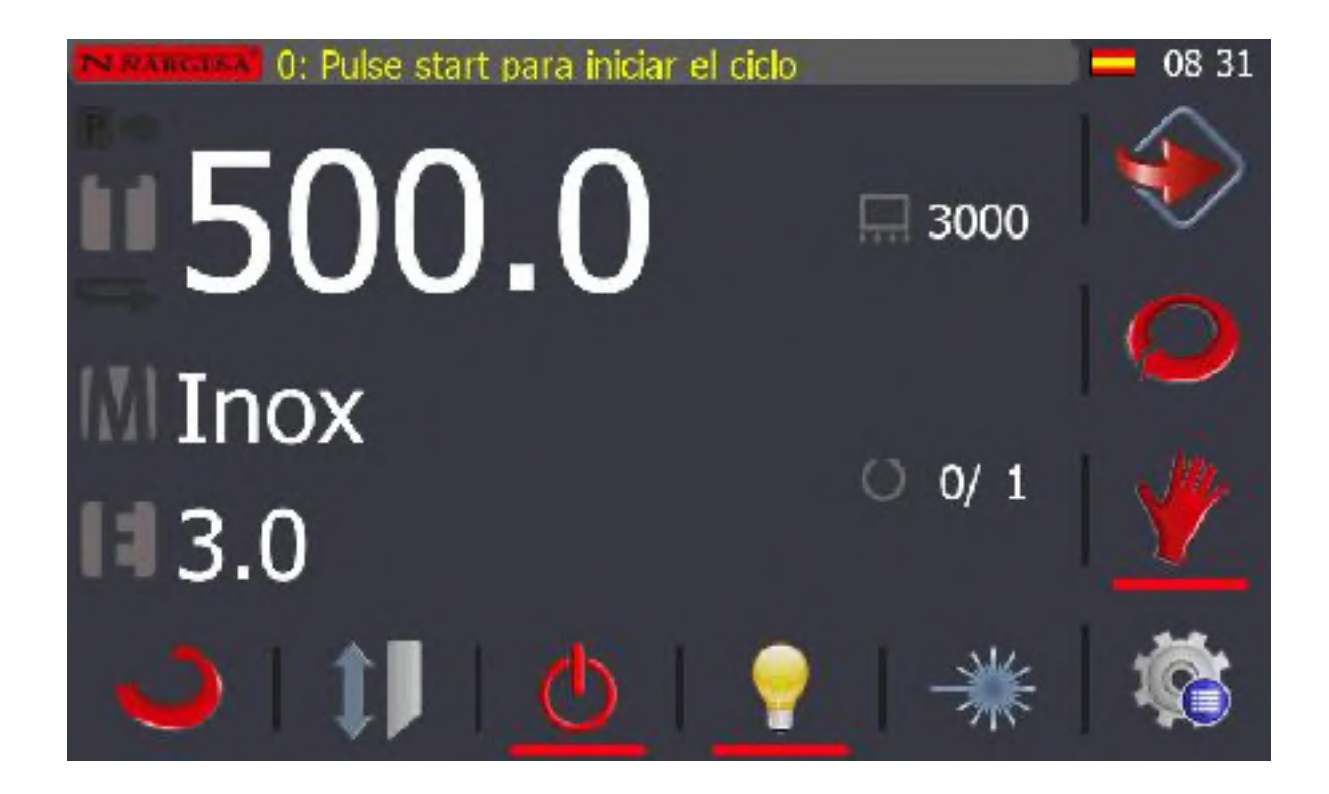

#### **5.3. Alimentazione della macchina**

Per alimentare la macchina, basta girare l'Interruttore di Avvio in posizione di On. Quindi, sullo schermo si visualizza il messaggio seguente:

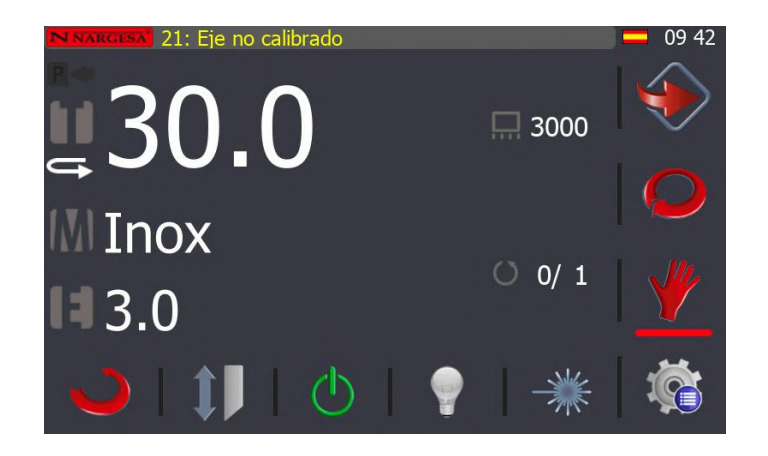

*Figura 8. Messaggio di attivazione della Cesoia*

In questo momento la cesoia è in Stand-by, uno stato in cui la macchina è accesa ma rimane inattiva in attesa di eseguire qualsiasi funzione le venga ordinata.

## **5.4. Attivazione della macchina**

Premere il pulsante di ripristino situato sul pannello di controllo. Questo pulsante dovrà essere riarmato ogni volta che la macchina viene accesa o che viene eseguito un arresto di emergenza mediante la fotocellula o l'arresto di emergenza.

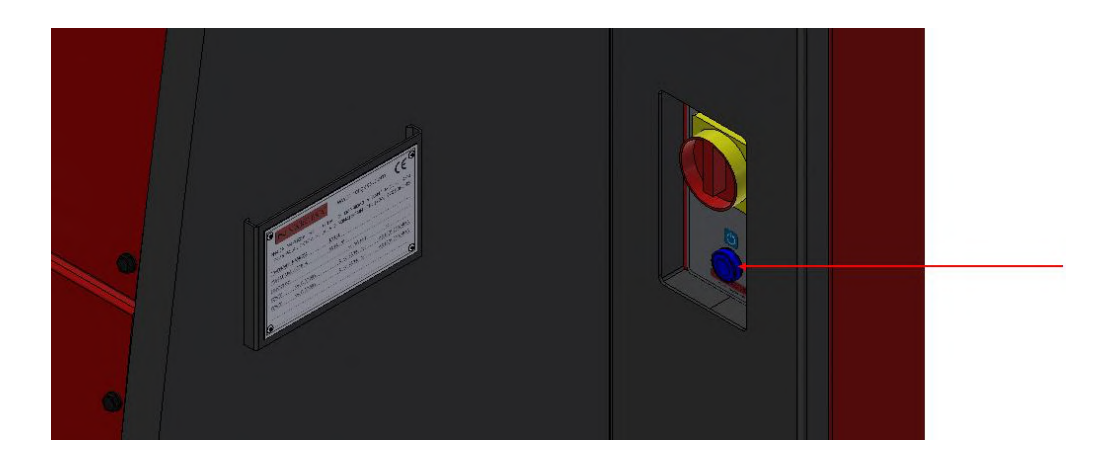

Con la cesoia già inizializzata e in stato di Stand-by, è possibile attivarla per lavorarci effettuando i passaggi seguenti.

Per procedere correttamente, premere  $\bigcirc$ . A tal fine, e solo se è stata appena alimentata la macchina, è necessario sincronizzare gli assi Y, X; per sincronizzare gli assi, basta premere

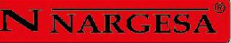

La macchina sincronizzerà gli assi automaticamente, il messaggio scomparirà e verrà visualizzato quello seguente:

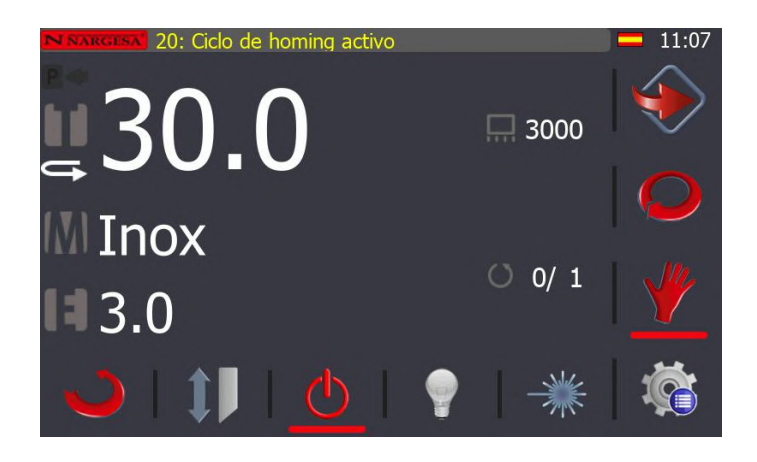

Una volta completato il ciclo di Homing, apparirà quest'altro messaggio:

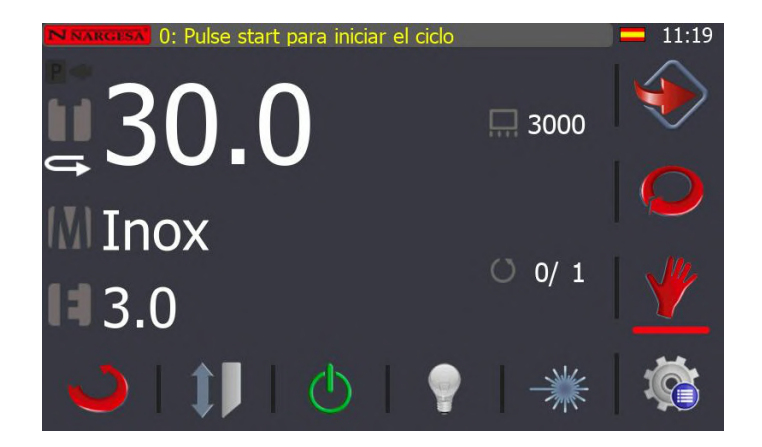

In questo momento è possibile realizzare dei tagli in modalità manuale, basta solo inserire i dati del taglio. Per inserire la misura del taglio, cliccare su misura del taglio e apparirà questa schermata:

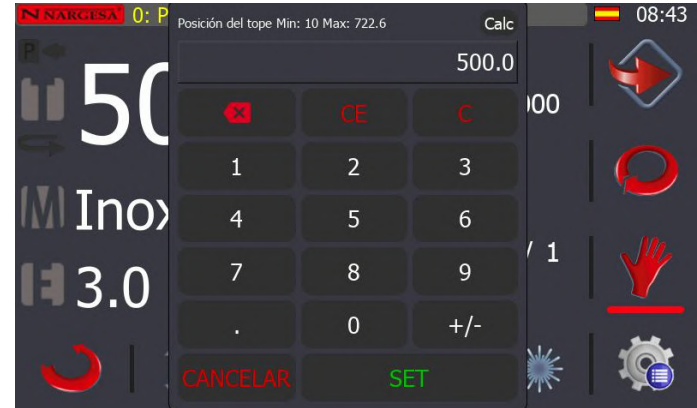

Insieme alle cifre, inserire la quota richiesta e premere il tasto **della SET** del Con la stessa procedura,

inserire tutti i dati del taglio (lunghezza, materiale e spessore) e quindi premere il tasto . Quando si preme questo tasto, la macchina posiziona l'asse X alla quota richiesta e appare la seguente schermata:

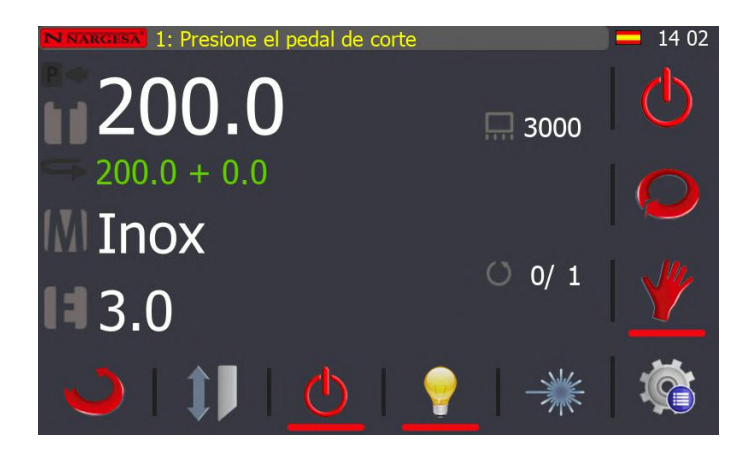

In questa modalità di funzionamento è anche possibile scegliere il sistema di lavoro, singolo o continuo. Come si può vedere dall'immagine precedente, di default viene selezionata la modalità Manuale. Per

cambiare la modalità, basta premere questo tasto

La modalità singola consente di lavorare nel modo seguente:

In modalità singola, la lama si abbassa finché si mantiene premuto il pedale, quindi se questo viene rilasciato la lama inverte il movimento e comincia a salire fino alla posizione di riposo superiore. In base a questo principio di funzionamento, per tagliare la lastra bisogna premere il pedale finché la lama non si trovi nella posizione inferiore della sua corsa verticale. Una volta che la lama ha raggiunto il fondo e quindi ha tagliato la lastra, non si alzerà più fino a quando non si smette di premere il pedale. Così facendo, la lama della cesoia inizierà a muoversi verticalmente fino a raggiungere la posizione di riposo superiore.

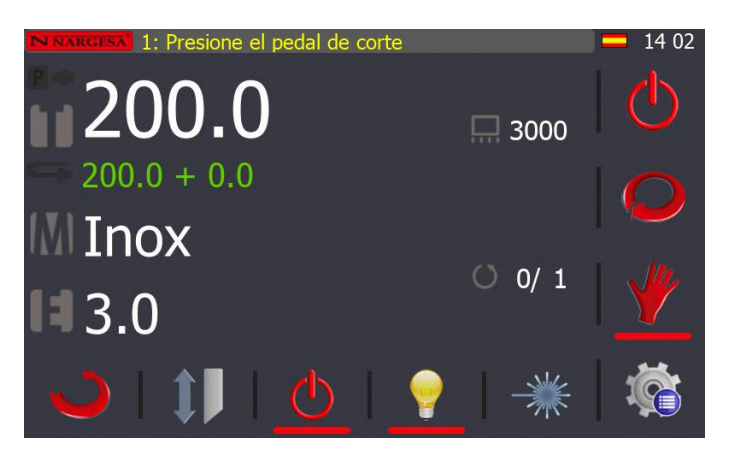

La modalità continua consente di lavorare nel modo seguente:

In questo caso, è possibile premere e rilasciare il pedale, cioè la lama si abbasserà fino alla posizione verticale inferiore tagliando la lastra. Arrivata a questo punto, risalirà automaticamente nella posizione di riposo superiore, dove rimarrà fino a quando non verrà premuto di nuovo il pedale. Applicando questo funzionamento alla necessità di effettuare più tagli sulla stessa quota, basta premere il pedale e mantenerlo in questo stato. Se si procede in questo modo, i tagli verranno realizzati in modo sequenziale e tutto quello che si deve fare è inserire la lastra da tagliare.

Lavorando come descritto sopra, in modalità continua, anche il contatore dei tagli aumenterà di un'unità ogni volta che si preme il pedale o, tenendolo premuto, ogni volta che la lama della Cesoia raggiunge la cima.

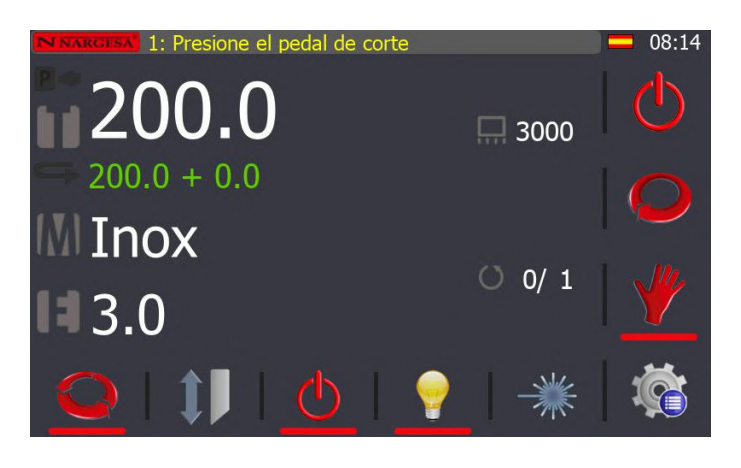

#### **5.5. Arretramento della battuta**

L'arretramento della battuta serve principalmente per evitare di danneggiare le lamiere durante il taglio. Questa funzione può essere attivata premendo . Quando si seleziona l'immagine diventerà bianca: ciò indica che la funzione è attivata. Se la premiamo di nuovo l'opzione sarà disattivata e l'immagine tornerà a essere trasparente.

Quando è attivata, la macchina si comporta nel modo seguente:

Dopo aver inserito tutti i dati per effettuare un taglio e aver attivato questa funzione

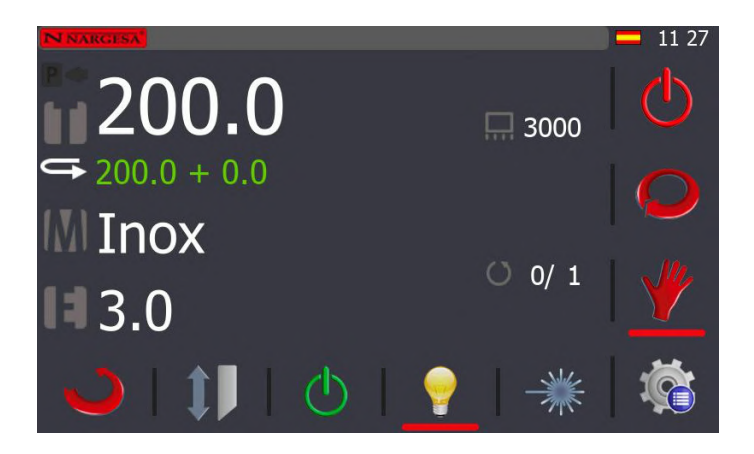

Sia in modalità singola che in quella continua è possibile abilitare l'arretramento della battuta.

Quando si preme il pedale, la macchina inizierà ad abbassare i pigiatori. Una volta che la lamiera è bloccata tra i pigiatori e il tavolo la macchina sposterà indietro la battuta di qualche millimetro, quindi la lama scenderà tagliando la lamiera; in questo modo, la lamiera non sarà soggetta ad attrito innecessario dovuto al taglio e, a sua volta, verrà liberata in modo che possa cadere per gravità attraverso la rampa di estrazione. Terminato il taglio, la macchina comanderà alla lama e ai pigiatori di sollevarsi. Quando la lama è in posizione di riposo, la battuta torna automaticamente alla posizione programmata.

Questa funzione può essere attivata o disattivata in modalità manuale, singola e continua, nonché in modalità automatica.

#### **5.6. Luce**

L'area di taglio ha una luce a LED che migliora notevolmente la visibilità quando si eseguono operazioni con la macchina. Per attivarla, premere il tasto

Quando viene premuto, si attiva l'icona della lampadina come mostrato nella schermata sottostante.

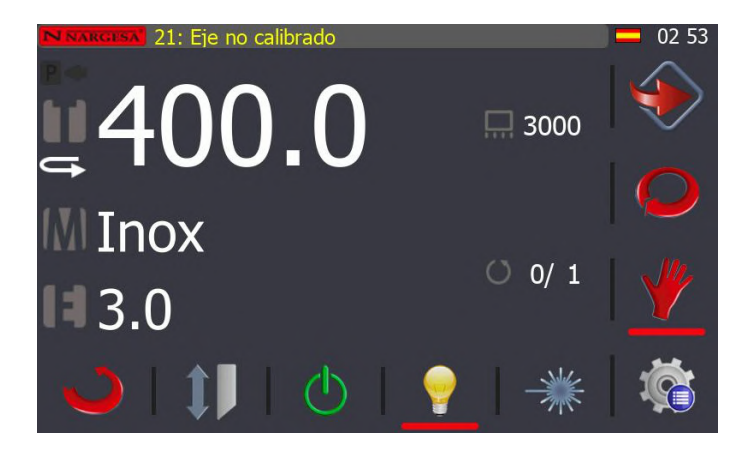

Per disattivare la luce, premere il tasto

#### **5.7. Laser**

La linea laser si attiva premendo . Quando viene premuto, la luce del laser si accende creando una linea luminosa sulla linea di taglio. Questo è utilissimo per tagliare delle parti che richiedono un taglio non squadrato o senza battuta.

Per disattivare il laser, premere il tasto

#### **5.8. Calcolatrice**

La calcolatrice è uno strumento utilissimo quando è necessario fare calcoli complessi che riguardano, per esempio, la quota di taglio di una lamiera. Per attivarla, premere il tasto Calc

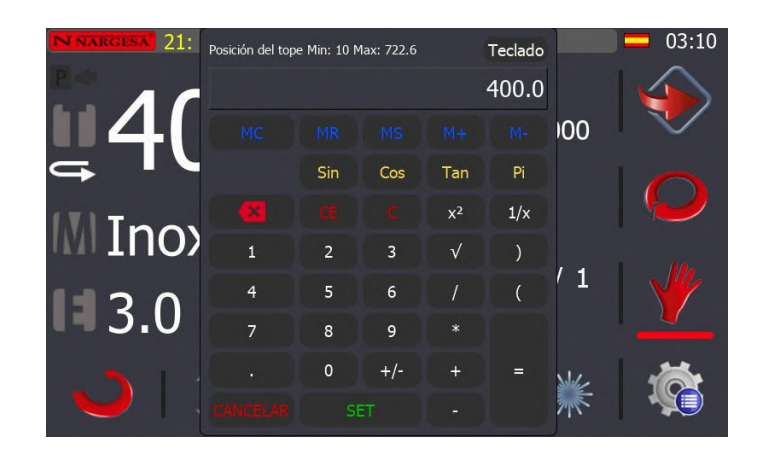

Una volta effettuati i necessari calcoli, è possibile confermare il valore risultante come nuova quota di taglio premendo il tasto

Il risultato viene ora visualizzato nella schermata di lavoro principale.

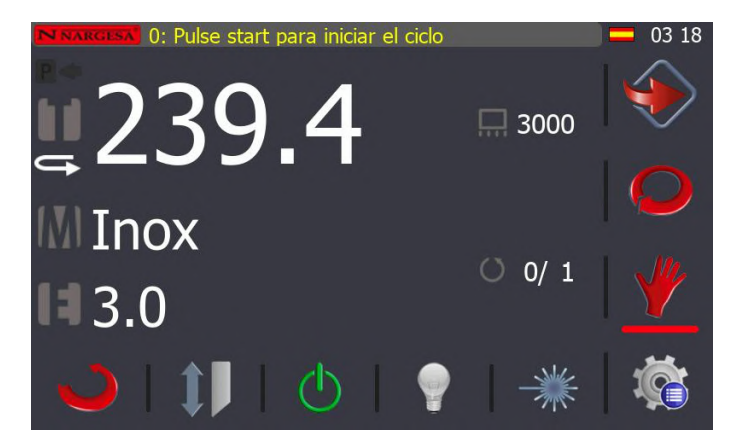

#### **5.9. Modalità automatica**

Per entrare in modalità automatica, bisogna premere il tasto  $\bigodot$  che appare sullo schermo. Così facendo, le informazioni visualizzate dall'operatore cambiano in queste che seguono.

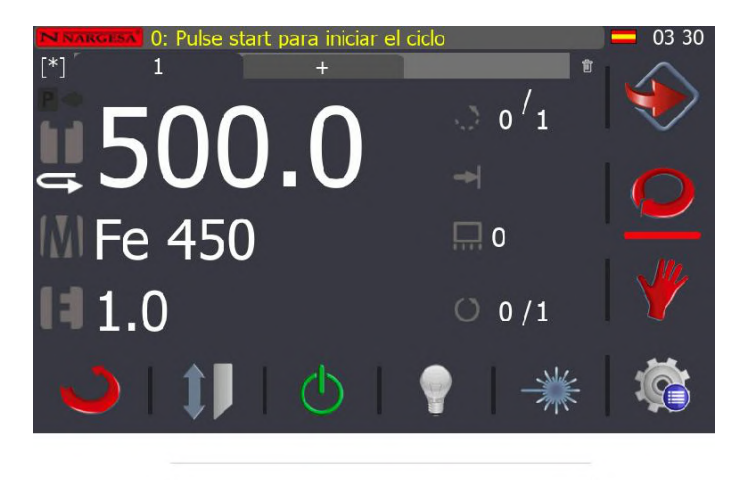

In sostanza, la modalità automatica è come una modalità manuale in cui è possibile specificare diversi passaggi di lavoro con diverse quote di taglio, che vengono salvate all'interno di un programma.

Di default, quando si crea un programma si dispone solo di un passaggio, ma è possibile aggiungerne altri cliccando sulla scheda successiva:

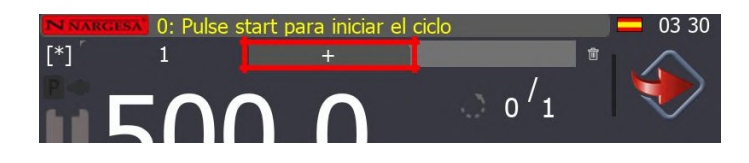

Così facendo, il nuovo passaggio appare sullo schermo con una nuova quota di taglio (di default è a 0.0), che è possibile modificare e impostare al valore desiderato. Un esempio potrebbe essere quello mostrato in figura:

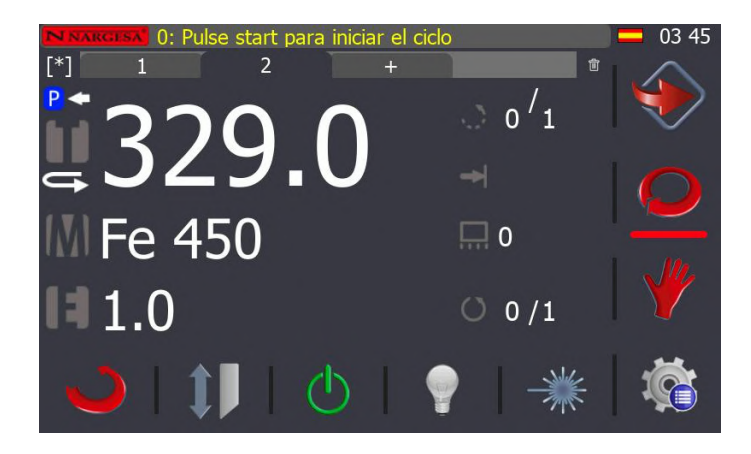

Per aggiungere altri passaggi, basta procedere come descritto finora.

Per eliminare un passaggio, è necessario prima selezionarlo cliccando sulla relativa scheda. Quindi,

premere l'icona  $\overline{w}$  visualizzata nella parte superiore destra della finestra. Le informazioni presenti sullo schermo cambiano nel modo seguente:

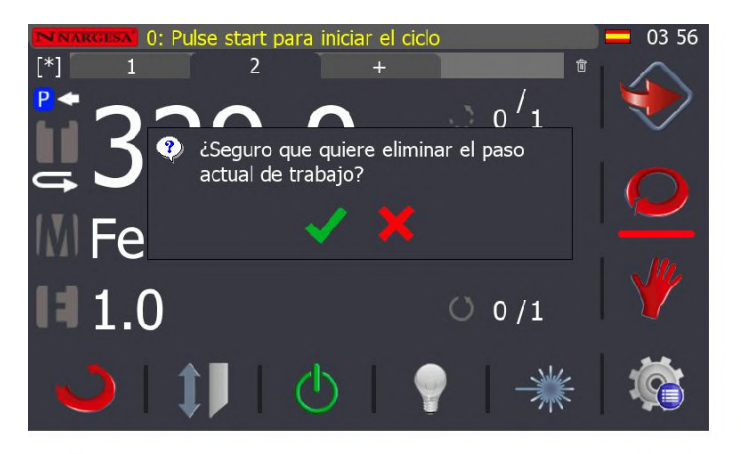

X

Confermare la cancellazione del passaggio corrente premendo , o annullare l'eliminazione premendo Per effettuare diversi tagli con la stessa quota, è possibile specificare l'apposito numero di ripetizioni invece di creare diversi passaggi successivi con la stessa quota. Per farlo, premere  $O$  0 / 1 e specificare il numero di ripetizioni del passaggio corrente.

È anche possibile specificare il numero di ripetizioni del programma corrente. A tal fine, premere  $\therefore$  0/1 e specificare il numero di ripetizioni del programma.

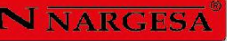

Una volta che si è soddisfatti del programma creato è necessario salvarlo. Per farlo, premere  $[^*]$  e apparirà la tastiera su schermo mostrata di seguito

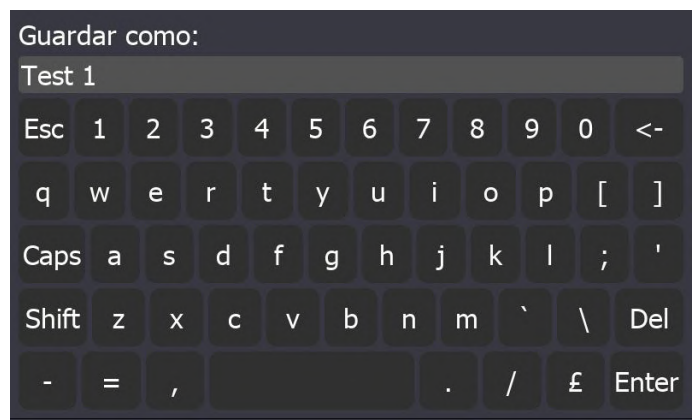

Inserire il nome del programma e premere il tasto **Enter** per confermare.

Ora è possibile lavorare in modalità automatica con il programma creato. A tal fine, dobbiamo attivare la

pompa idraulica premendo il tasto  $\bigcirc$ . Quindi, iniziare il ciclo posizionando la battuta alla quota di taglio

definita per il passaggio corrente. Per farlo, premere il tasto . Quando la battuta è in posizione, premere il pedale di taglio come indicato sullo schermo. Il comando inizia effettuando un primo taglio da 500 mm, come specificato al passaggio 1. Quindi procede al passaggio 2. Esegue i tagli specificati dopo aver premuto il pedale e continua la sequenza fino alla fine del programma. A questo punto, appare sullo schermo un messaggio di 'parte finita'.

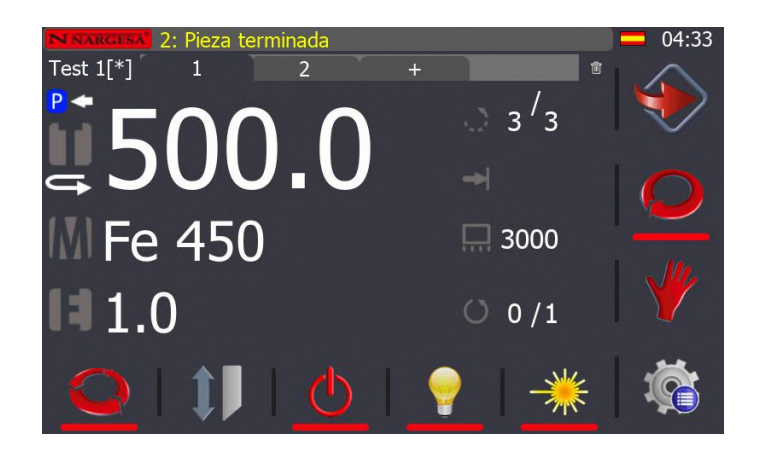

## **5.10. Gestione dei programmi**

Il controllo numerico della cesoia permette la definizione di più programmi con cui lavorare in modalità automatica. Questi programmi sono salvati in memoria e possono essere caricati, modificati ed eliminati quando necessario.

Per accedere alla finestra di gestione di questi programmi, premere il tasto . Così facendo, appare la schermata dei menu della cesoia.

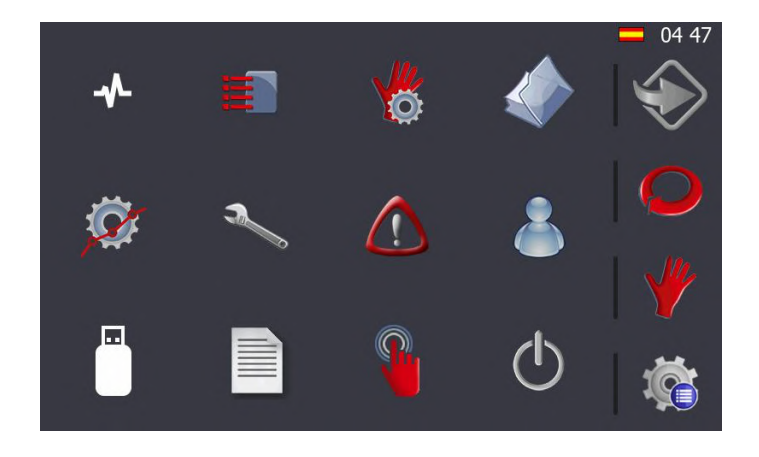

Per accedere al menu di gestione dei programmi, premere il tasto . Così facendo, si apre la seguente finestra:

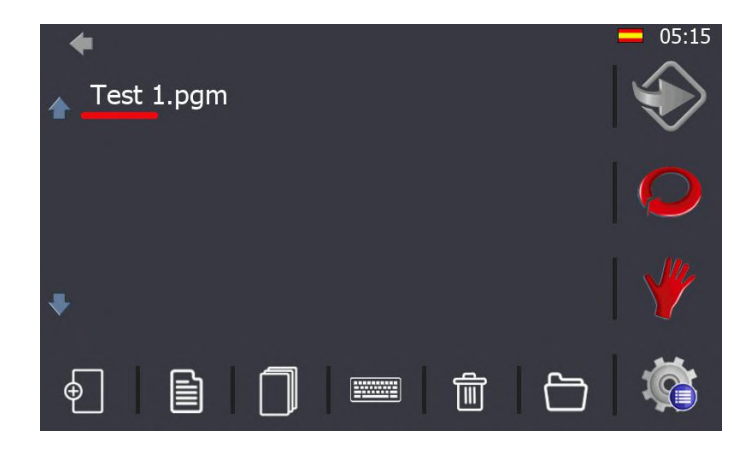

Le informazioni visualizzate consistono in una lista di programmi esistenti (usare le frecce  $\bullet\bullet\bullet\bullet$  per navigare nella lista) e delle icone di gestione nella parte inferiore dello schermo. Le loro rispettive funzioni sono descritte di seguito:

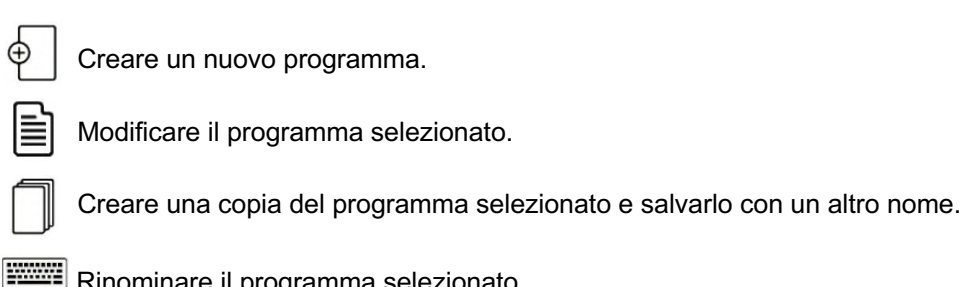

Rinominare il programma selezionato.

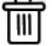

Eliminare il programma selezionato.

Quando è abilitato, opera con le cartelle e non con i programmi.

#### **5.11. Regolazione della battuta**

Anche se la battuta della cesoia è impostata correttamente di fabbrica, con il passare del tempo potrebbe essere necessario regolarla nuovamente. Questo si verifica quando c'è una differenza tra la misura del pezzo realizzato e la quota specificata.

Per procedere alla regolazione della battuta, premere il tasto . La figura seguente mostra la finestra dei menu visualizzata sullo schermo.

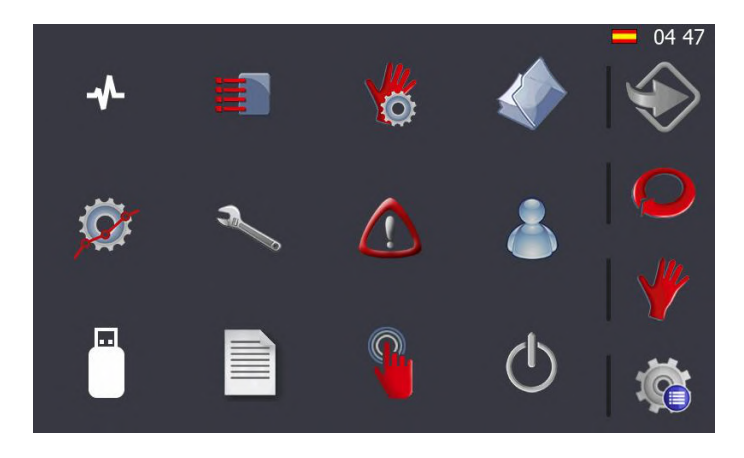

Ora premere il tasto  $\mathcal{C}$ ; così facendo, si accede alla finestra di gestione della battuta mostrata di seguito.

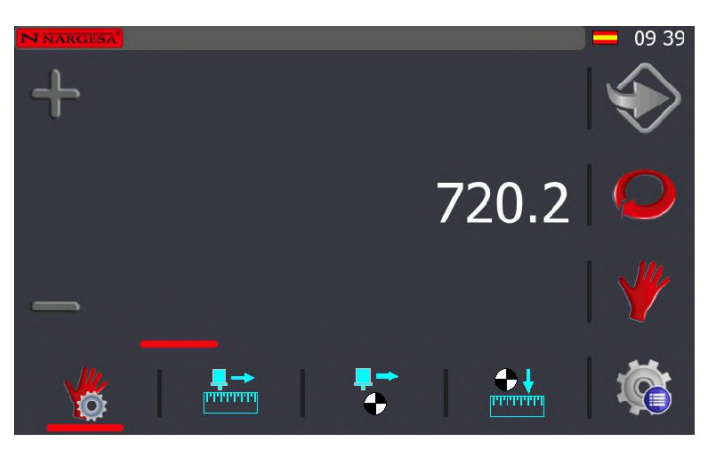

Dalle icone che appaiono nella parte inferiore dello schermo, è necessario premere . Così facendo, le informazioni mostrate sullo schermo cambiano in queste altre.

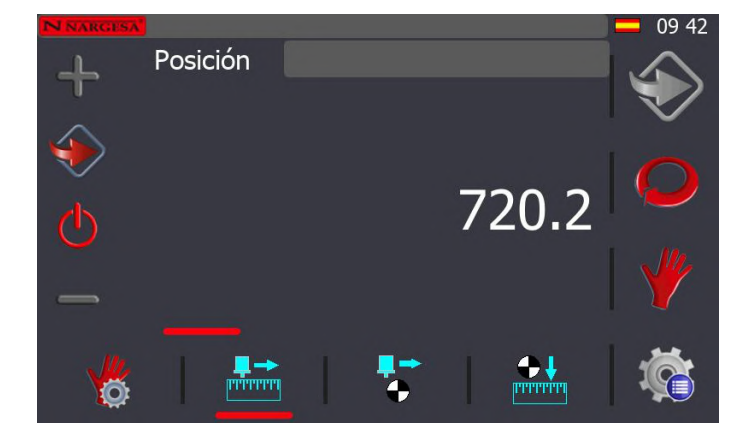

A questo punto, inserire nella casella Posición una quota con un valore facilmente misurabile. Per

esempio, una buona opzione è 100 mm. Quindi, premere il tasto per posizionare la battuta alla quota specificata.

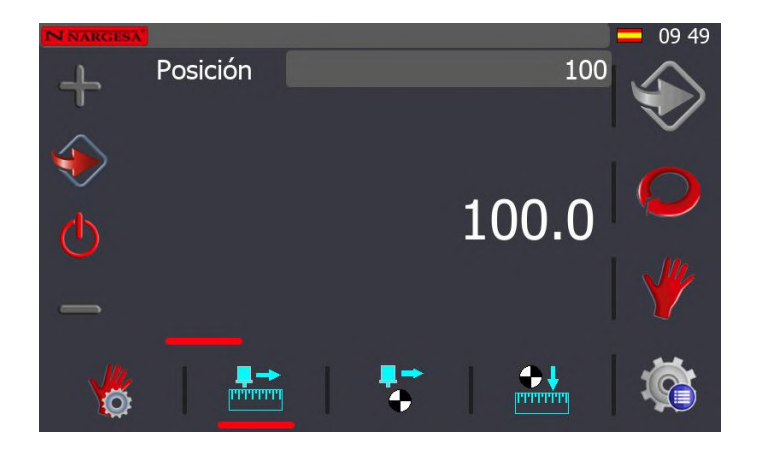

Ora, con l'aiuto di un calibro a corsoio o di un calibro di profondità controllare se la distanza tra la battuta e la linea di taglio indicata dal raggio laser corrisponde a 100 mm (o al valore della quota inserita precedentemente).

Se la distanza misurata è superiore alla quota specificata, è necessario aggiungere la differenza alla "Posición de cero" della battuta. Se invece è inferiore alla quota specificata, bisogna sottrarre la differenza.

Quindi, per fare un esempio, se è stata inserita una quota di 100 mm e la distanza reale misurata è di 102,4 mm, sarà necessario aggiungere 2,4 mm alla "Posición de cero" della battuta. Al contrario, se la distanza effettiva misurata è di 99,3 mm, bisognerà sottrarre 0,7 mm dalla "Posición de cero" della battuta.

In base a questo, è necessario quindi procedere a correggere la "Posición de cero" della battuta. Per farlo, premere di nuovo il tasto  $\mathbb{C}_e$  e, una volta che ci si trova nella finestra del menu, premere il tasto

La finestra visualizzata è questa:

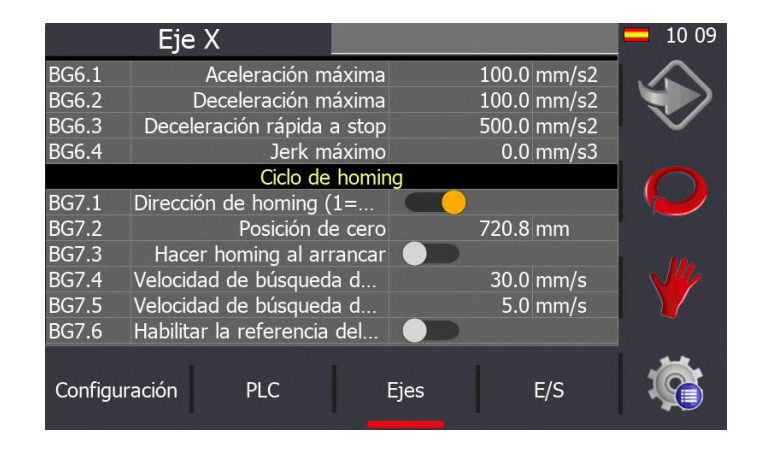

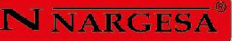

Nella finestra che viene visualizzata, selezionare l'opzione "Ejes". Una volta selezionata, cercare la linea mostrata di seguito.

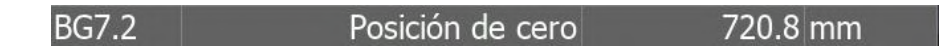

Cliccare sulla quota specificata come posizione zero del ciclo di Homing e aggiungere o sottrarre la differenza ottenuta prima. In questo caso, la quota risultante è quella mostrata di seguito:

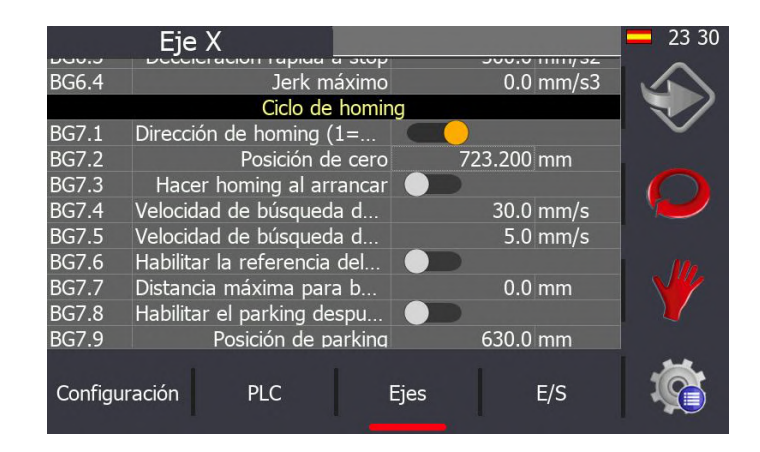

Per verificare se la nuova quota di regolazione dello zero è corretta, è possibile ricontrollare la battuta come descritto in questa sezione.

#### **5.12. Regolazione delle lame**

Le lame della cesoia sono impostate correttamente di fabbrica, ma a causa dell'usura dopo molte operazioni di taglio devono essere sostituite. Quando le lame vengono sostituite, per garantire un taglio efficiente della lamiera è necessario anche effettuarne l'opportuna regolazione. Per procedere correttamente, consultare la spiegazione descritta nella relativa sezione, anche se come passaggio precedente è necessario abilitare la modalità di regolazione delle lame.

In questa modalità di funzionamento, la cesoia esegue un movimento verso il basso della lama superiore mentre è premuto il pedale. Quando il pedale viene rilasciato, la lama superiore rimane nella stessa posizione. In questo modo, con l'aiuto del pedale è possibile abbassare la lama superiore in modo controllato, e una volta in posizione procedere alla regolazione necessaria.

Si può accedere alla modalità di regolazione delle lame sia dalla modalità manuale che da quella automatica. A tal fine, premere il tasto  $\|\cdot\|$ . Così facendo, l'icona cambia in  $\bullet\|$ , indicando la modalità di regolazione delle lame.

Una volta regolate le lame, premere nuovamente il tasto per disattivare la modalità di regolazione e tornare alla modalità di lavoro standard 1

È opportuno ricordare che nel far questo, la cesoia recupera automaticamente la sua posizione sollevando la lama superiore fino al punto di massima apertura della macchina.

## **5.13. Lunghezza di taglio laterale**

La lunghezza massima di taglio laterale di una lamiera è specificata come impostazione di fabbrica e non può essere modificata perché è implicitamente legata alla struttura e alle dimensioni della macchina. Tuttavia, tra una quota minima e questa quota massima, è possibile specificare la larghezza o lunghezza laterale di taglio di una lamiera.

Questo parametro può essere modificato sia in modalità manuale che automatica ed è indicato sullo schermo dall'icona .... Cliccando sul valore numerico mostrato alla sua destra, appare una finestra come la seguente:

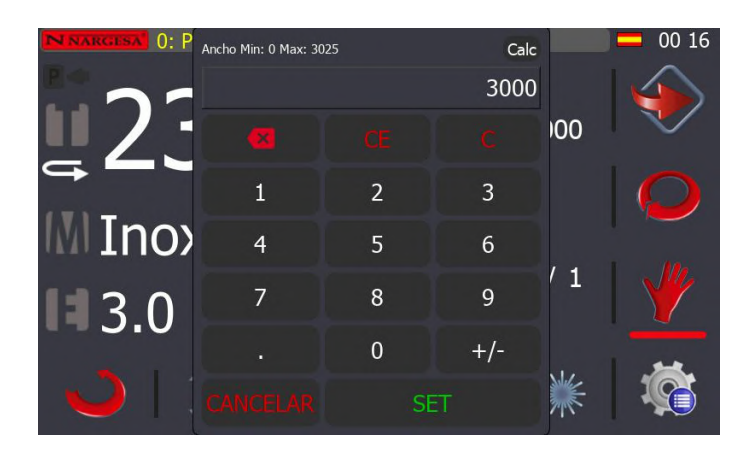

Ora possiamo inserire un nuovo valore di larghezza per la lamiera laterale, tra un minimo di 0 e la quota laterale massima specificata come parametro di fabbrica.

Una variazione di questo valore fa sì che la lama superiore della cesoia si abbassi solo quanto basta per tagliare una lamiera della larghezza laterale specificata, riducendo la corsa verticale della macchina al minimo necessario.

Il vantaggio che questo offre è di ridurre il tempo impiegato per eseguire ciascuno dei tagli della lamiera, ottimizzando il lavoro in modo efficiente.

#### **5.14. Emergenza generale**

La cesoia dispone di due pulsanti di arresto di emergenza, uno sulla parte anteriore, sotto lo schermo tattile di controllo, e l'altro sulla parte superiore del pedale di taglio. Quando uno dei due o entrambi vengono premuti, si verifica un arresto di emergenza della macchina. Questa situazione viene visualizzata sullo schermo con il seguente messaggio pop-up.

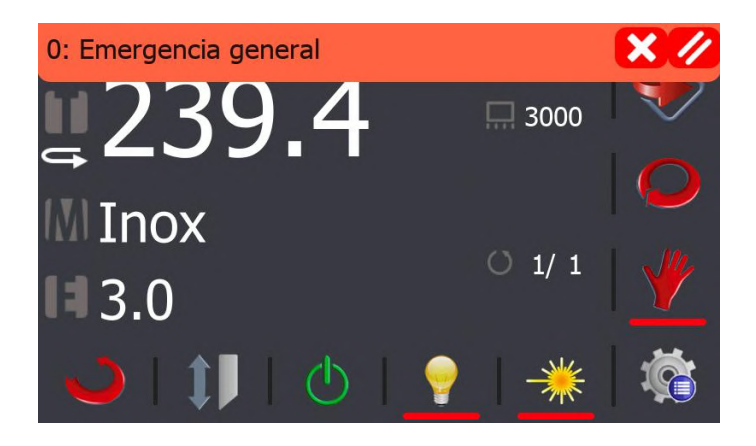

In questa situazione, la pompa idraulica si ferma, come succede nel movimento della battuta, per evitare un potenziale pericolo. Una volta che la situazione si è normalizzata e i pulsanti di arresto di emergenza sono stati azionati, è possibile cancellare questo messaggio premendo  $\blacksquare$ . Così facendo. il messaggio pop-up scompare, ma nella parte superiore destra dello schermo, nell'area della barra delle notifiche, si visualizza un'icona di avviso come quella mostrata nella schermata seguente.

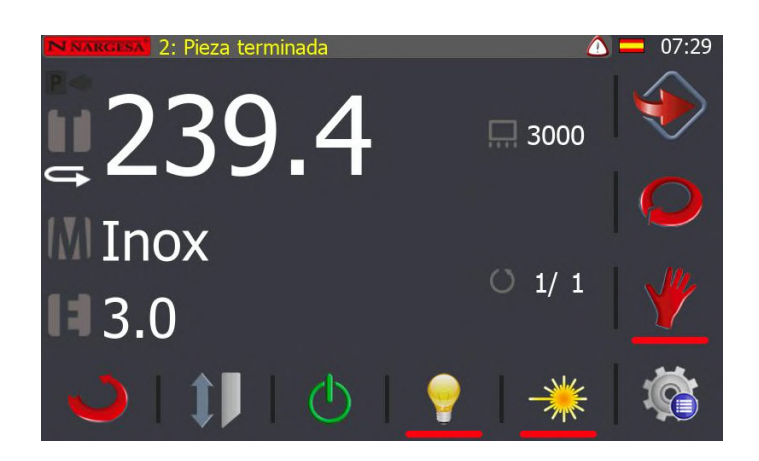

Mentre questa icona è visualizzata sullo schermo, la macchina non può essere riavviata. Per ragioni di sicurezza, questo triangolo di avvertimento indica che è necessario riarmare la cesoia. A tal fine, premere il pulsante blu di ripristino e l'icona di avviso nella barra di notifica scomparirà automaticamente.

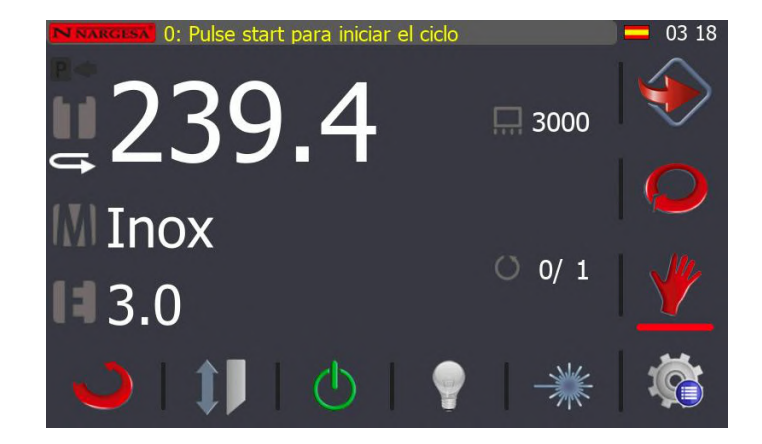

#### **5.15. Interruzione della fotocellula**

Nella parte posteriore della macchina c'è una fotocellula di sicurezza per evitare situazioni pericolose quando si cerca di accedere alla battuta mentre la cesoia è in funzione. In un caso come quello suddetto, quando la fotocellula viene interrotta, si verifica una situazione di emergenza che ferma anche la pompa e il movimento della battuta automaticamente, oltre a mostrare un messaggio pop-up come quello sottostante.

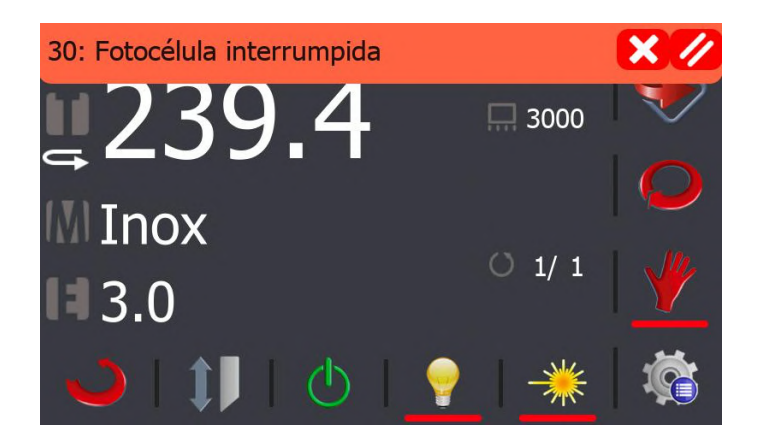

Questo messaggio comunica la causa della situazione di emergenza e si alterna a intervalli di pochi secondi con il messaggio di emergenza generale.

In questo caso, è possibile anche eliminare il messaggio pop-up premendo su  $\blacksquare$ , ma come avviene in una situazione di emergenza generale, sul lato destro della barra di notifica rimarrà attiva un'icona di avviso  $\bigcirc$  fino a quando non viene premuto il pulsante blu di ripristino. In tal caso, quest'icona icona scomparirà e si potrà lavorare di nuovo con la cesoia normalmente.

#### **5.16. Protezione termica della pompa**

La pompa idraulica è dotata di un elemento di protezione termica contro il surriscaldamento per evitare danni al motore. Quando questa protezione termica viene attivata, appare sullo schermo un messaggio pop-up come questo:

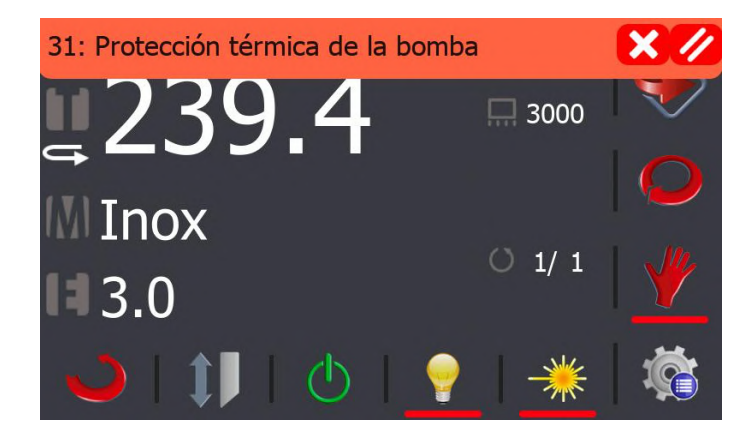

Questo messaggio avverte che la protezione termica della pompa deve essere ripristinata prima che la cesoia possa essere rimessa in funzione. Come nei due casi suddetti, premendo **X** cancelleremo il messaggio, anche se l'icona di avviso nimarrà attiva sul lato destro della barra di notifica finché non verrà resettata manualmente la protezione termica della pompa.

In questo caso, data la natura del messaggio, non è necessario premere il pulsante blu di ripristino della cesoia, che sarà pronta a lavorare non appena sarà stata ripristinata la protezione termica della pompa all'interno del quadro elettrico della macchina.

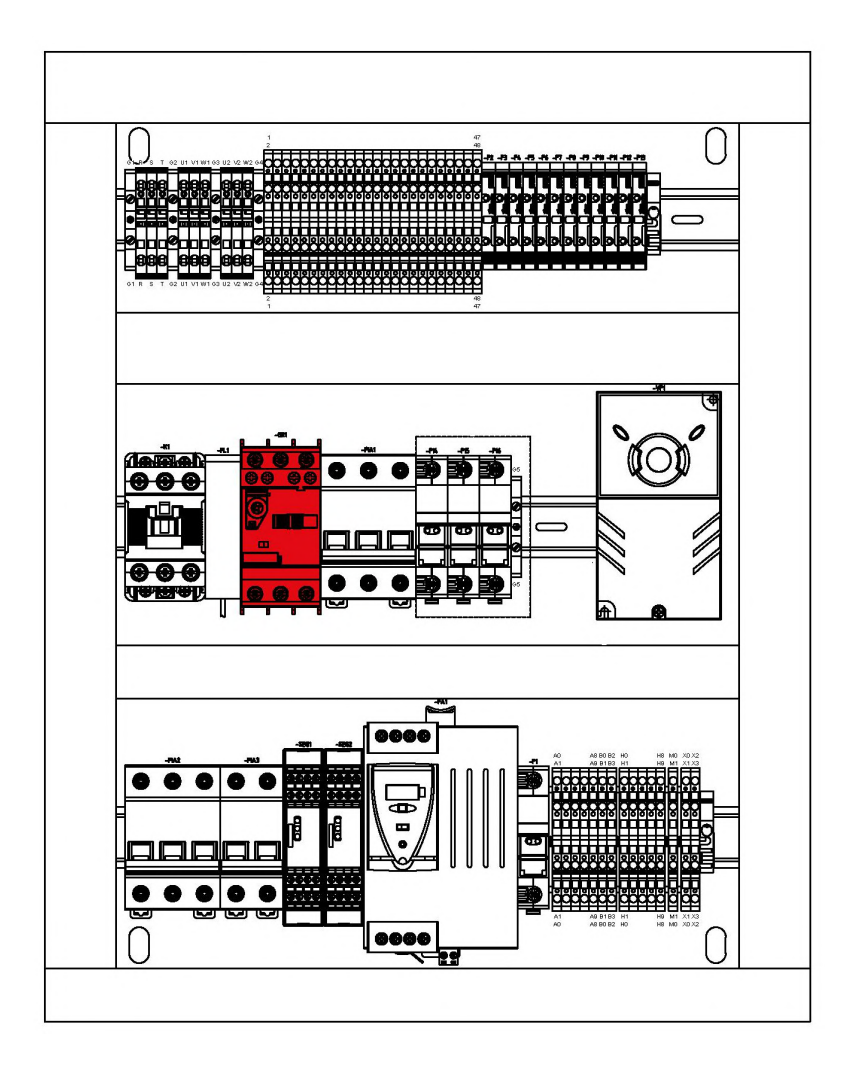

#### **5.17. Gestione degli allarmi**

Ogni volta che si verifica una situazione di emergenza a causa di un arresto di emergenza o di un'interruzione della fotocellula, quando si attiva la protezione termica della pompa, e ogni volta che c'è qualche problema nel funzionamento della cesoia, viene creata una nuova registrazione in una cronologia di allarmi.

Come ogni cronologia, questa può essere consultata per conoscere in dettaglio ogni singolo allarme che si è verificato durante il funzionamento della cesoia.

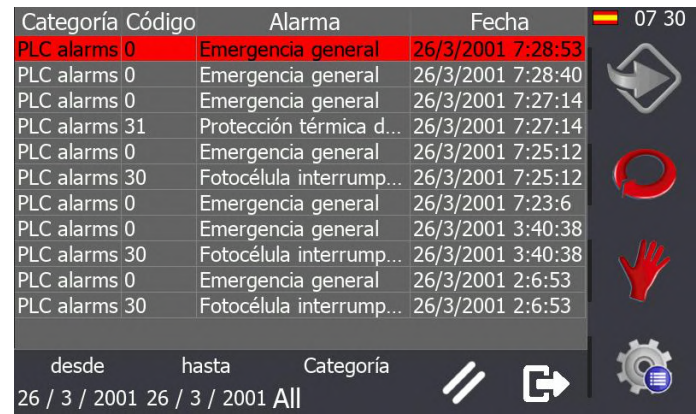

A tal fine, premere il tasto  $\bullet$  e quando si apre la finestra del menu, premere  $\bullet$ 

In questa schermata è possibile visualizzare la cronologia degli allarmi della macchina, filtrando tra date e categorie, per ottenere una lista dettagliata di ogni singolo caso verificatosi.

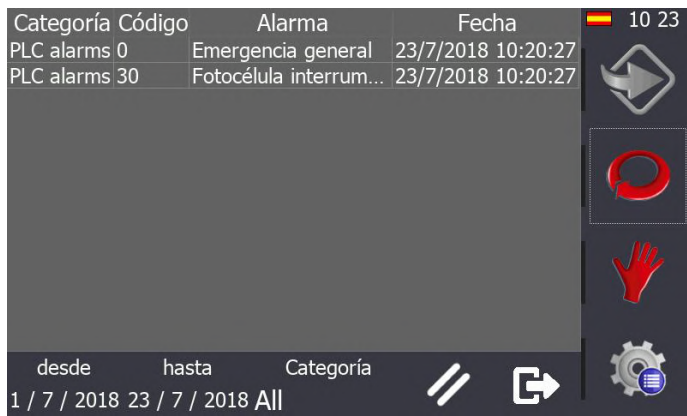

#### **5.18. Monitoraggio di ingressi/uscite**

Per aiutare ad eseguire un'autodiagnosi della macchina c'è uno strumento molto utile che consente di monitorare lo stato attuale di tutti gli ingressi e le uscite coinvolte nel funzionamento della cesoia.

L'accesso al menu di monitoraggio si ottiene premendo il tasto  $\bullet$  e poi l'icona  $\mathcal \Phi$ 

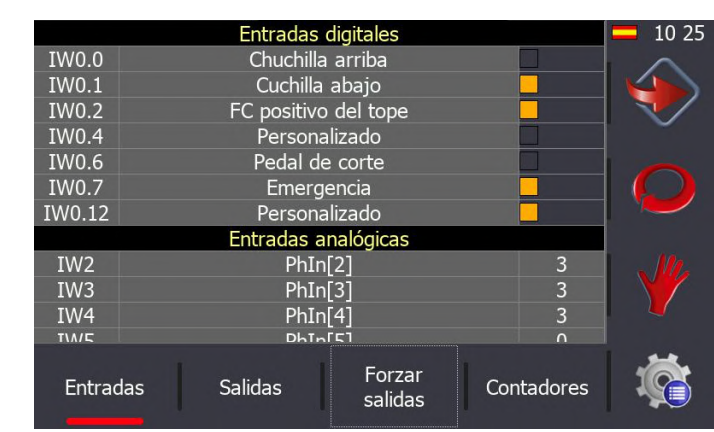

- 31 -

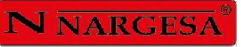

In questa finestra possiamo visualizzare in tempo reale tutti gli ingressi della cesoia.

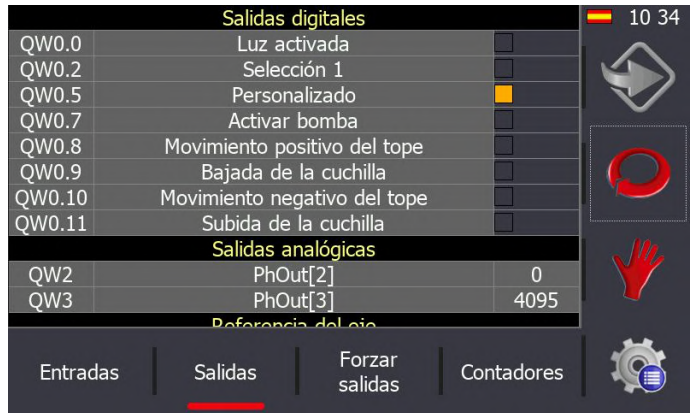

In questa finestra possiamo visualizzare in tempo reale tutte le uscite della cesoia.

#### **5.19. Gestione dei materiali**

La cesoia è in grado di tagliare diversi materiali con diversi spessori. È possibile definirli tutti in un'apposita tabella per gestirli correttamente.

Premere il tasto re quando si apre la finestra dei menu, premere **i∃** . Così facendo, accediamo alla finestra mostrata di seguito:

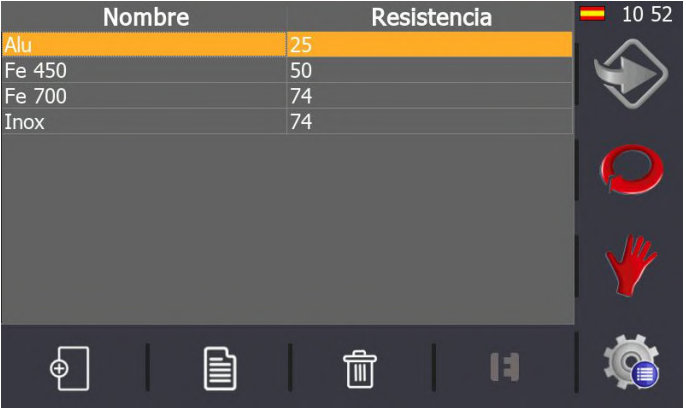

Di default, la cesoia viene spedita dalla fabbrica con una tabella di materiali standard, dalla quale è possibile aggiungere, modificare o rimuovere materiali. A tal fine, usare le icone disposte nella parte inferiore dello schermo.

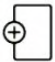

Creare un nuovo materiale specificando il nome e la sua resistenza.

Permette di modificare il nome e la resistenza del materiale selezionato dalla tabella.

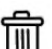

Permette di rimuovere il materiale selezionato dalla tabella.

## 11

Permette di accedere alla tabella di gestione del materiale selezionato.

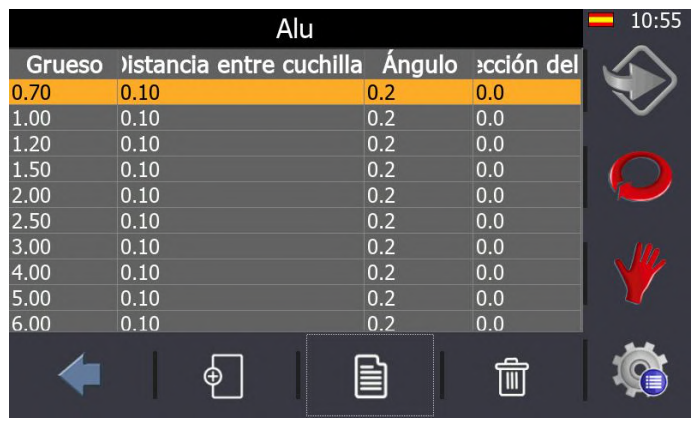

La gestione del materiale selezionato ci permette di aggiungere, modificare ed eliminare diversi spessori, angoli, distanze tra le lame e correzioni di battuta per ogni registrazione della lista.

La distanza tra le lame e il loro angolo sono impostati in fabbrica su valori precisi e la loro variazione in questa tabella non ha alcun effetto sull'utilizzo della cesoia.

#### **5.20. Importazione/esportazione di parametri, materiali e programmi**

Tutti i parametri di configurazione della cesoia, così come i materiali definiti e i programmi creati, possono essere importati ed esportati per creare delle copie di sicurezza.

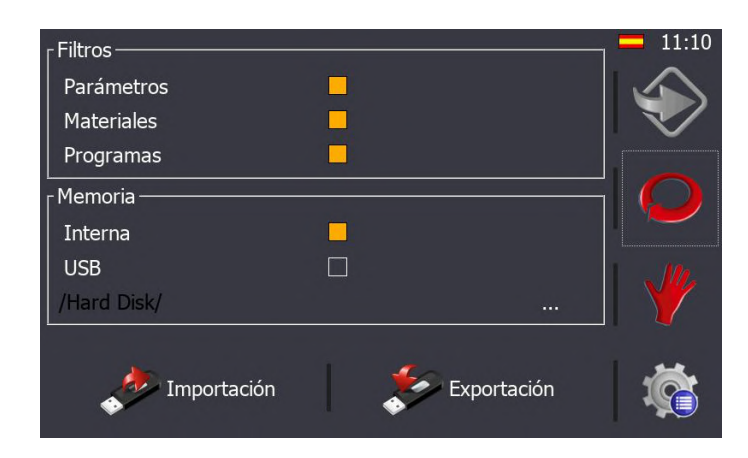

Per accedere alla finestra mostrata nella figura anteriore, premere il tasto . Una volta che si accede alla schermata dei menu, è necessario premere il tasto .

Di default, tutti i filtri sono abilitati, così come l'opzione di memoria interna. Se ora si preme  $\bullet$ , tutti i parametri, i materiali e i programmi saranno salvati nella memoria interna del controllo della cesoia e ne sarà effettuata una copia di sicurezza. Inoltre, per realizzare il backup su un supporto rimovibile come un dispositivo USB esterno, basta selezionare l'opzione USB e premere nuovamente .

È importante fare il backup frequentemente per avere una copia di sicurezza dei parametri, dei materiali e dei programmi creati. Se in qualsiasi momento è necessario recuperare tutte o parte di queste informazioni, basta selezionare la fonte dei dati (memoria interna o USB esterna), e premere

. Così facendo, la sequenza di informazioni sullo schermo è la seguente:

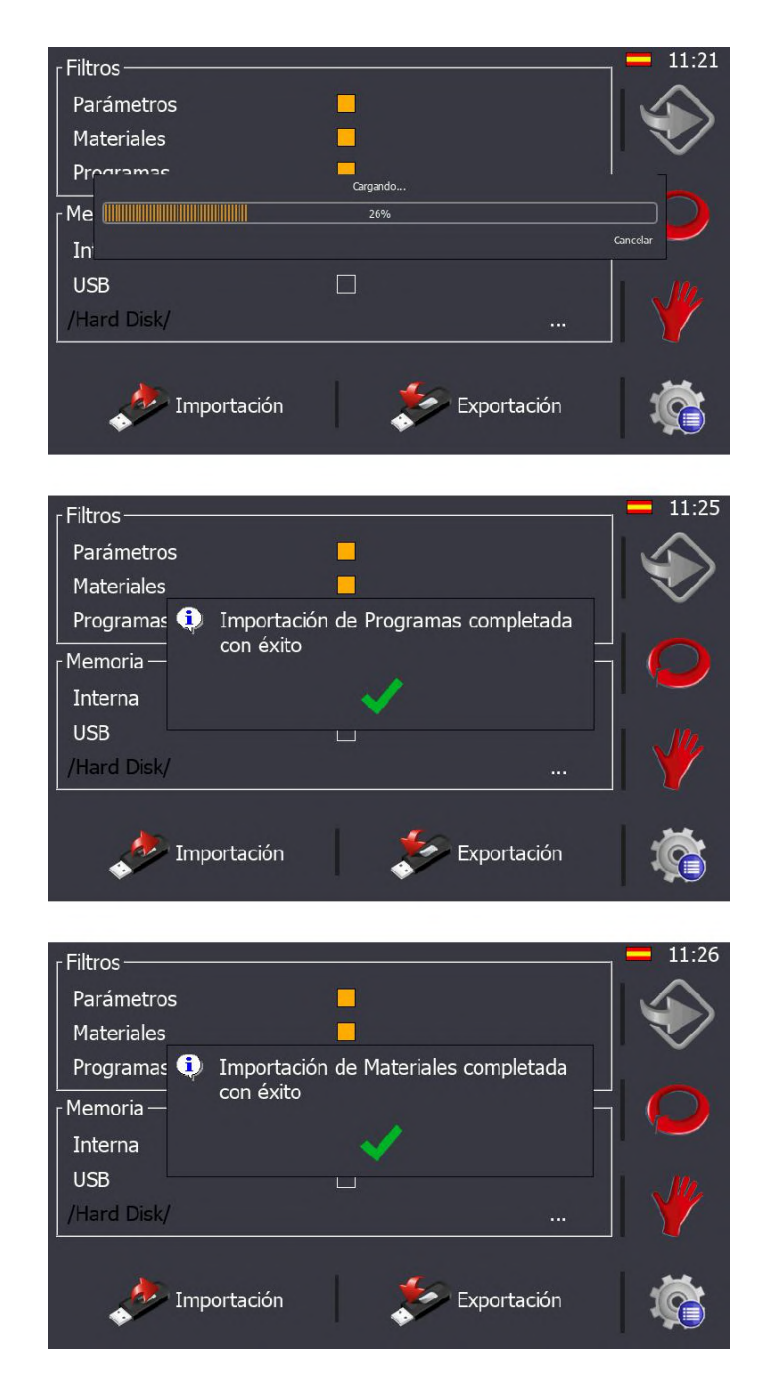

#### **5.21. Servizio remoto**

La cesoia è pronta per essere collegata via Ethernet mediante l'apposito cavo. All'interno della rete locale, il suo indirizzo IP è 10.10.51.110, ed è già configurato di fabbrica. Inoltre, questo apre la possibilità della manutenzione a distanza della macchina.

Questo servizio permette a Nargesa, come produttore della cesoia, di connettersi in remoto alla macchina per risolvere incidenti tecnici ed effettuare la formazione a distanza al cliente finale.

l Tal

Per attivare il servizio remoto, premere il tasto **contra per accedere alla finestra dei menu.** 

Una volta qui, premere il tasto . Così facendo, appare la seguente schermata:

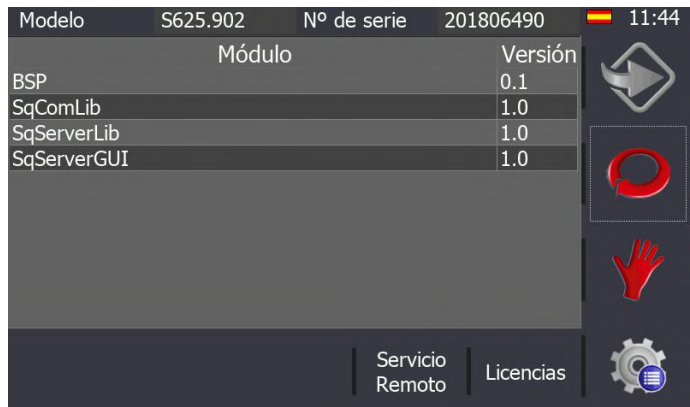

Le informazioni mostrate nella figura precedente si riferiscono al modello e al numero di serie del controllo della cesoia, così come alle versioni delle diverse librerie software utilizzate nell'interfaccia utente.

Per attivare il servizio remoto, in modo che il dipartimento di assistenza tecnica di Nargesa possa connettersi alla macchina per risolvere i problemi e/o effettuare la formazione a distanza, è necessario

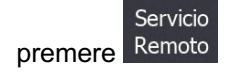
#### **5.22. Calibrazione dello schermo tattile**

Lo schermo tattile è correttamente calibrato di fabbrica per l'uso. Tuttavia, potrebbe essere necessario calibrarlo se si nota che non risponde accuratamente alle azioni dell'operatore che lo utilizza.

Per procedere correttamente, è necessario prima di tutto premere il tasto co per accedere alla finestra dei menu. Una volta qui, premere il tasto . Così facendo, appare sullo schermo il messaggio sottostante:

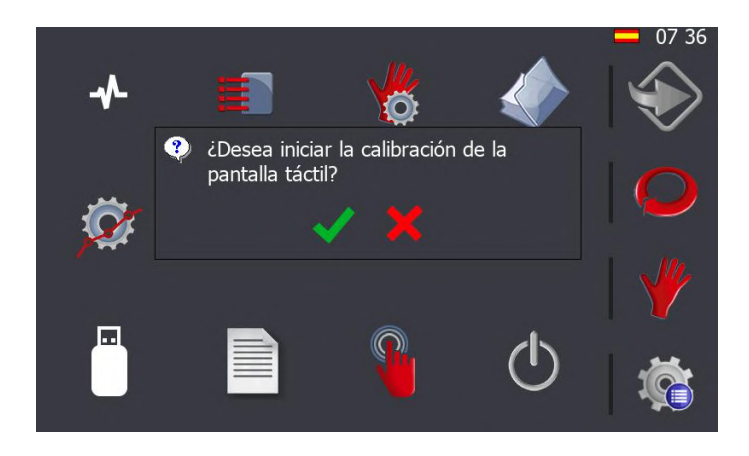

Accettando, premendo su si avvia il processo di calibrazione dello schermo tattile. A questo punto, le informazioni presenti sullo schermo cambiano nel modo seguente:

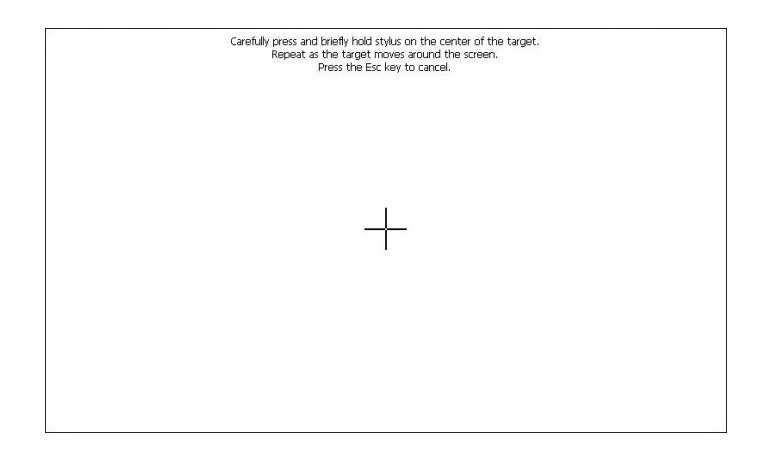

Al centro della finestra appare una croce che deve essere premuta per qualche istante finché non si sposta in una nuova posizione. Questo processo si ripete in vari punti dello schermo fino al completamento della calibrazione del tocco.

#### **6. AVVERTENZE**

- Non maneggiare alcun componente mentre la macchina è in funzione.
- Non utilizzare la macchina per scopi non descritti nel manuale.
- Indossare i guanti quando si maneggiano i suoi componenti e durante i processi di piegatura.
- Indossare occhiali e stivali di protezione approvati dalla CE.
- Non lavorare senza le protezioni di cui è dotata la macchina.
- Non utilizzare utensili da taglio non forniti da Nargesa.
- Non annullare mai nessun tipo di sicurezza della macchina.

- NARGESA S.L. non si assume alcuna responsabilità in caso di incidente di negligenza dell'operatore dovuto a inadempimento delle regole di utilizzo e di sicurezza esposte nel presente manuale.

Descrizione della marcatura della Cesoia:

- Divieto di mettere le mani.
- Uso obbligatorio di scarpe antinfortunistiche.
- Uso obbligatorio di guanti di protezione.
- Uso obbligatorio di occhiali protettivi.

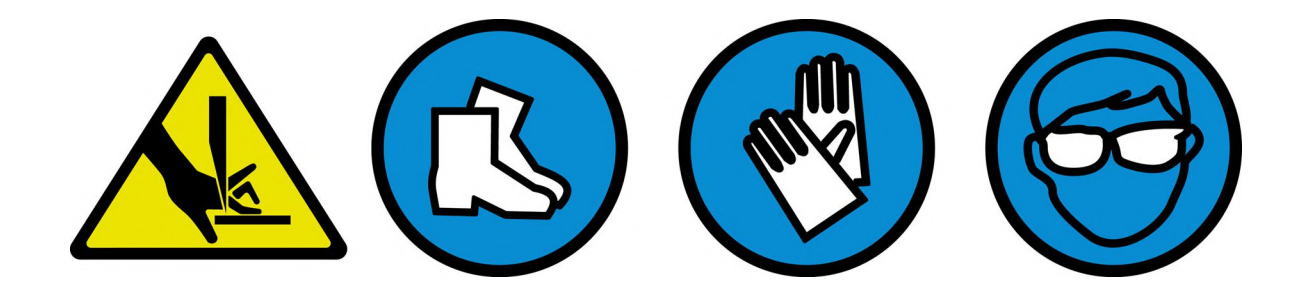

#### **7. ACCESSORI**

L'elemento principale per cui la macchina è stata progettata è il taglio di diversi tipi di lamiera.

Le lame sono trattate con diversi processi che ne garantiscono l'affidabilità e la resistenza durante il normale utilizzo.

La cesoia C2006 è dotata di due lame, una superiore e una inferiore, ciascuna con quattro angoli di taglio intercambiabili.

La regolazione delle due lame tra loro deve essere di 0,1 mm.

# **Allegato tecnico** Cesoia idraulica C2006CNC

Vista esplosa generale Vista esplosa del pisore Vista esplosa della battuta condotta Vista esplosa della fermata di guida Vista esplosa del gruppo idraulico Vista esplosa dell'asta di trasmissione triangolare Vista esplosa della biella triangolare Vista esplosa del cilindro Vista esplosa del sistema di valvole Armadio elettrico Schemi elettrici Schema idraulico

# A1. Vista esplosa generale

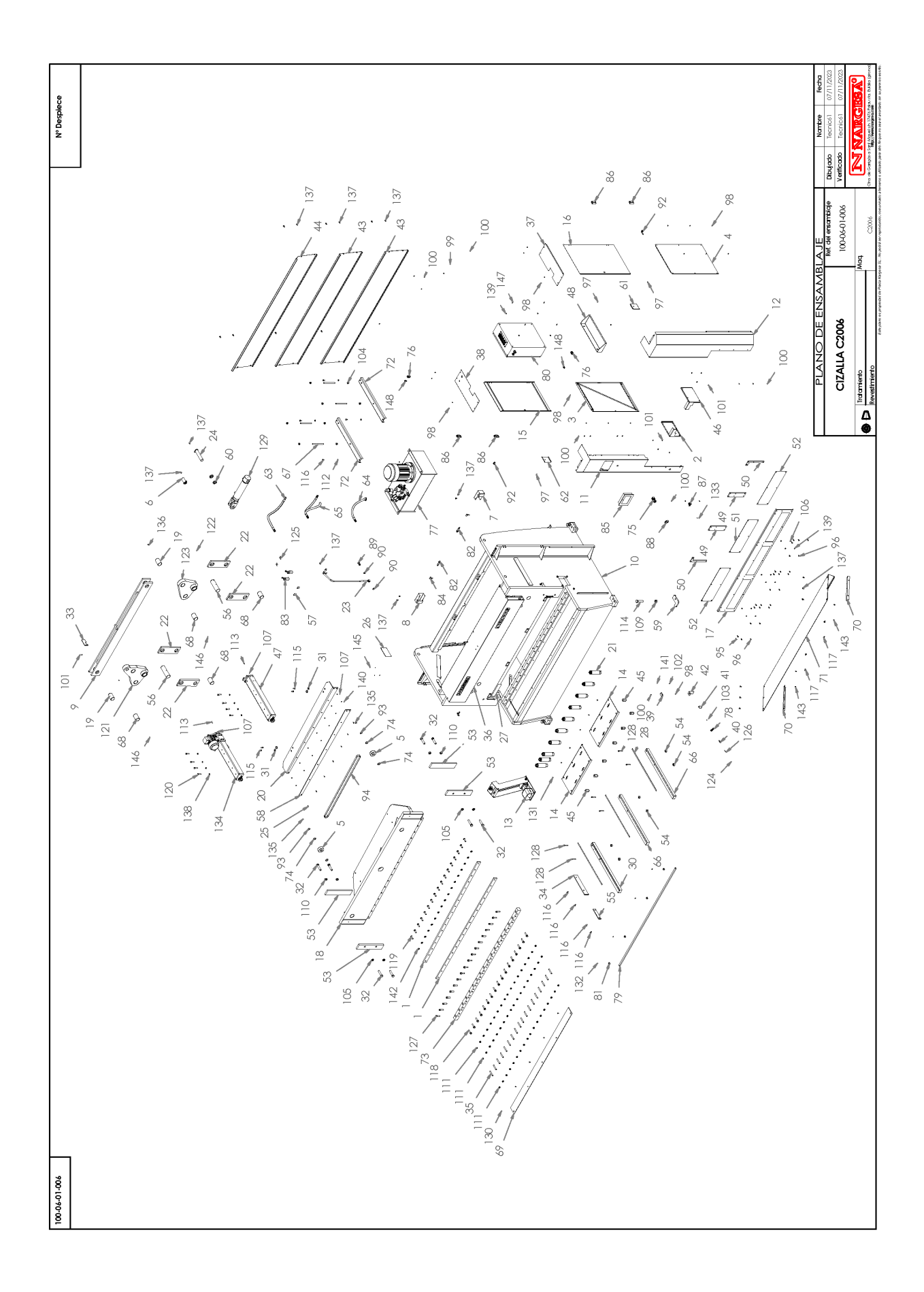

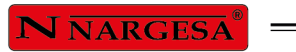

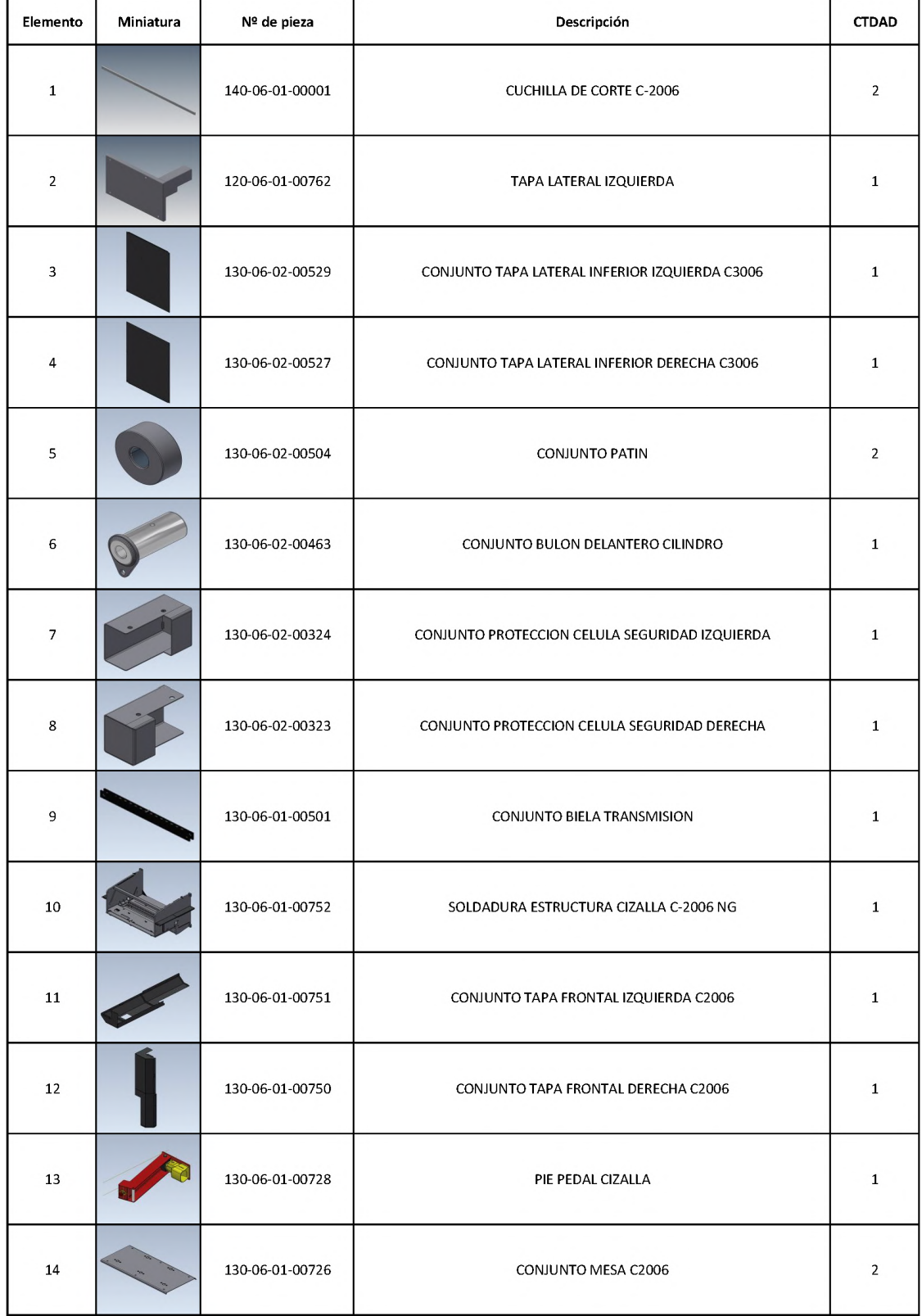

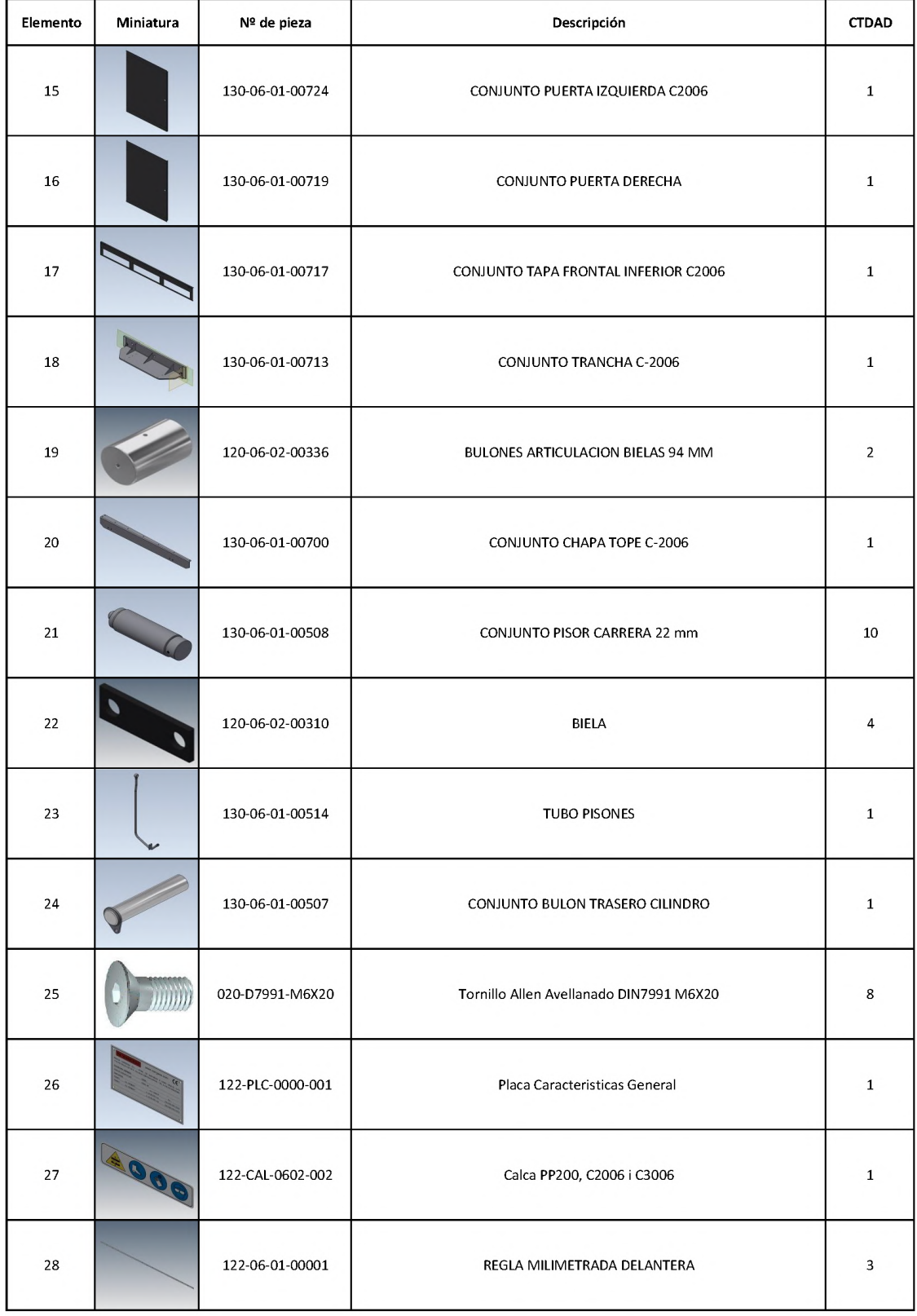

۰

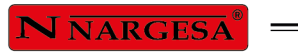

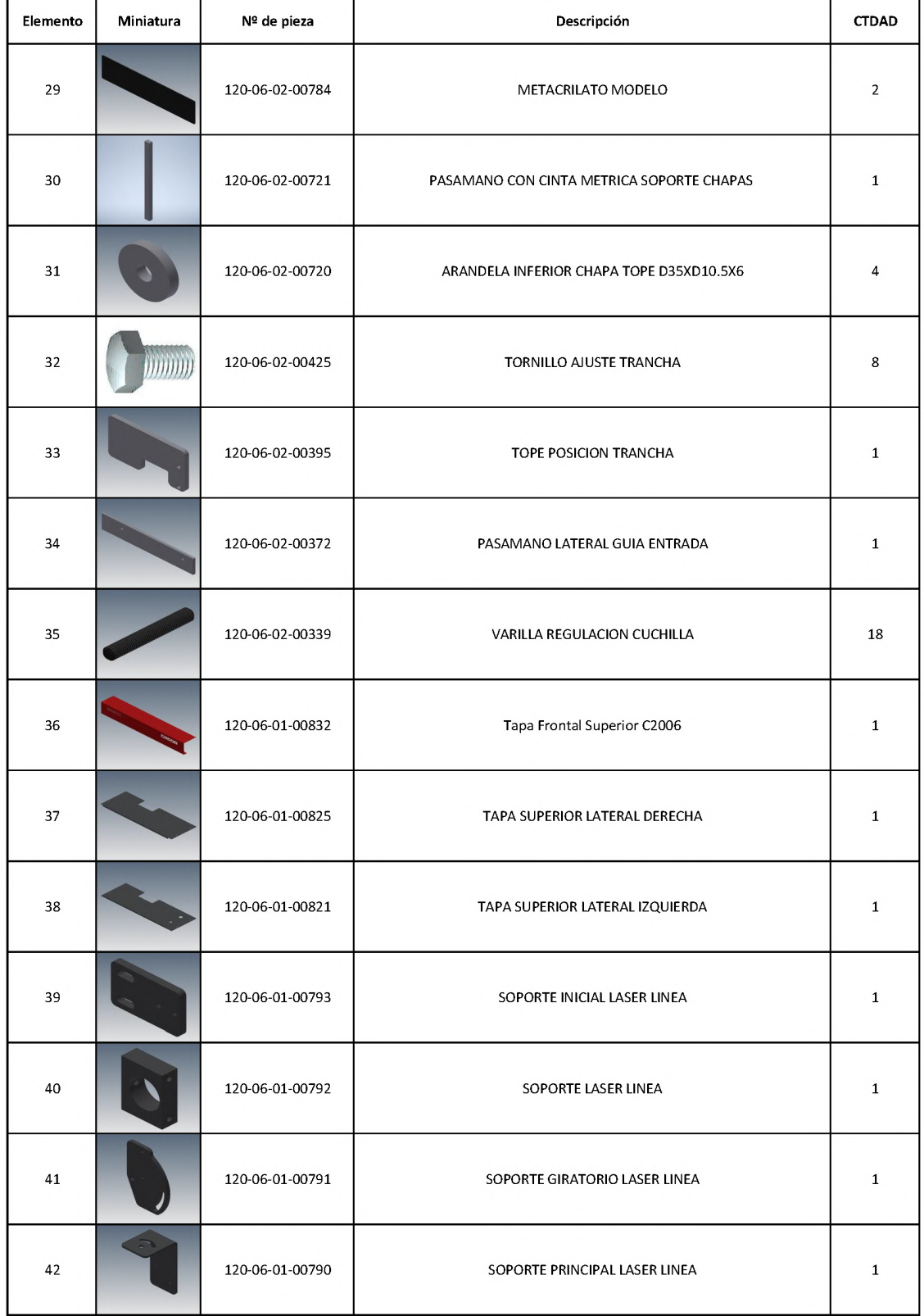

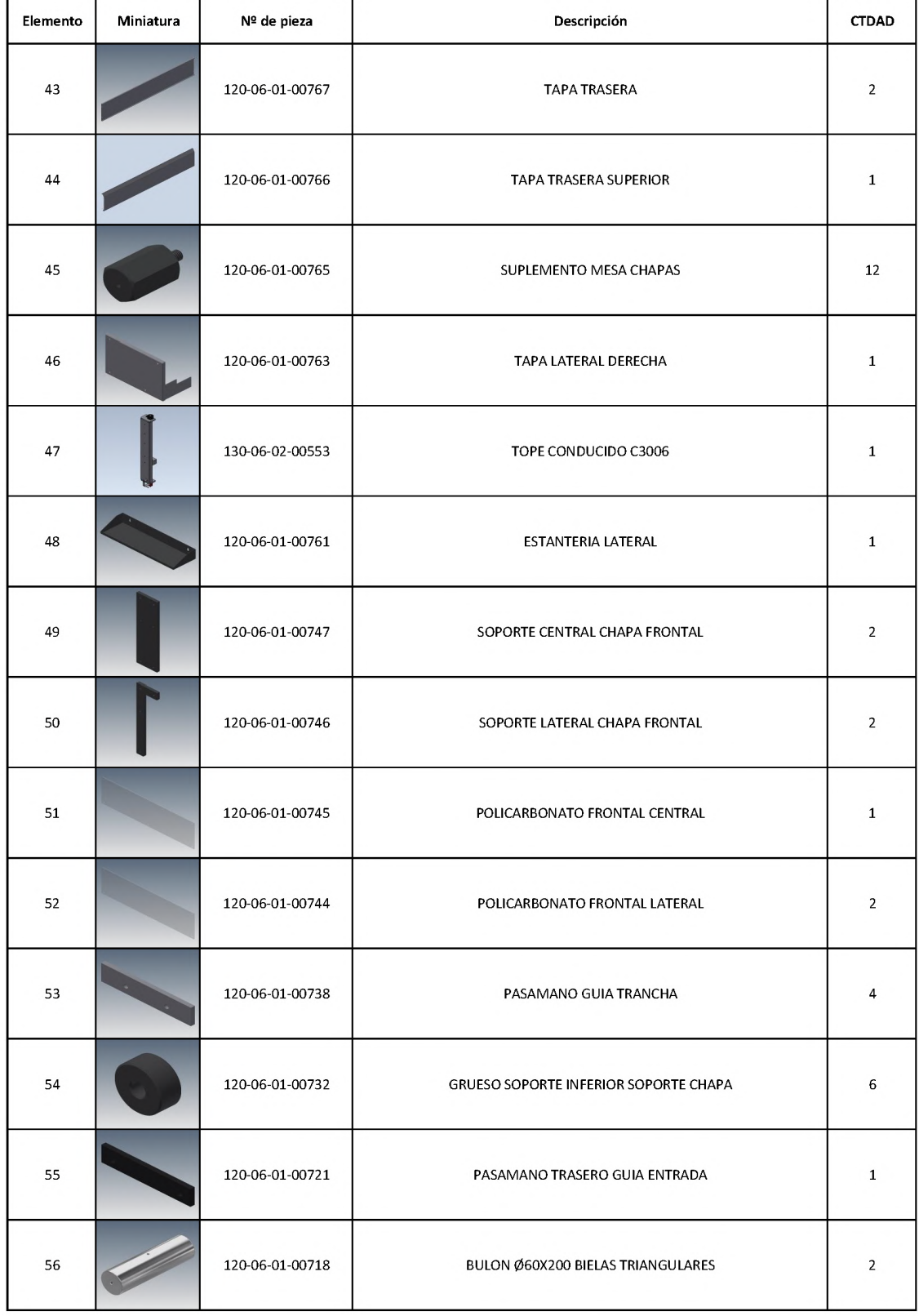

۰

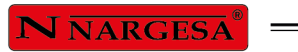

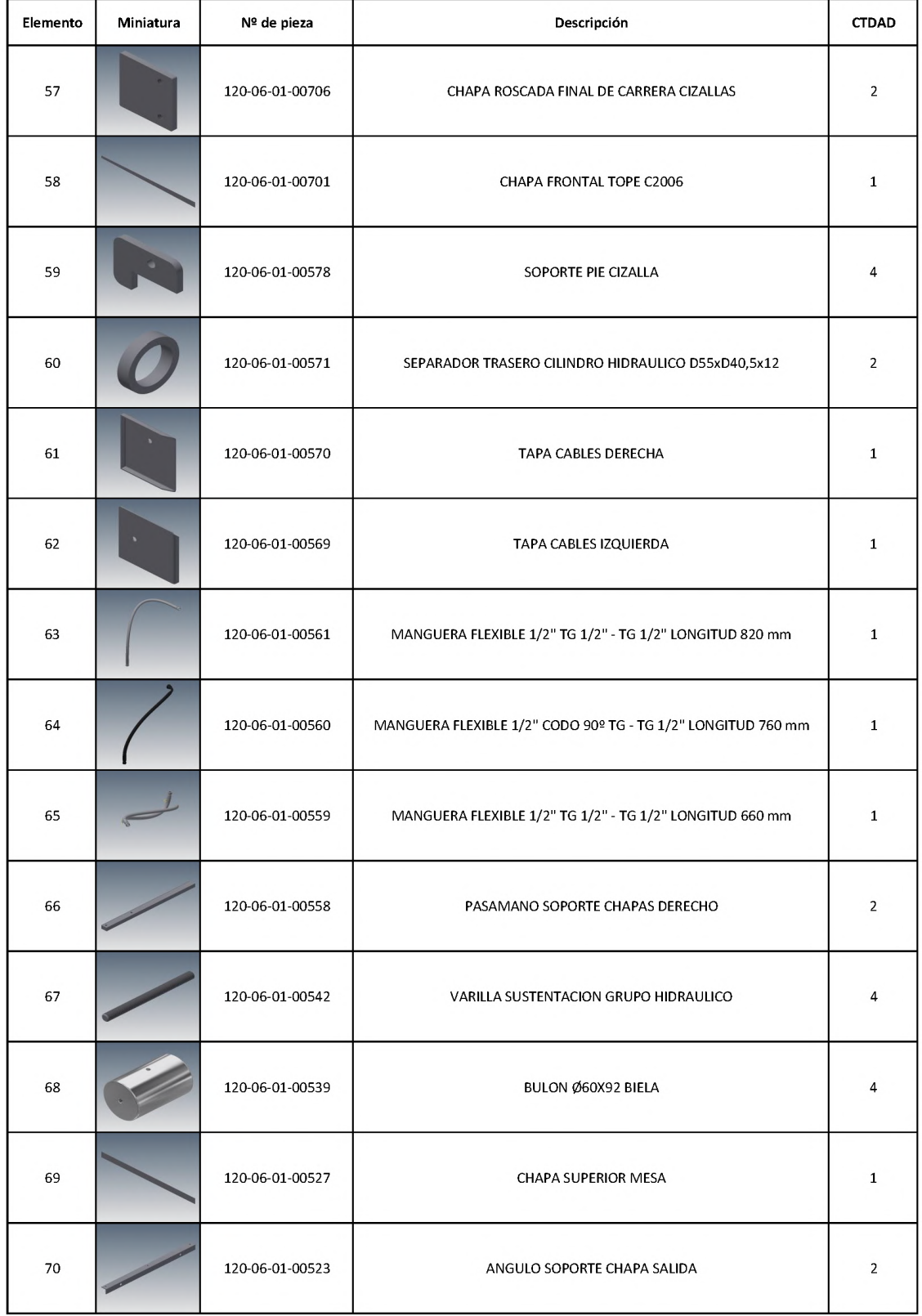

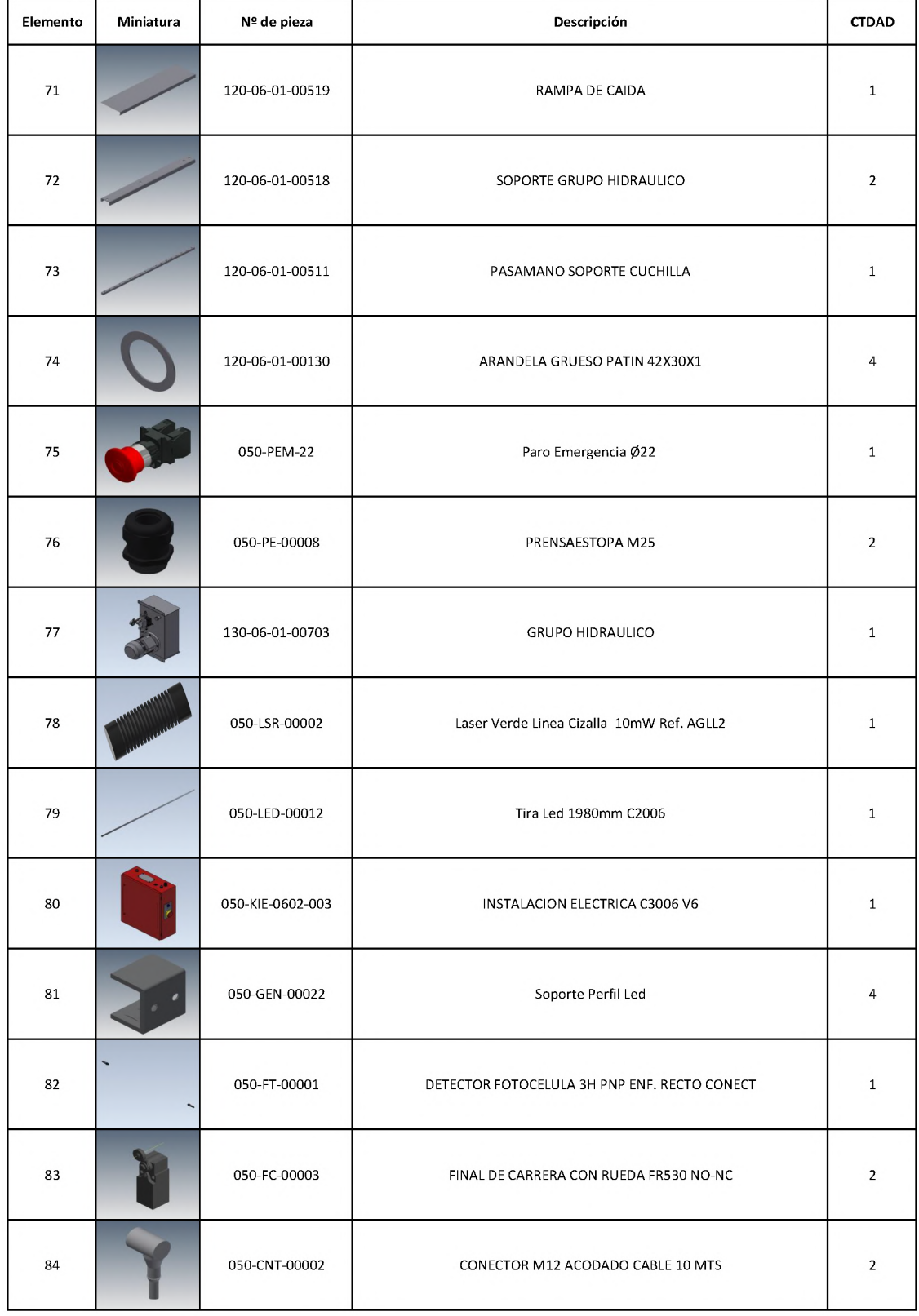

÷,

Ē,

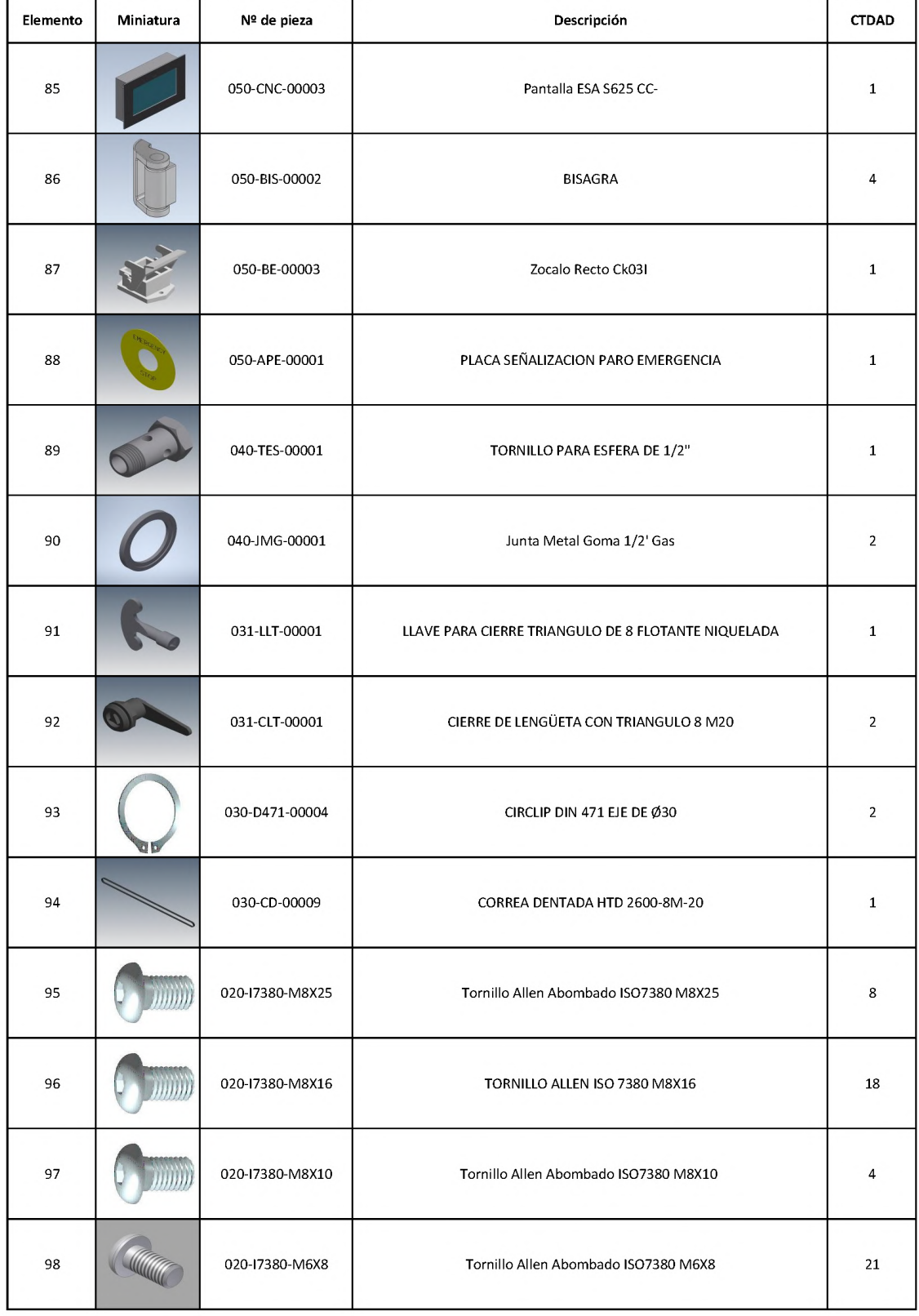

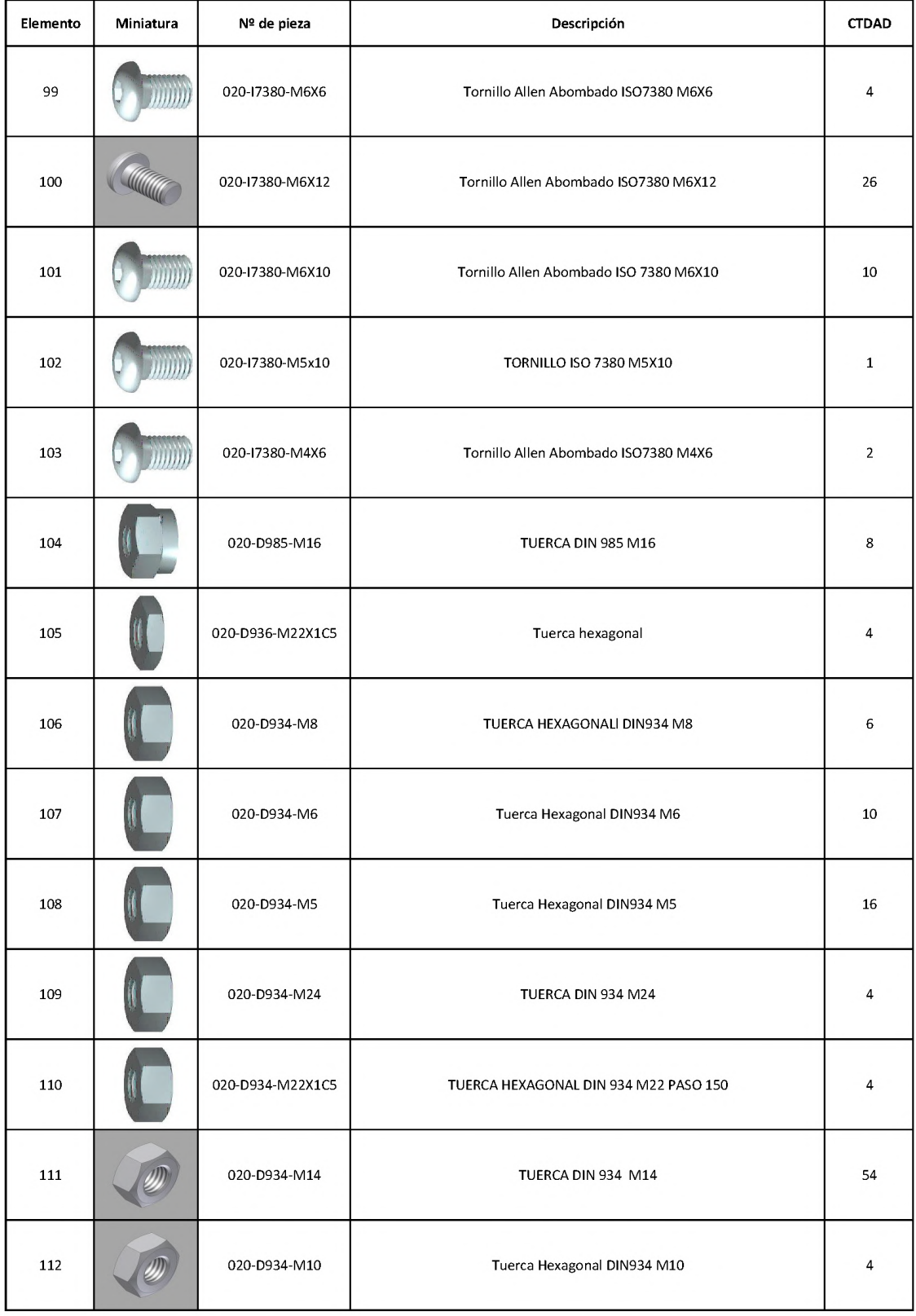

۰

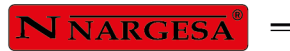

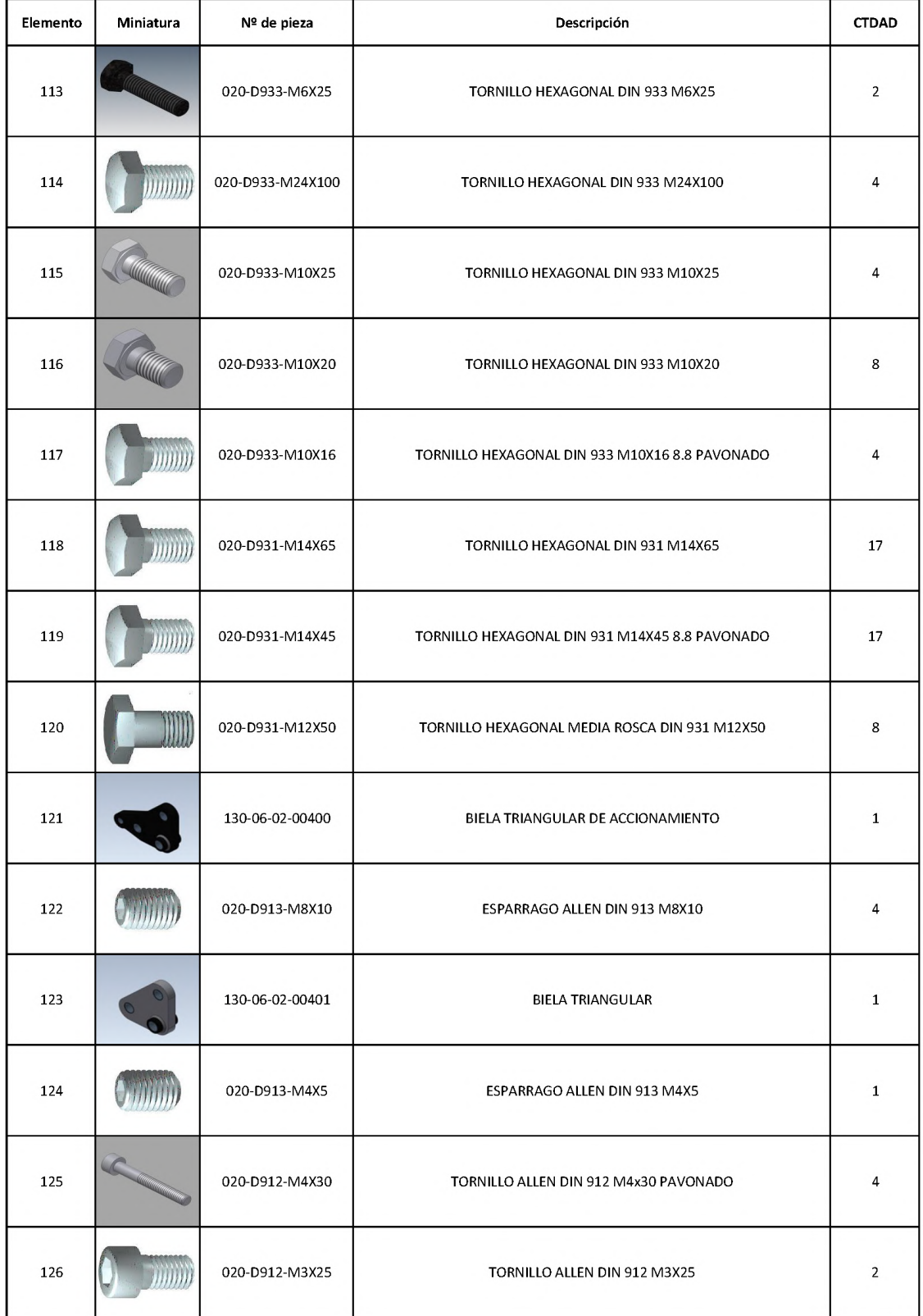

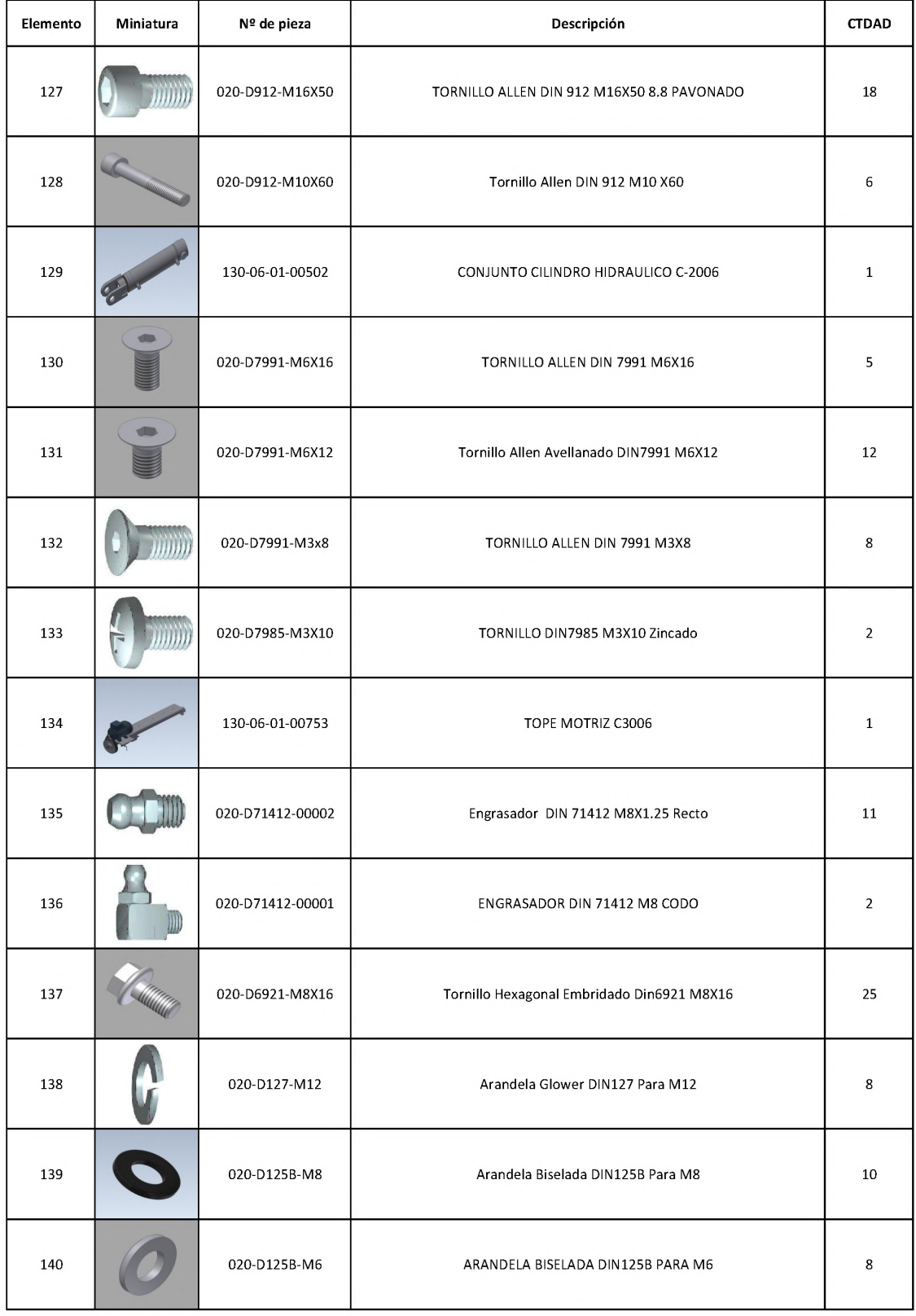

÷

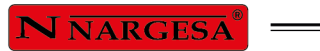

Ē,

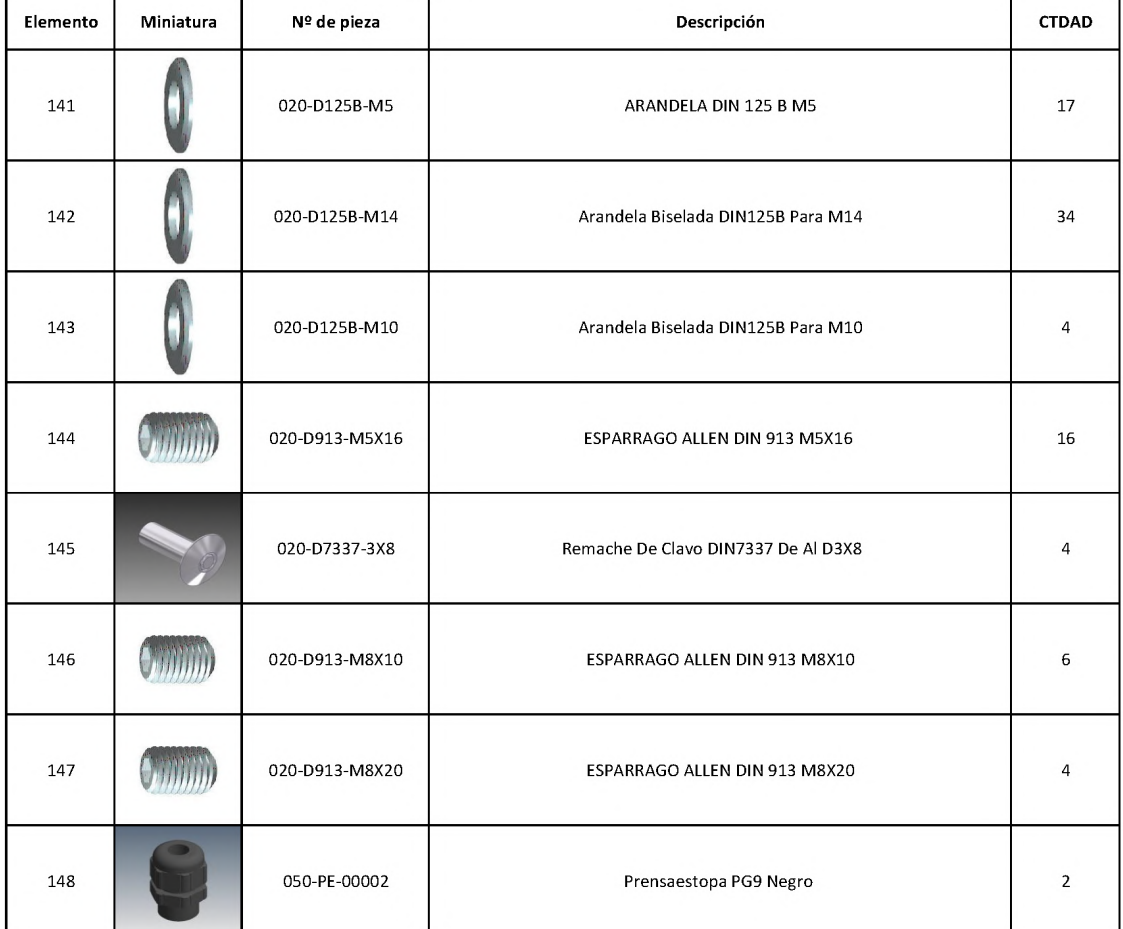

## A2. Vista esplosa del pisore

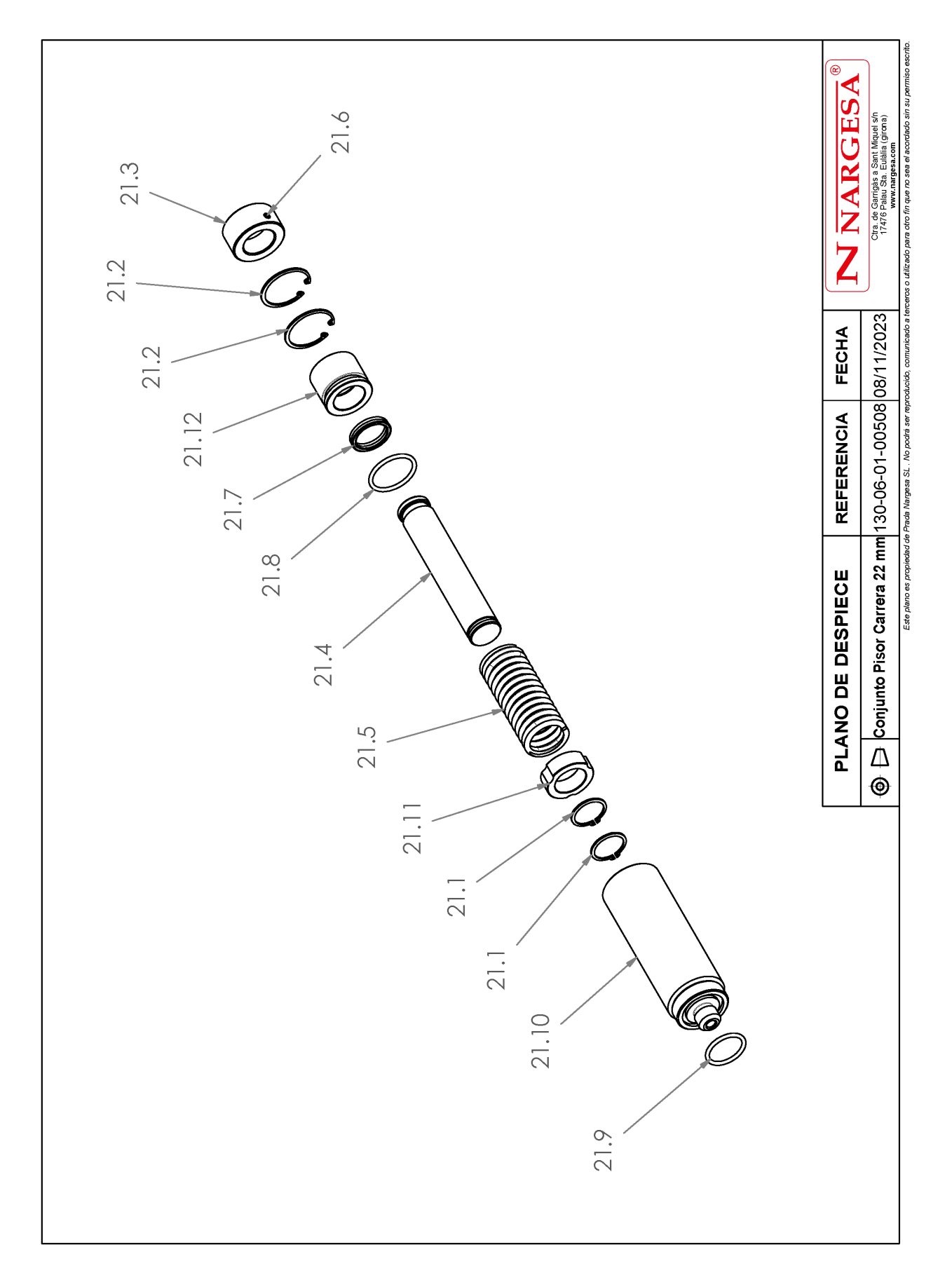

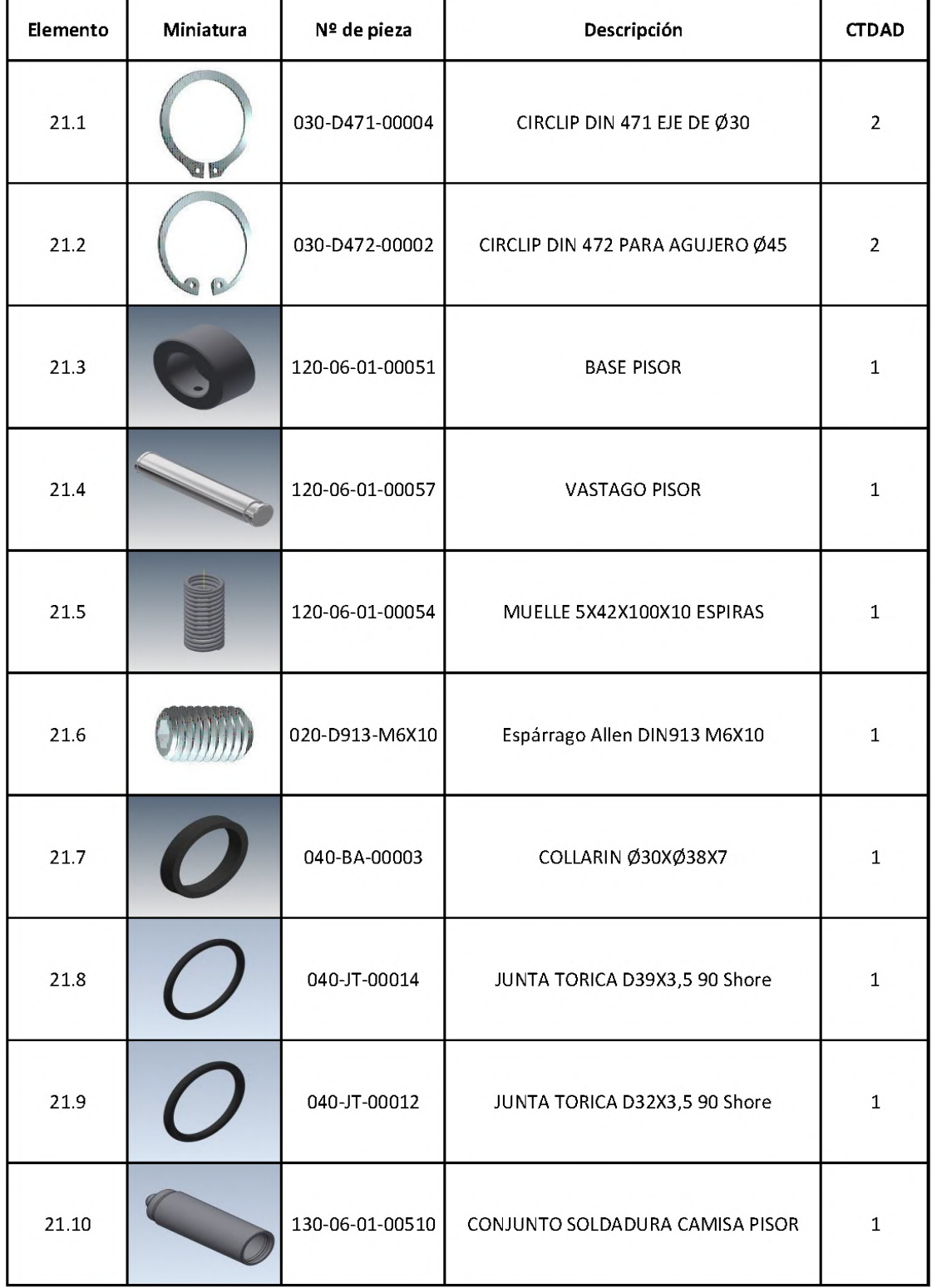

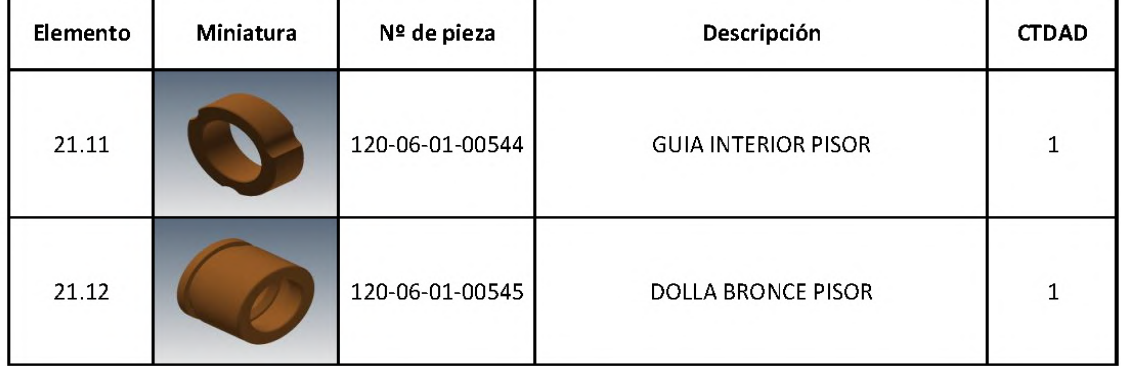

۰

N NARGESA®

#### **A3. Vista esplosa della battuta condotta**

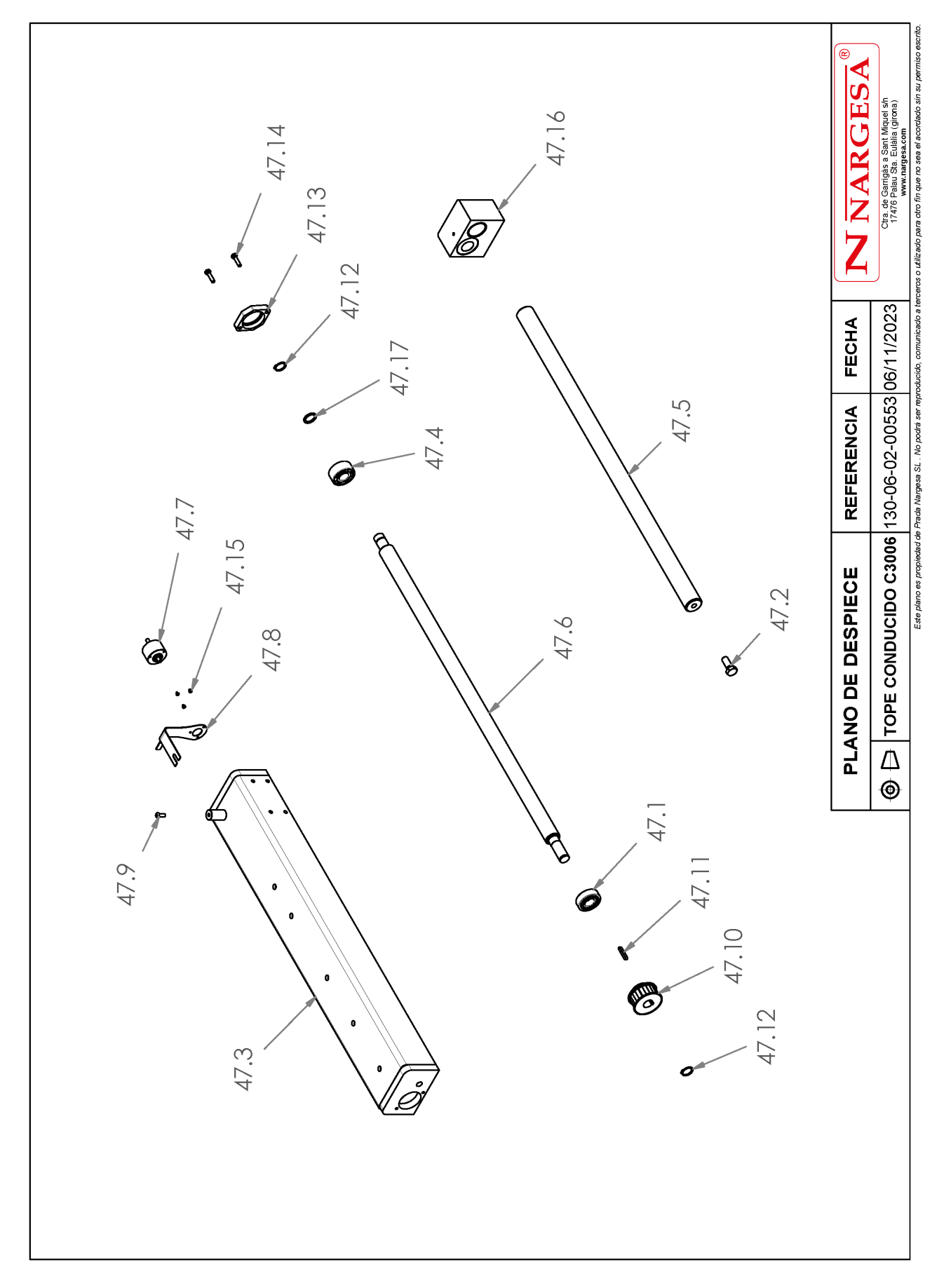

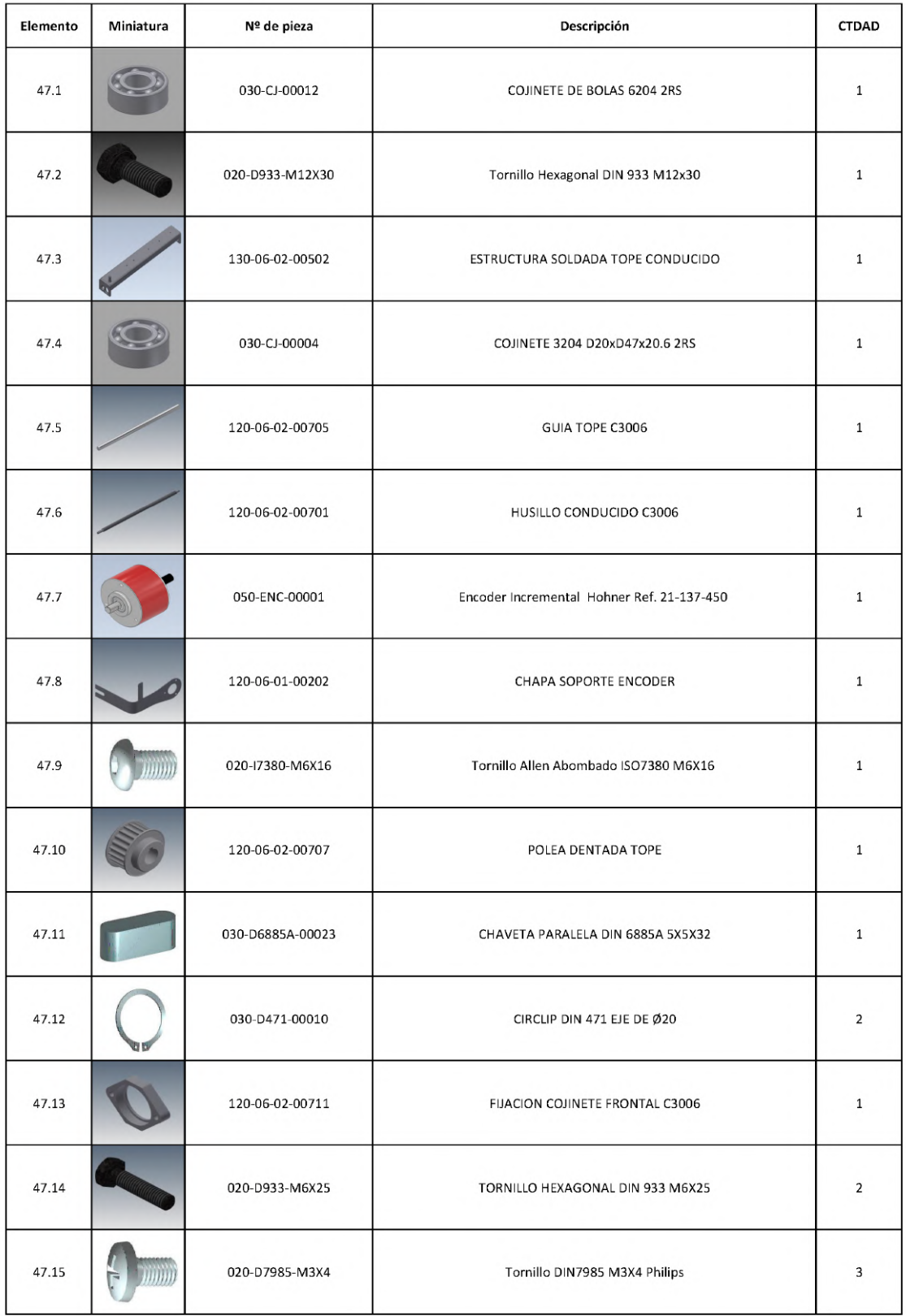

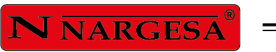

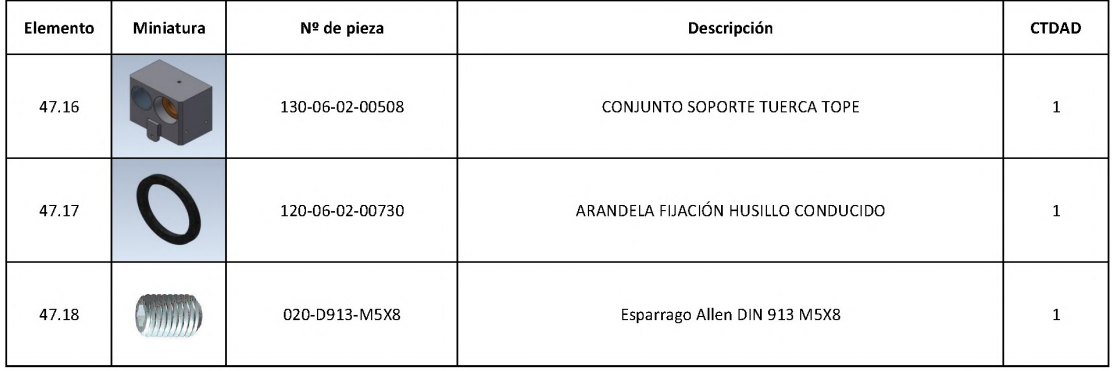

## **A4. Vista esplosa della fermata di guida**

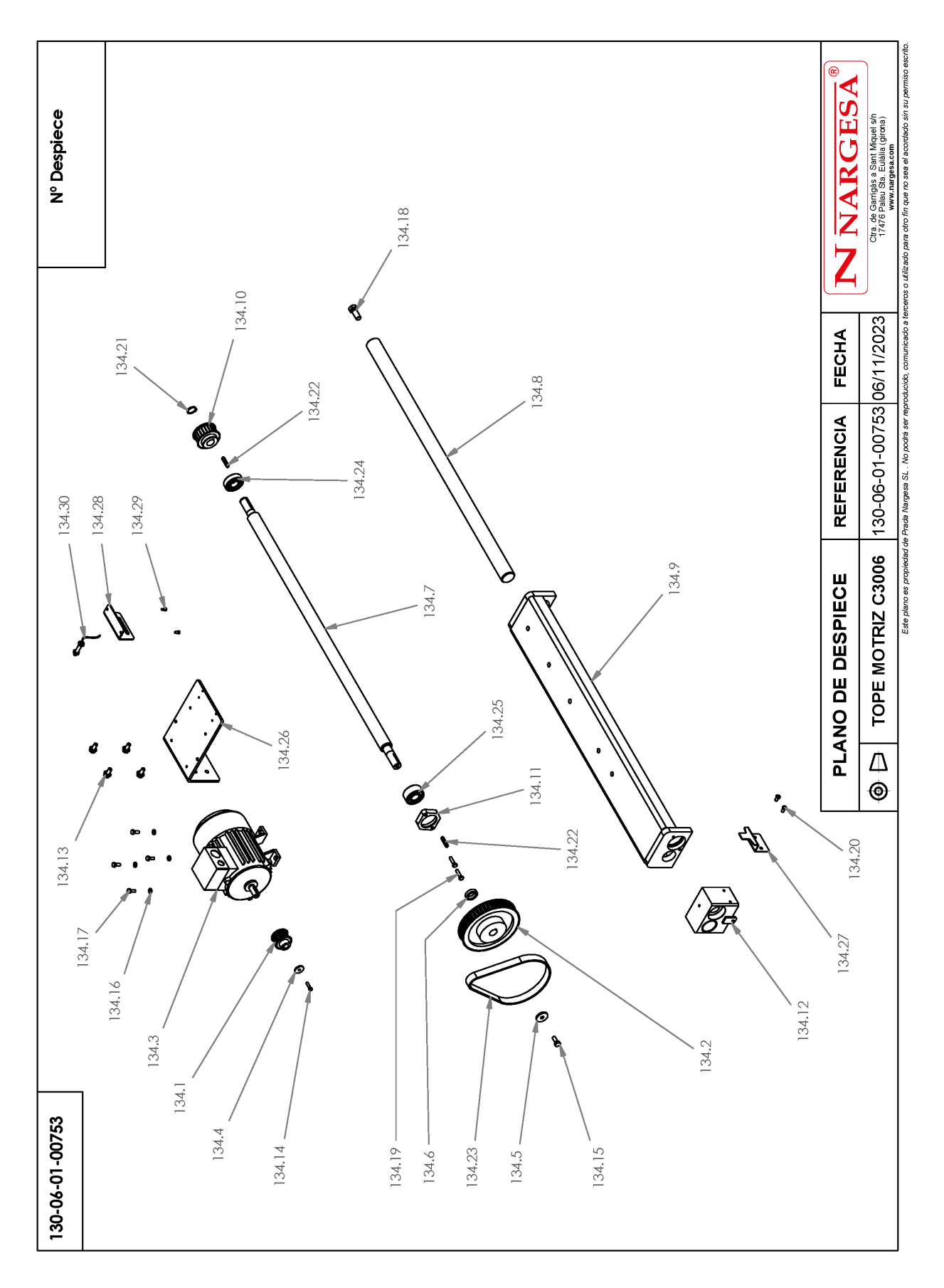

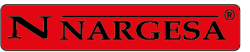

 $\overline{a}$ 

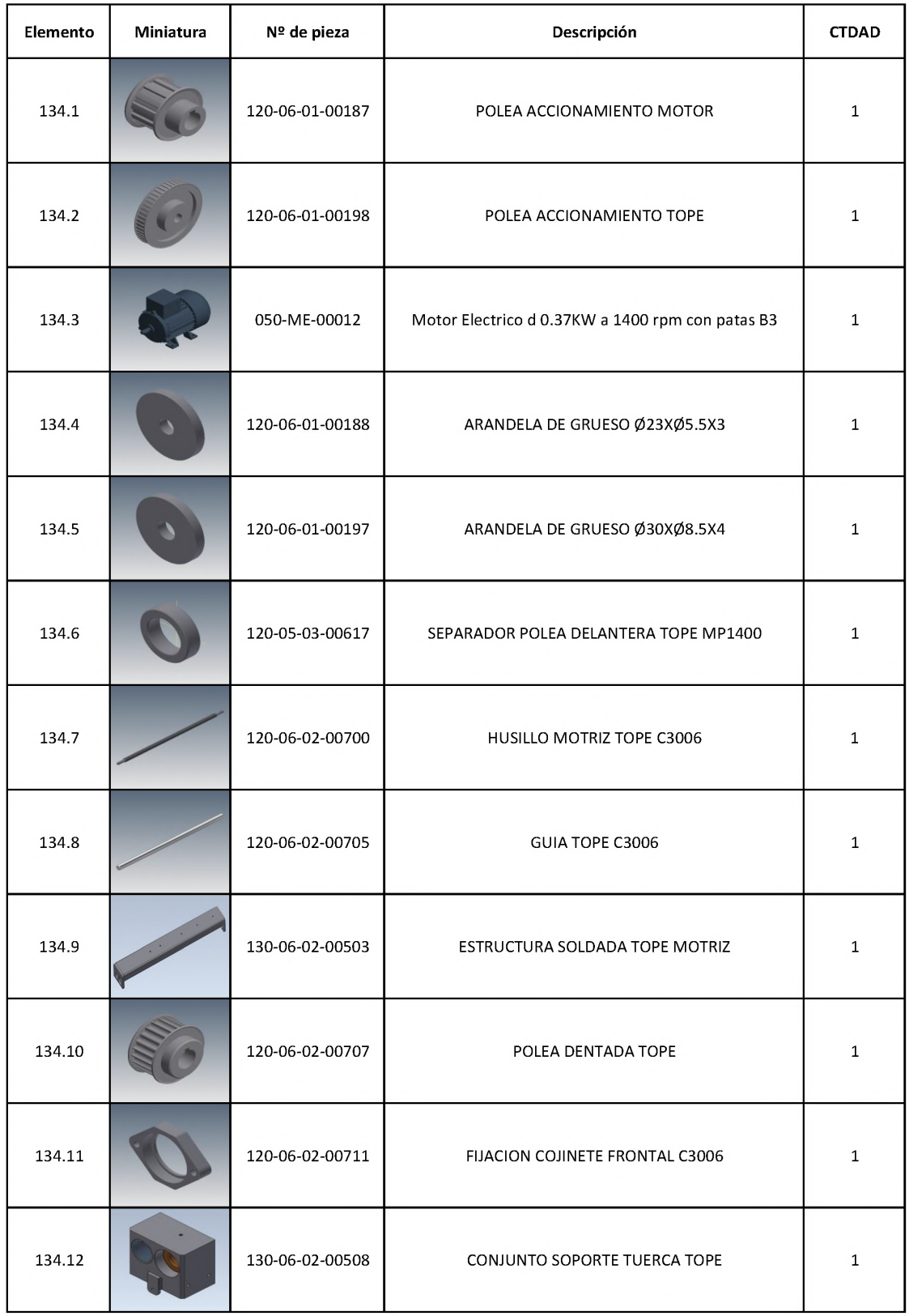

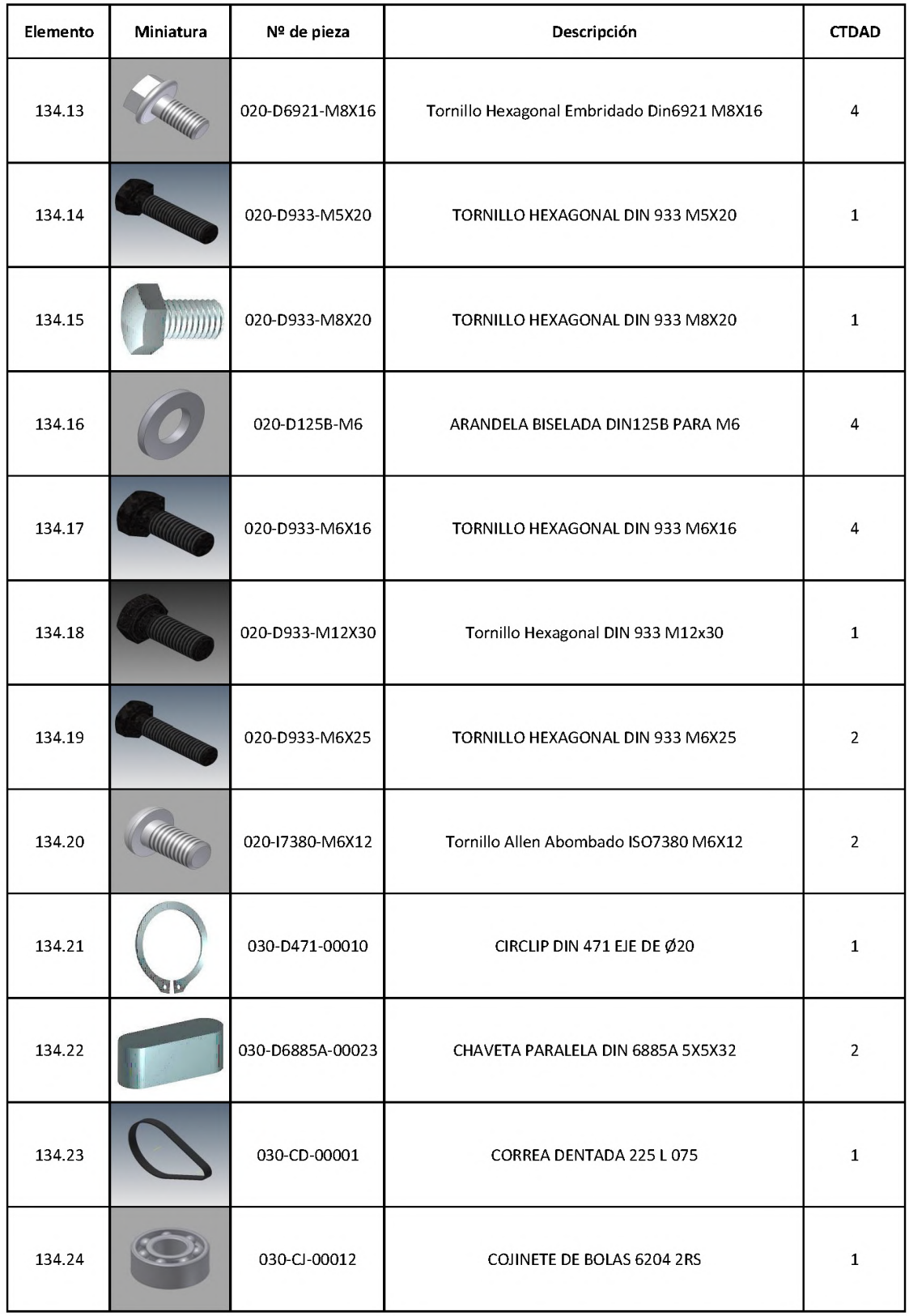

÷

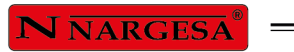

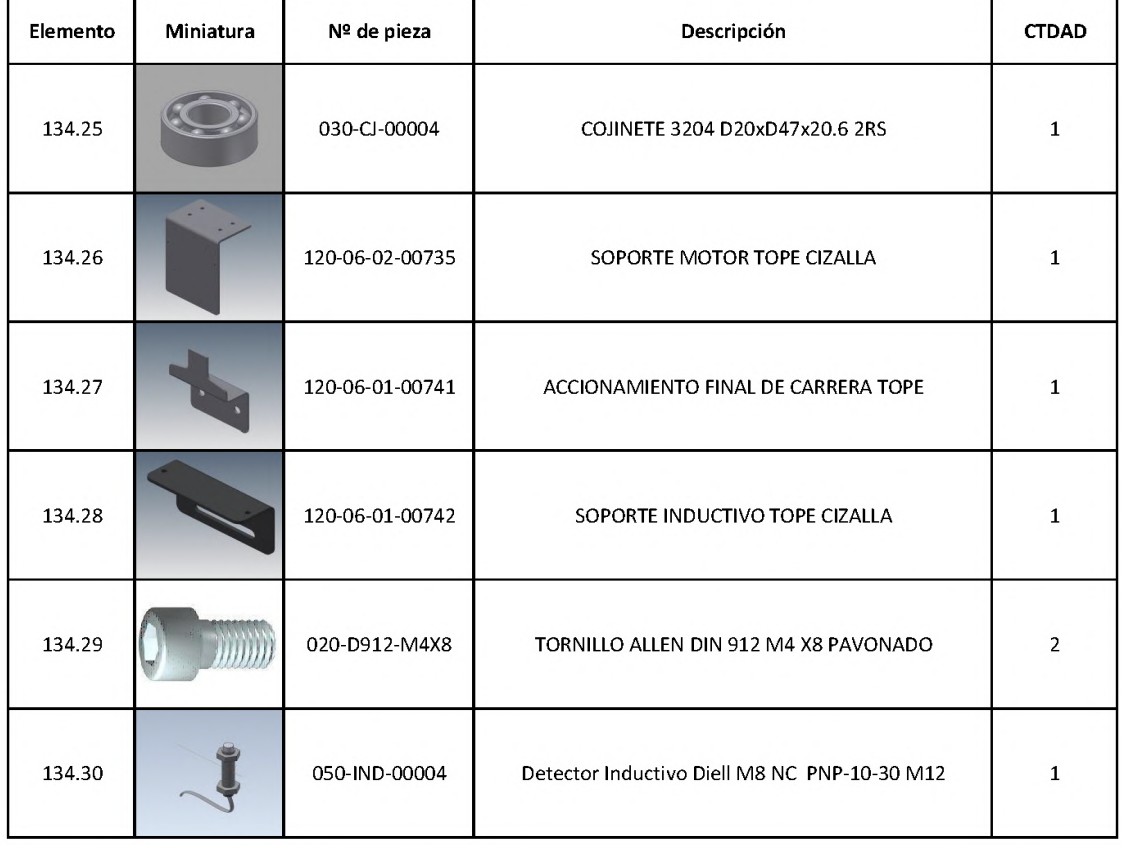

## A5. Vista esplosa del gruppo idraulico

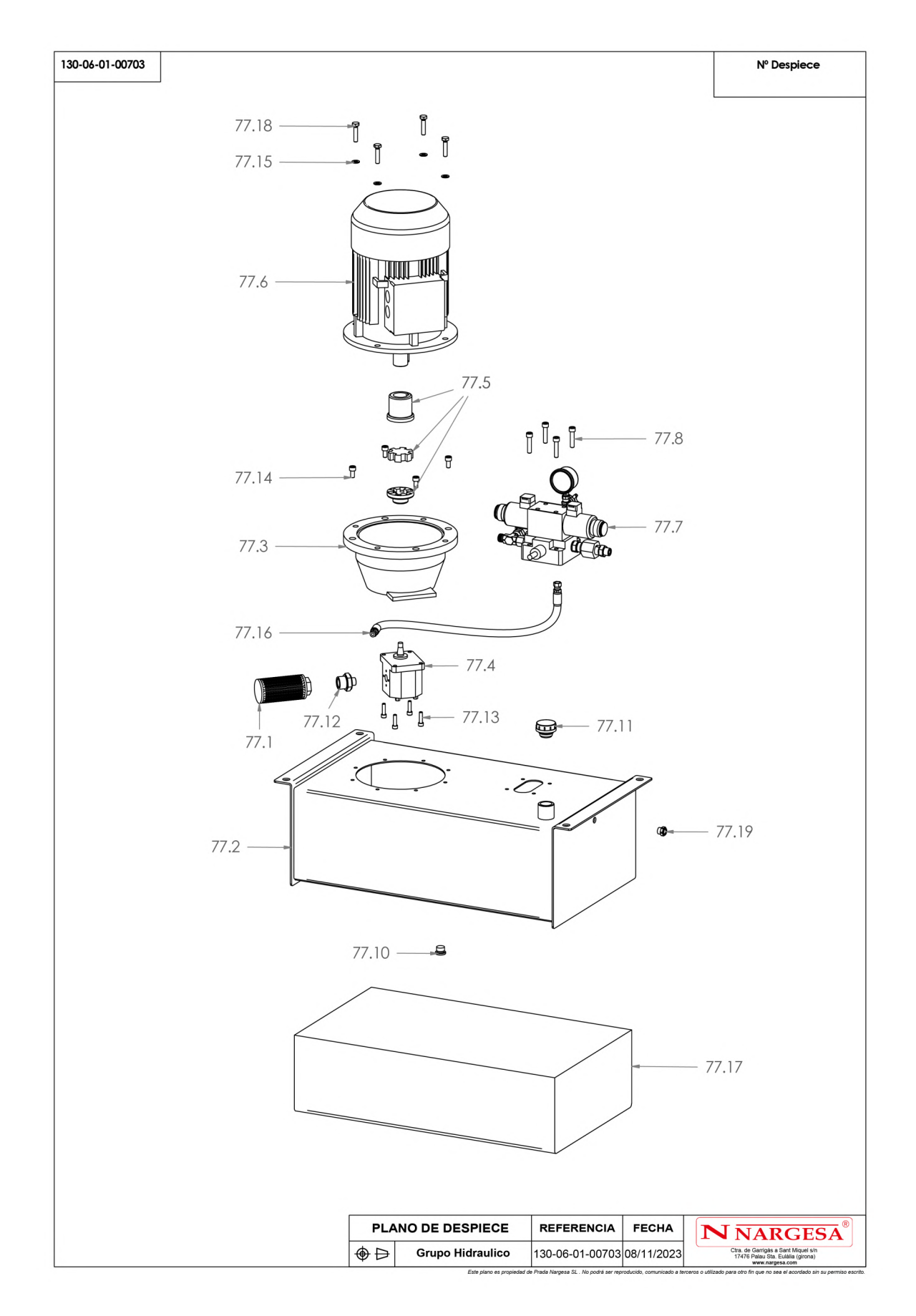

þ,

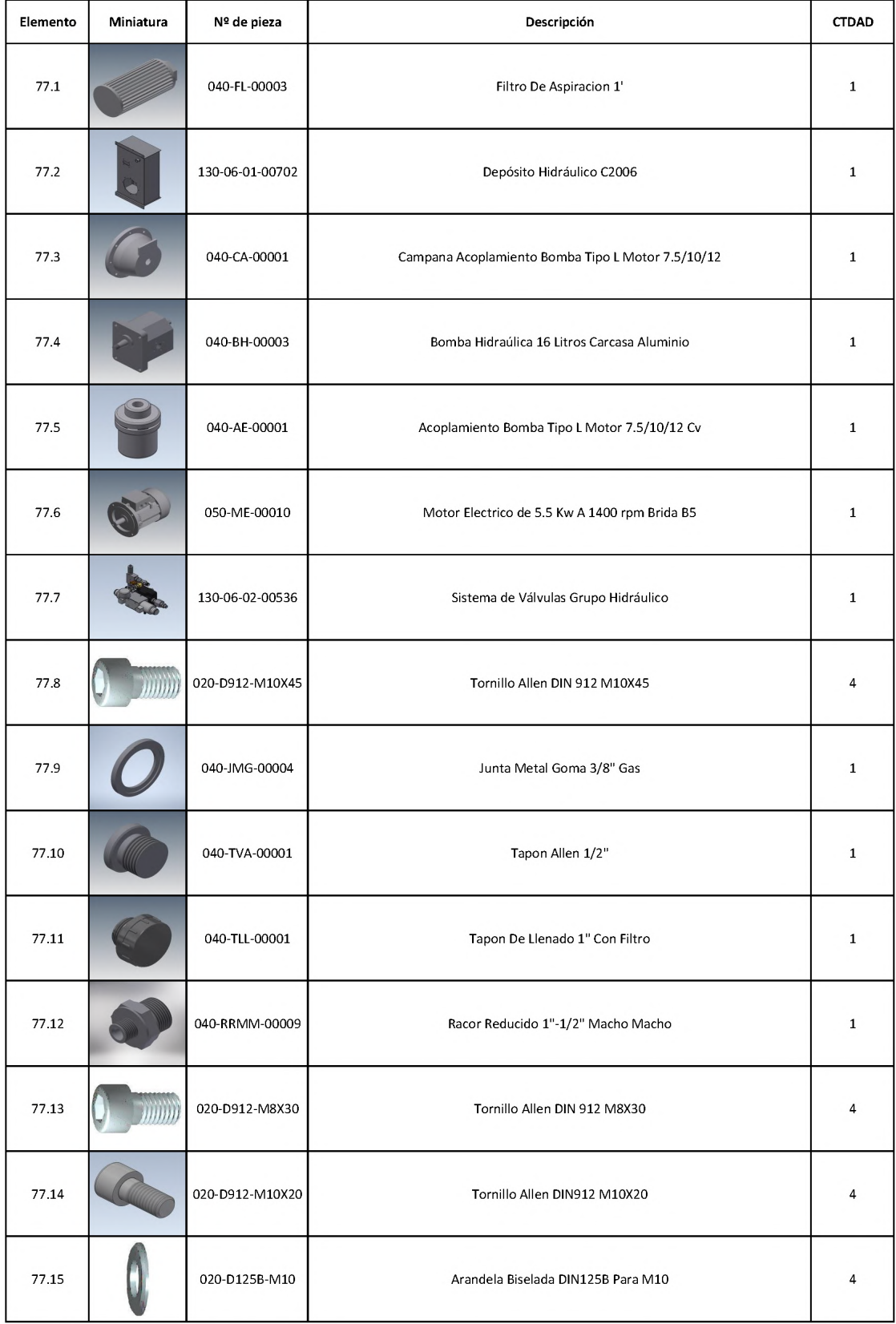

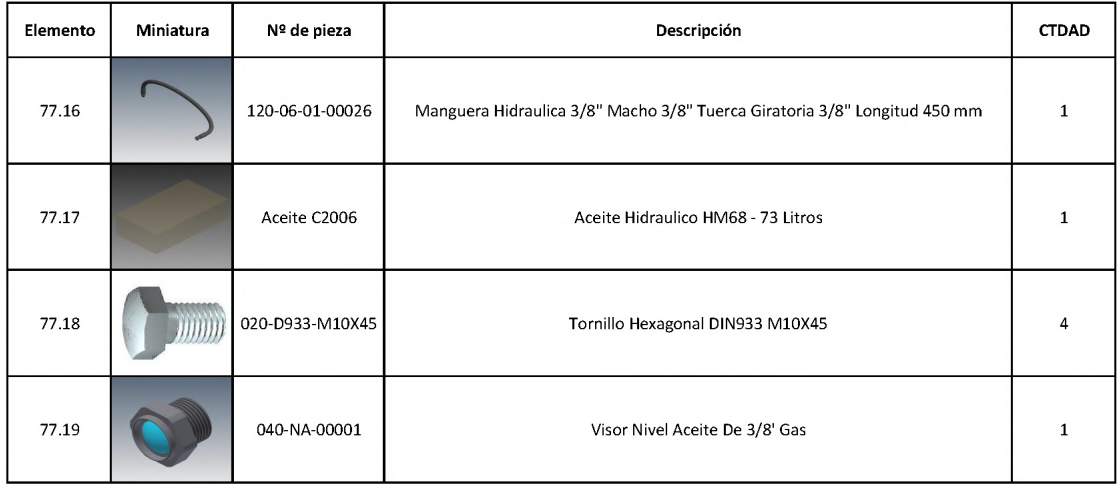

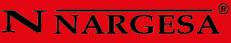

## **A6. Vista esplosa dell'asta di trasmissione triangolare**

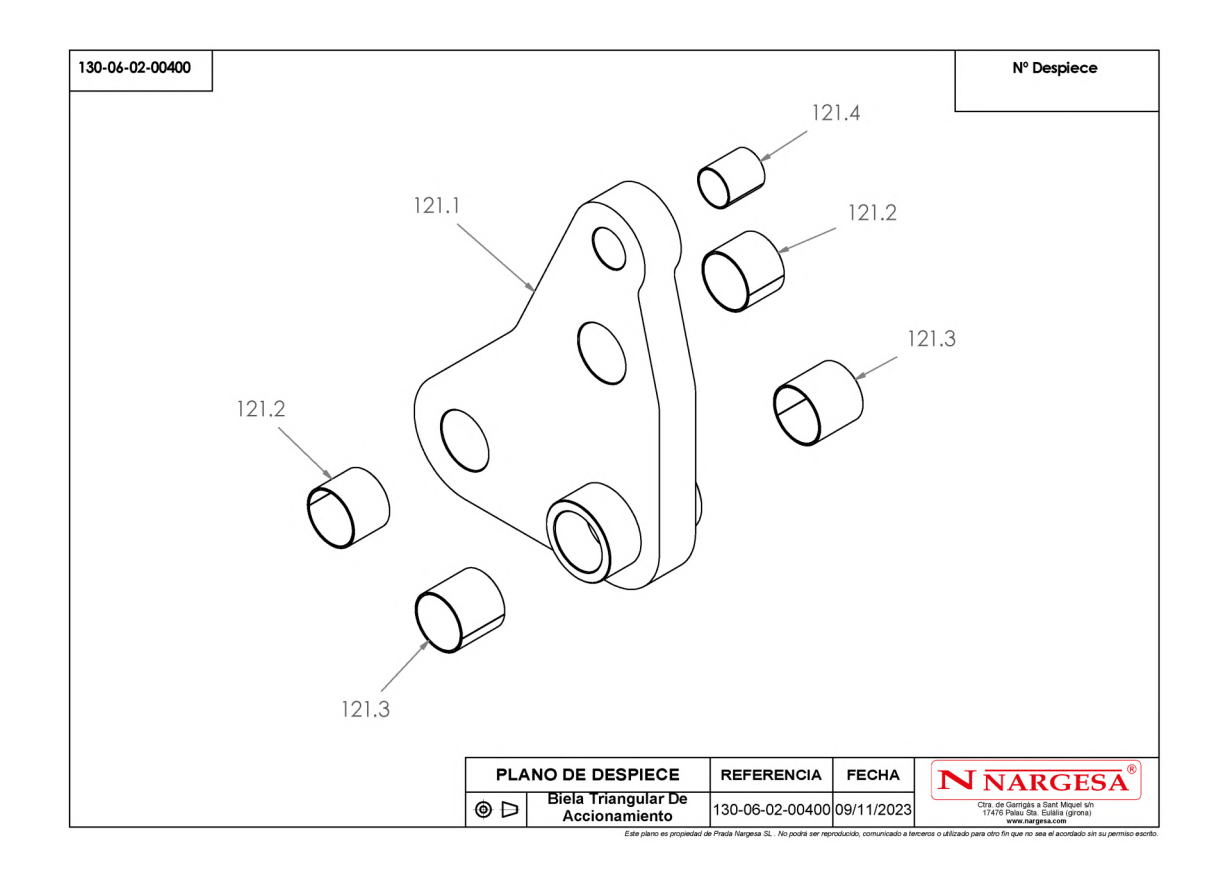

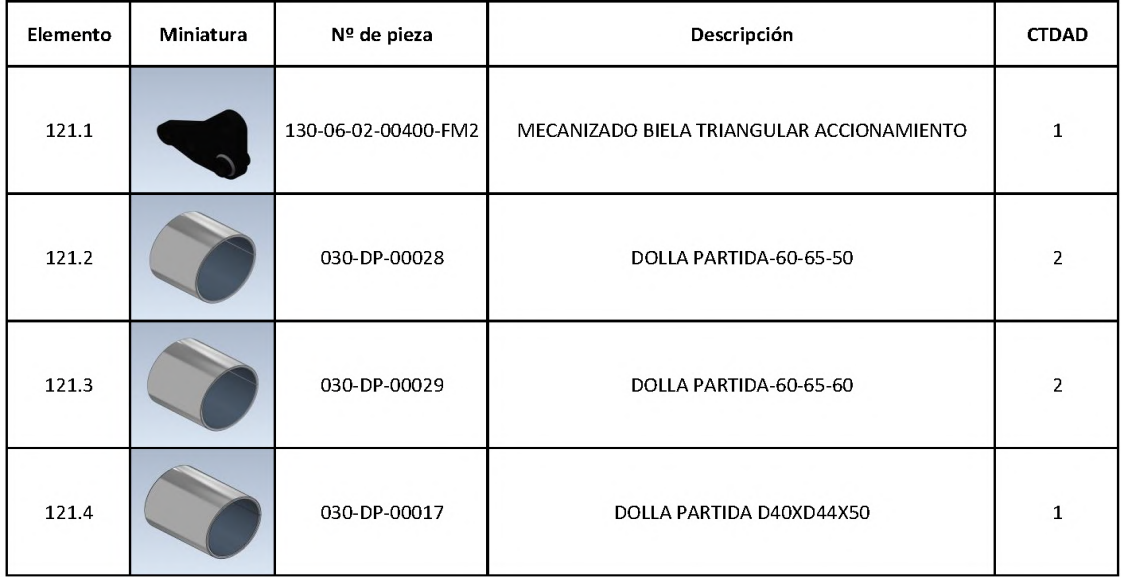

## A7. Vista esplosa della biella triangolare

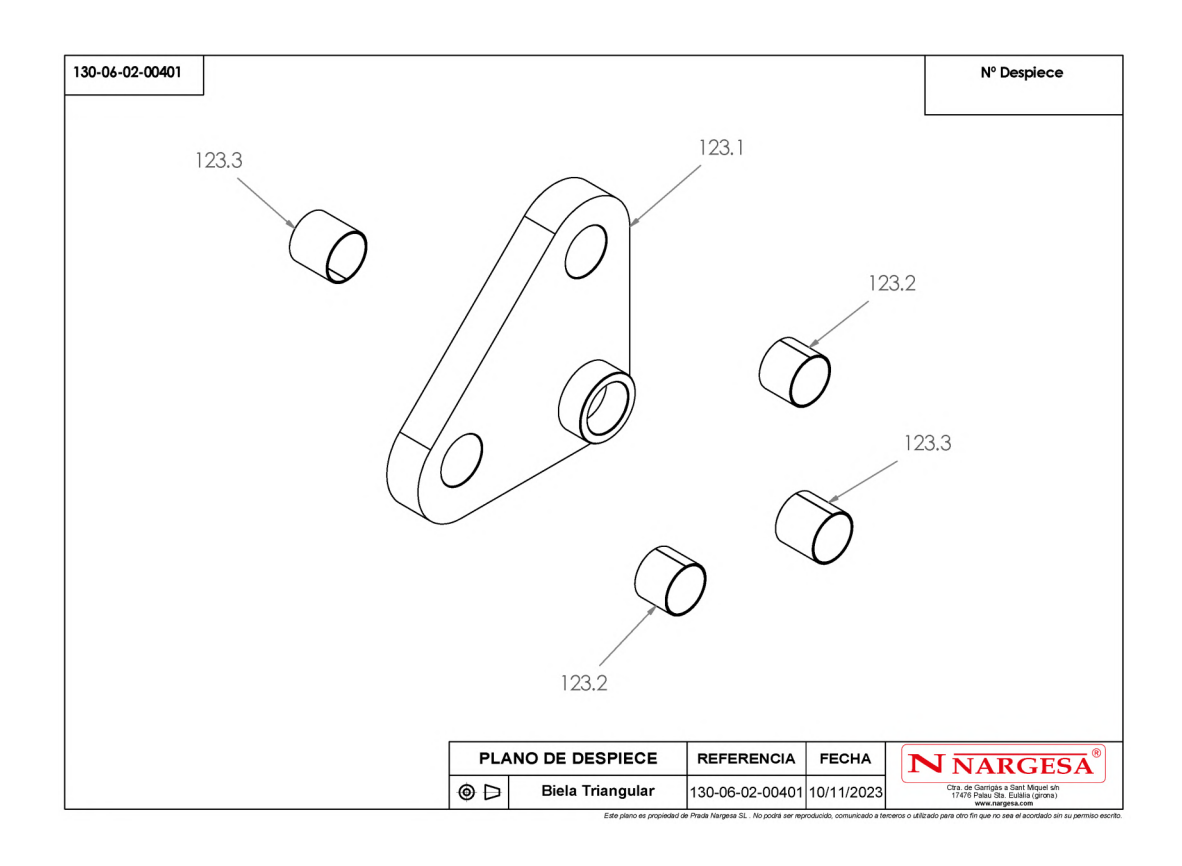

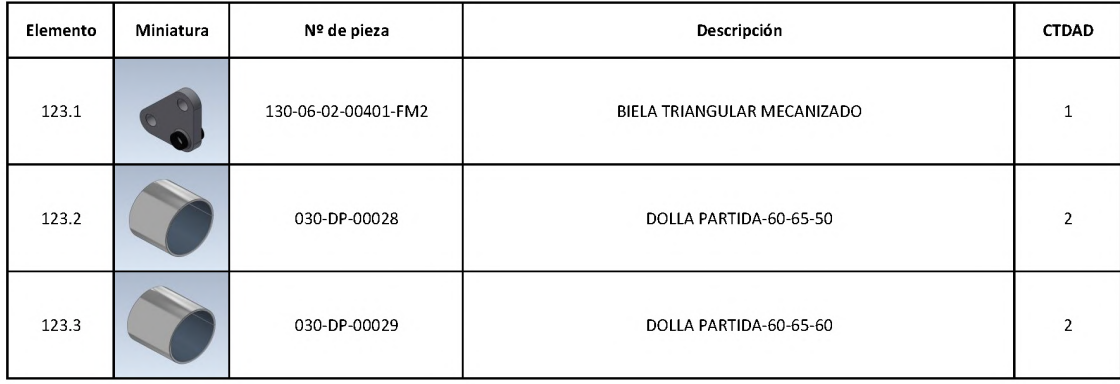

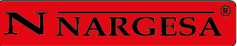

#### **A8. Vista esplosa del cilindro**

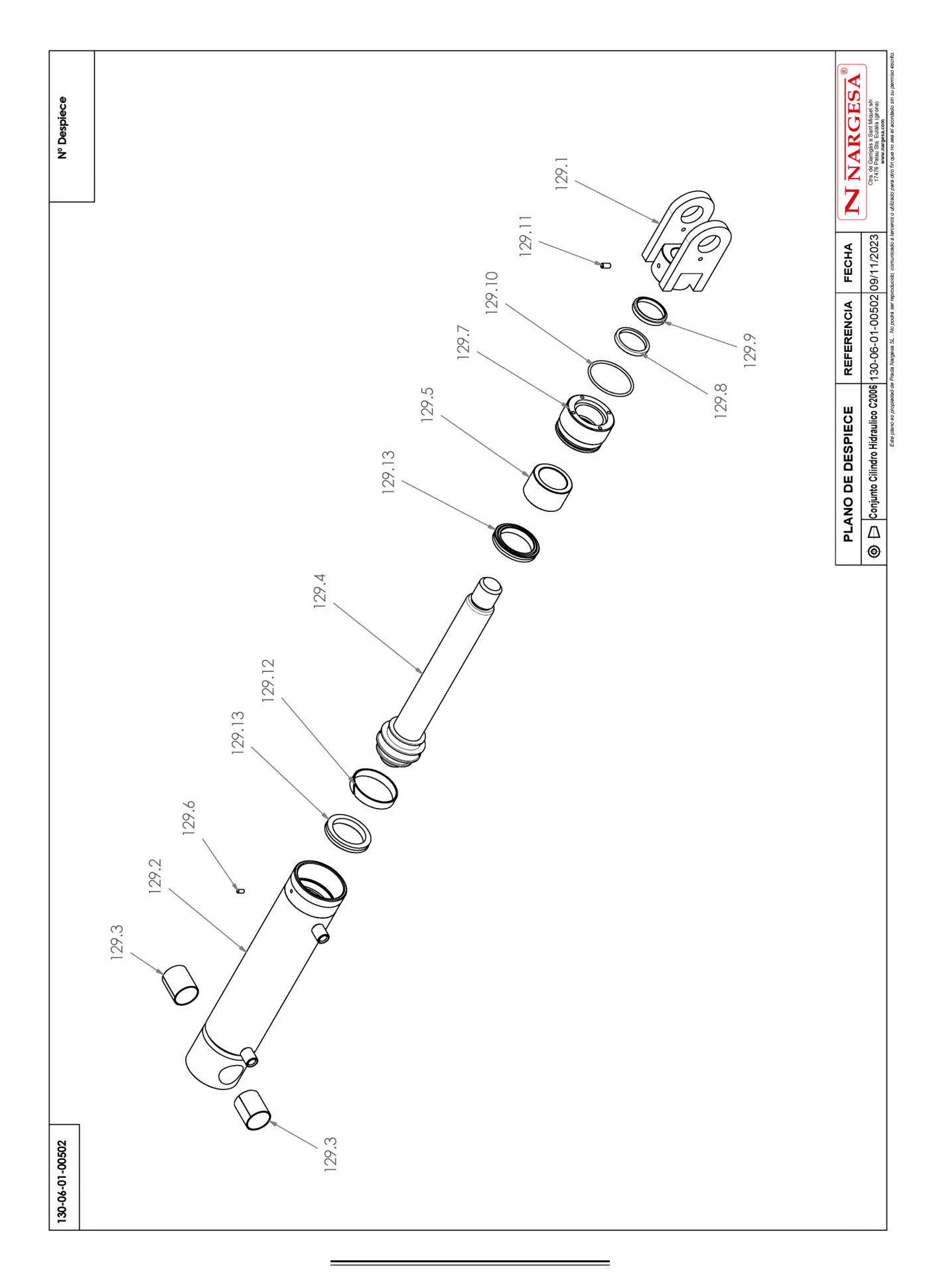

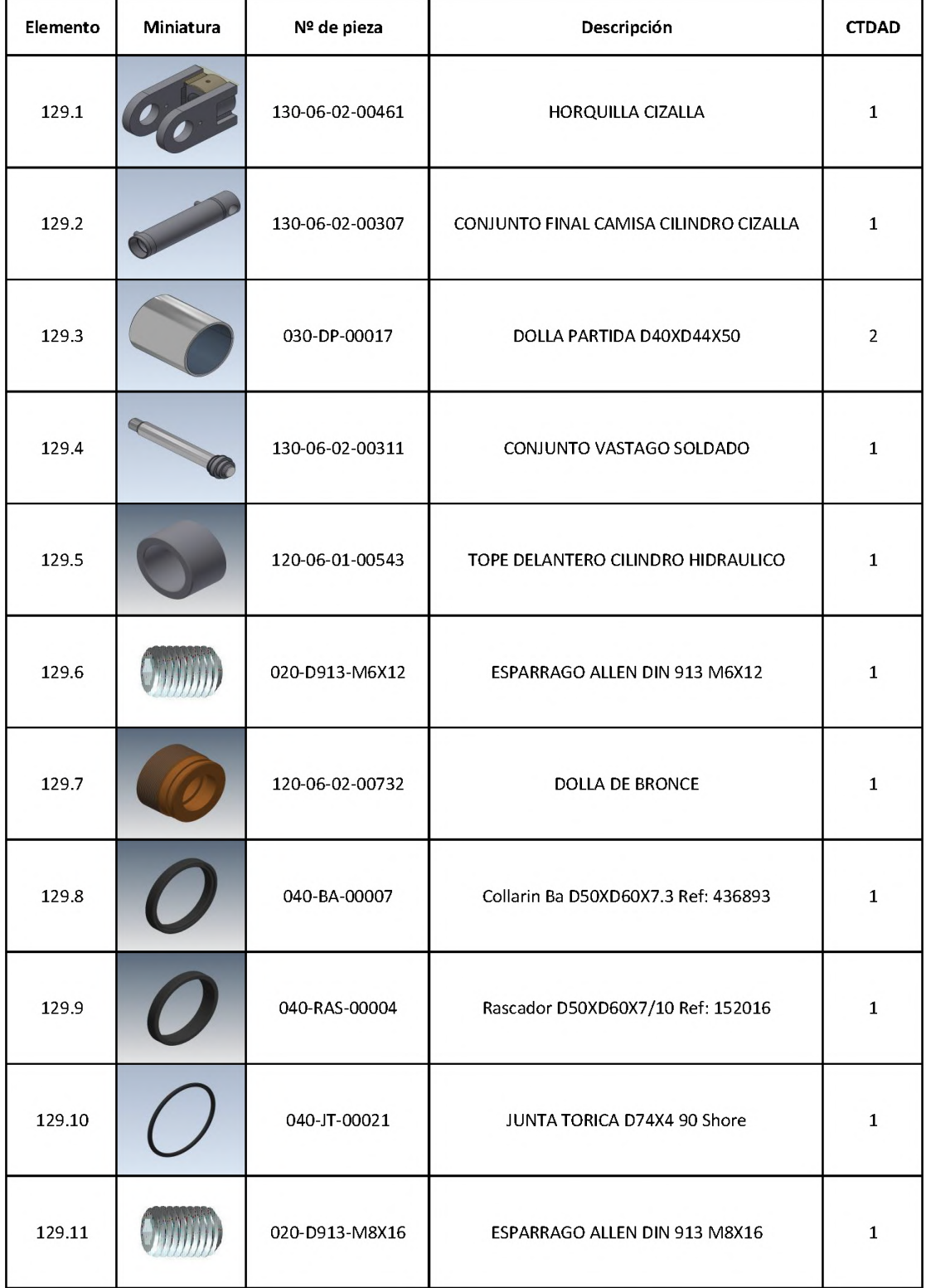

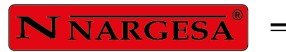

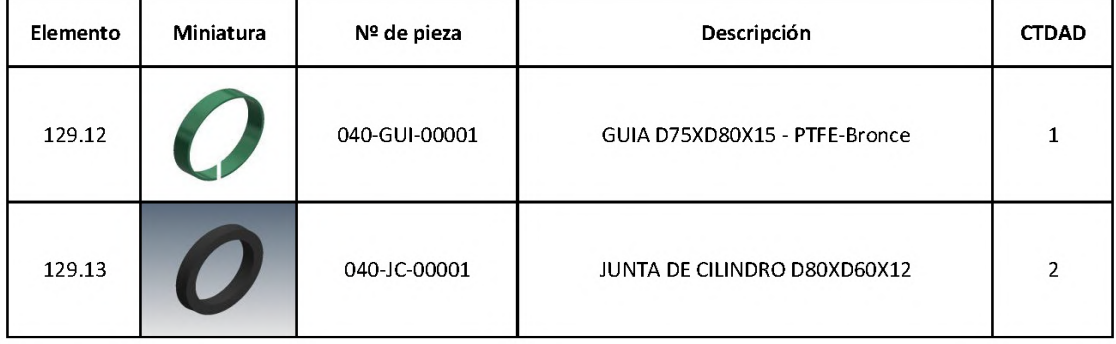

## A9. Vista esplosa del sistema di valvole

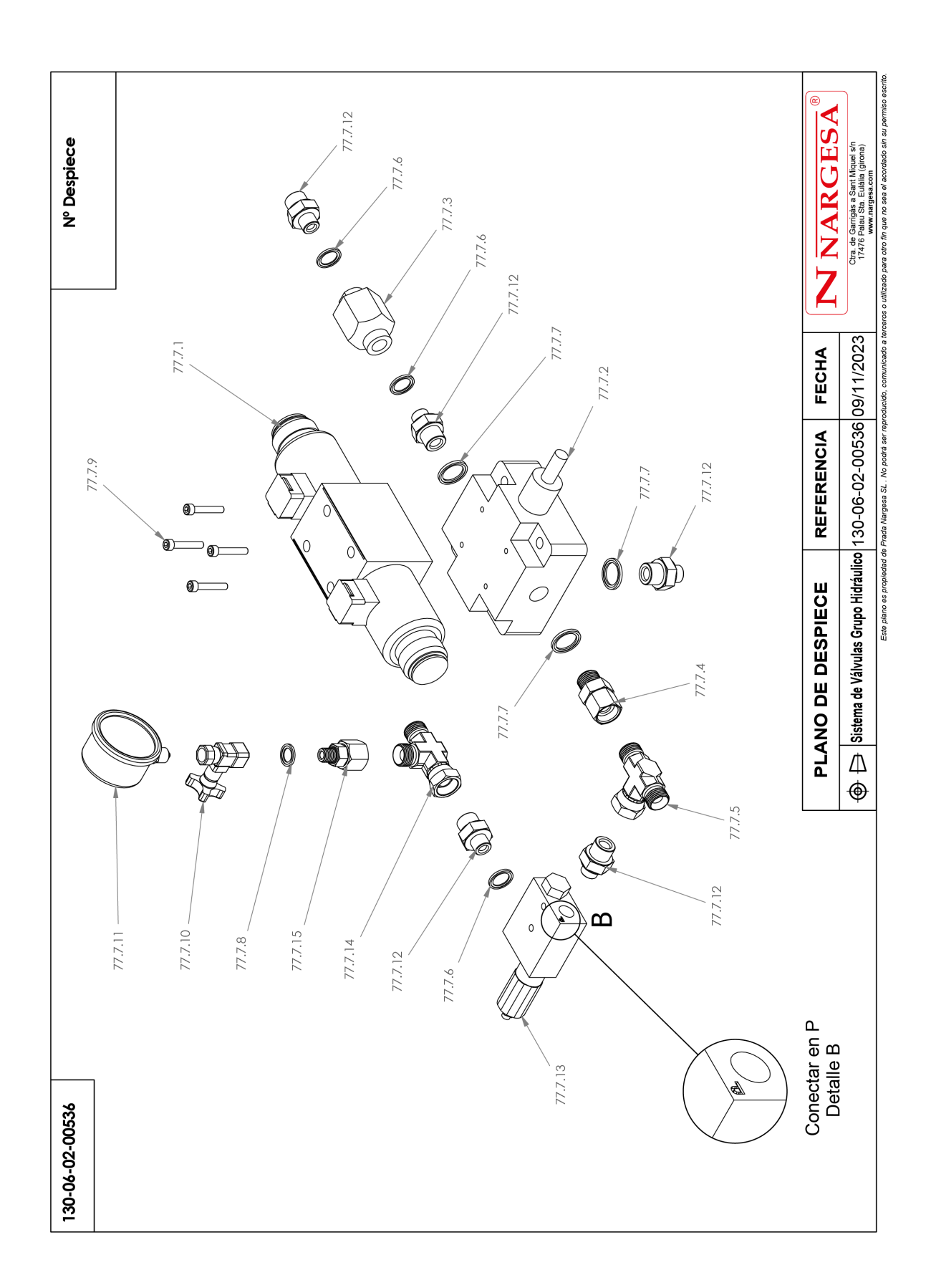

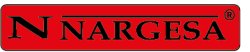

þ,

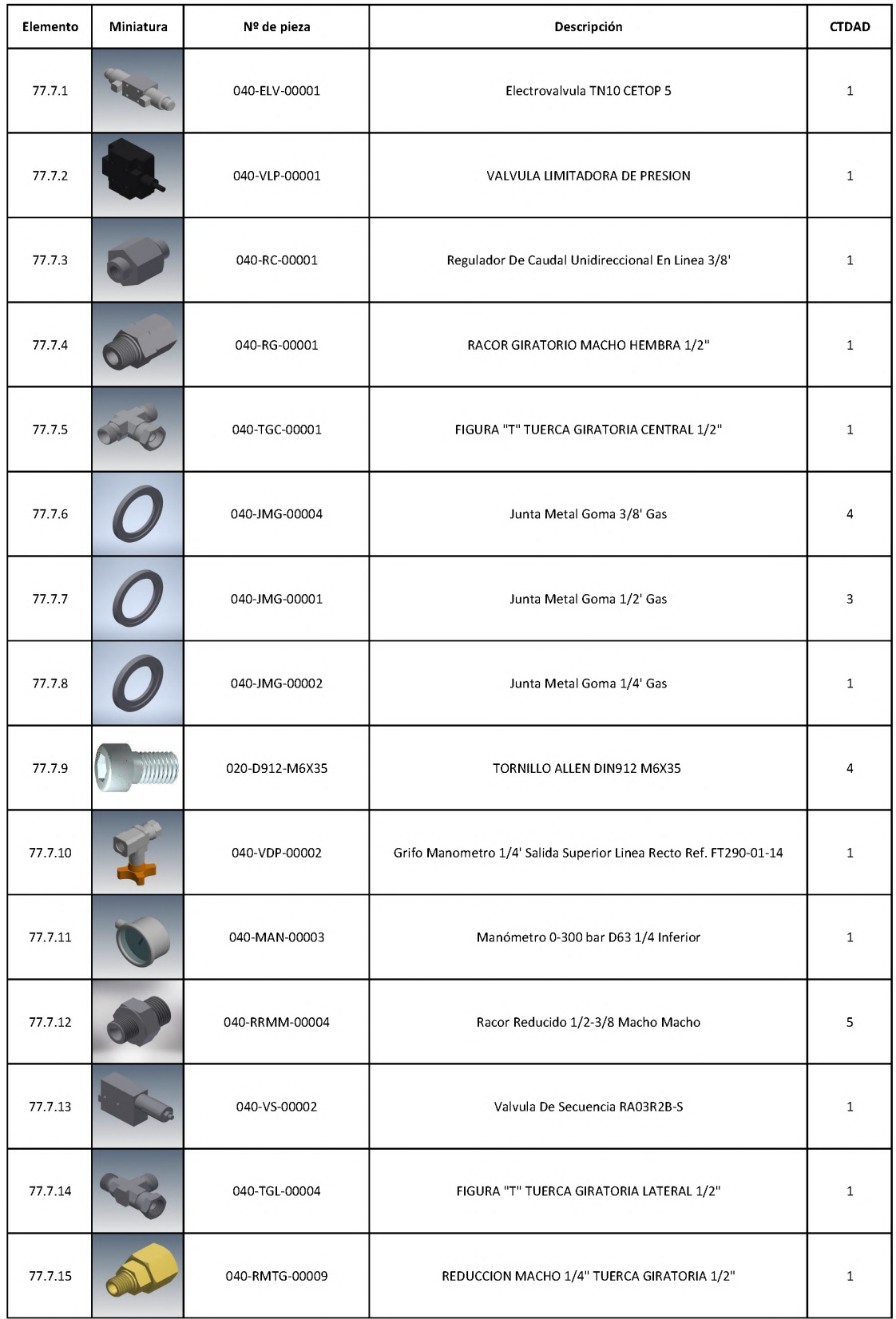

#### A10. Armadio elettrico

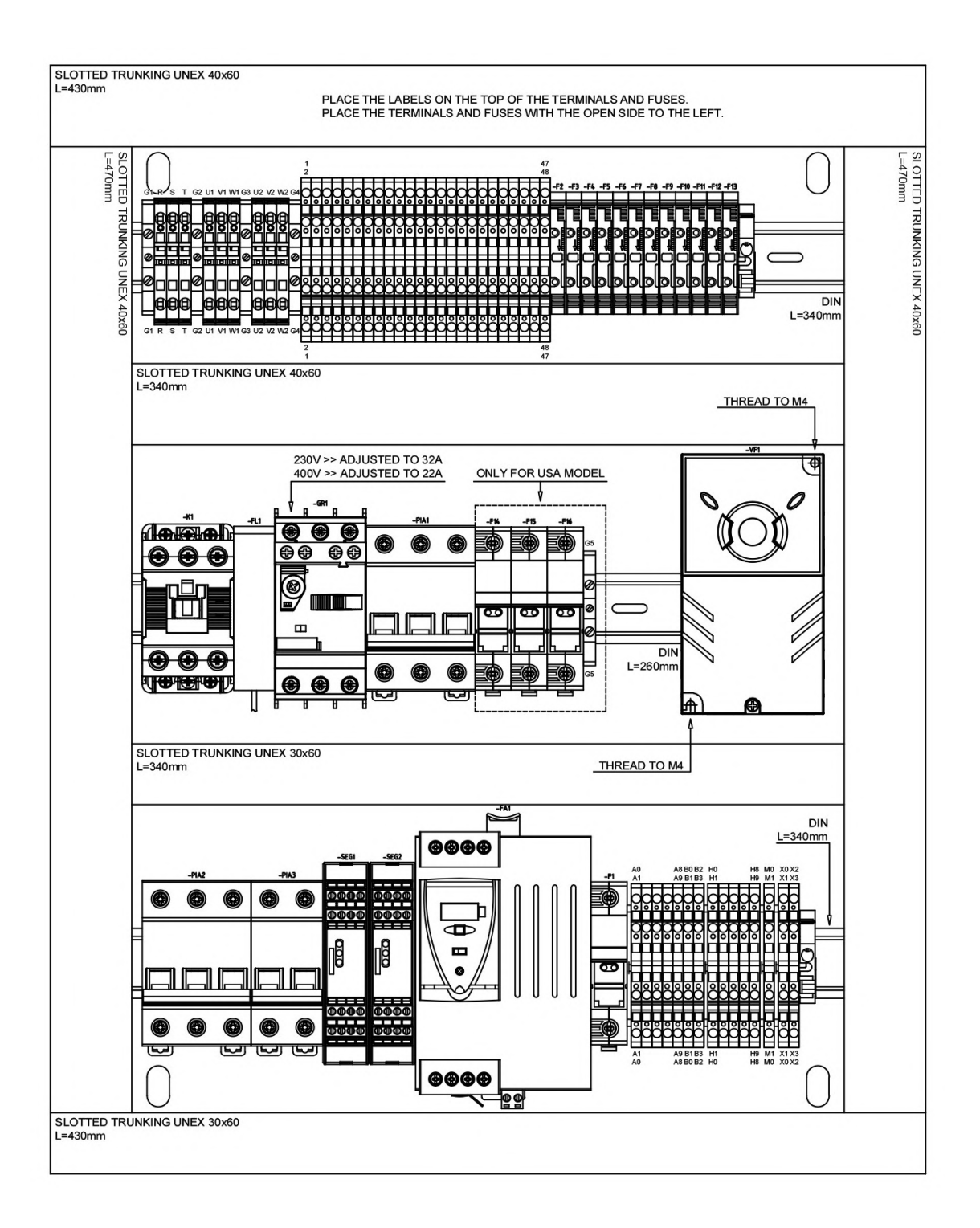
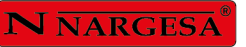

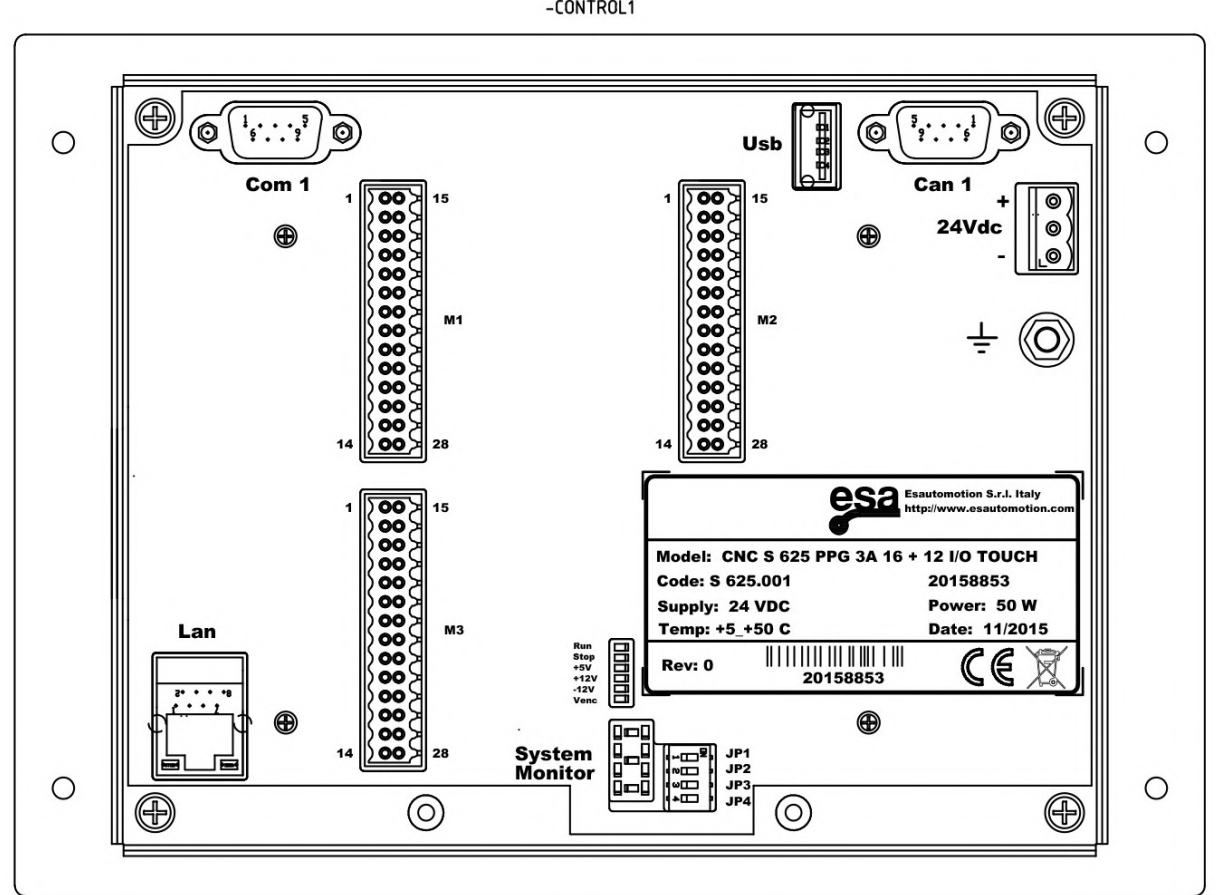

-CONTROL1

A11. Schemi elettrici

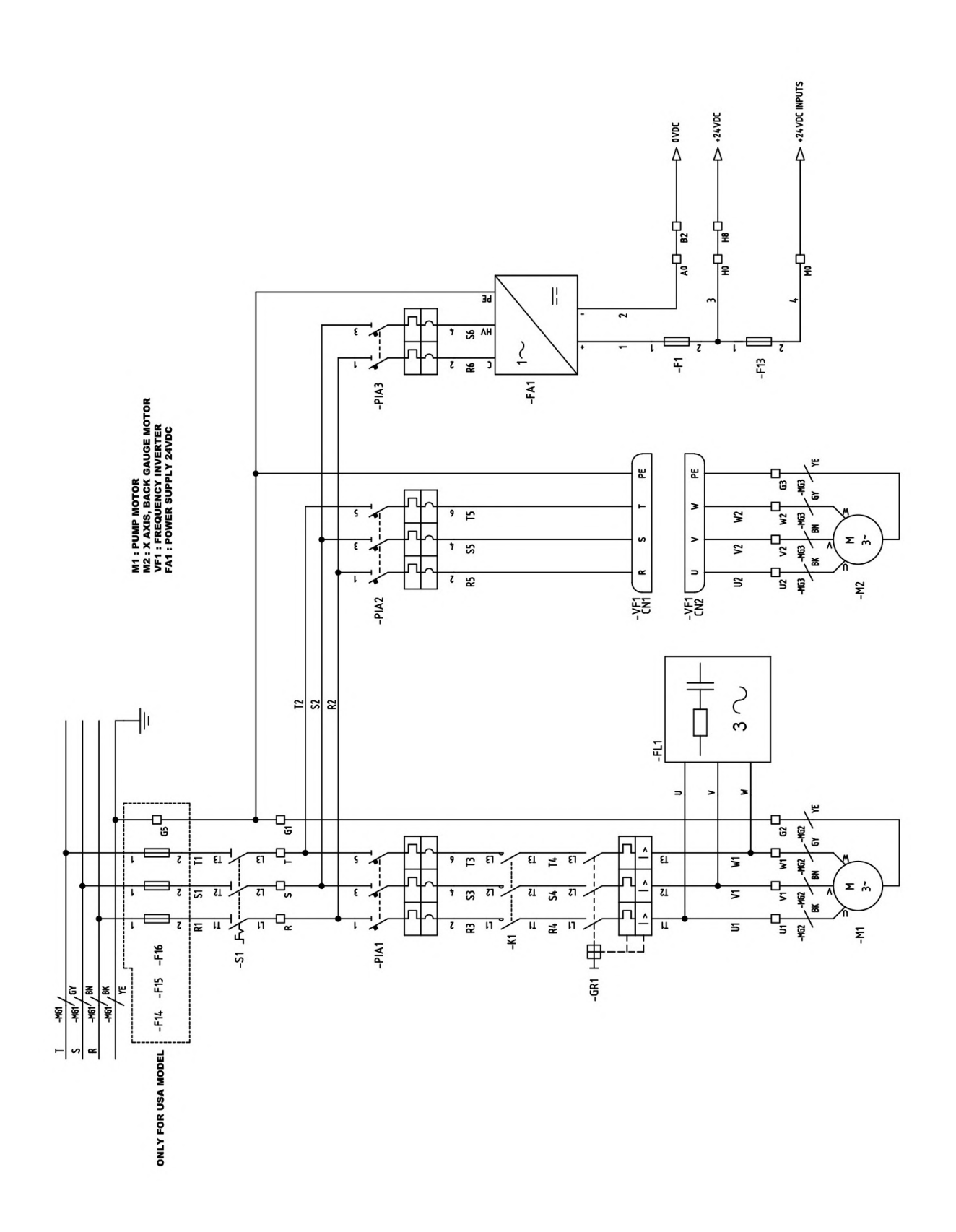

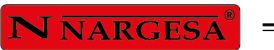

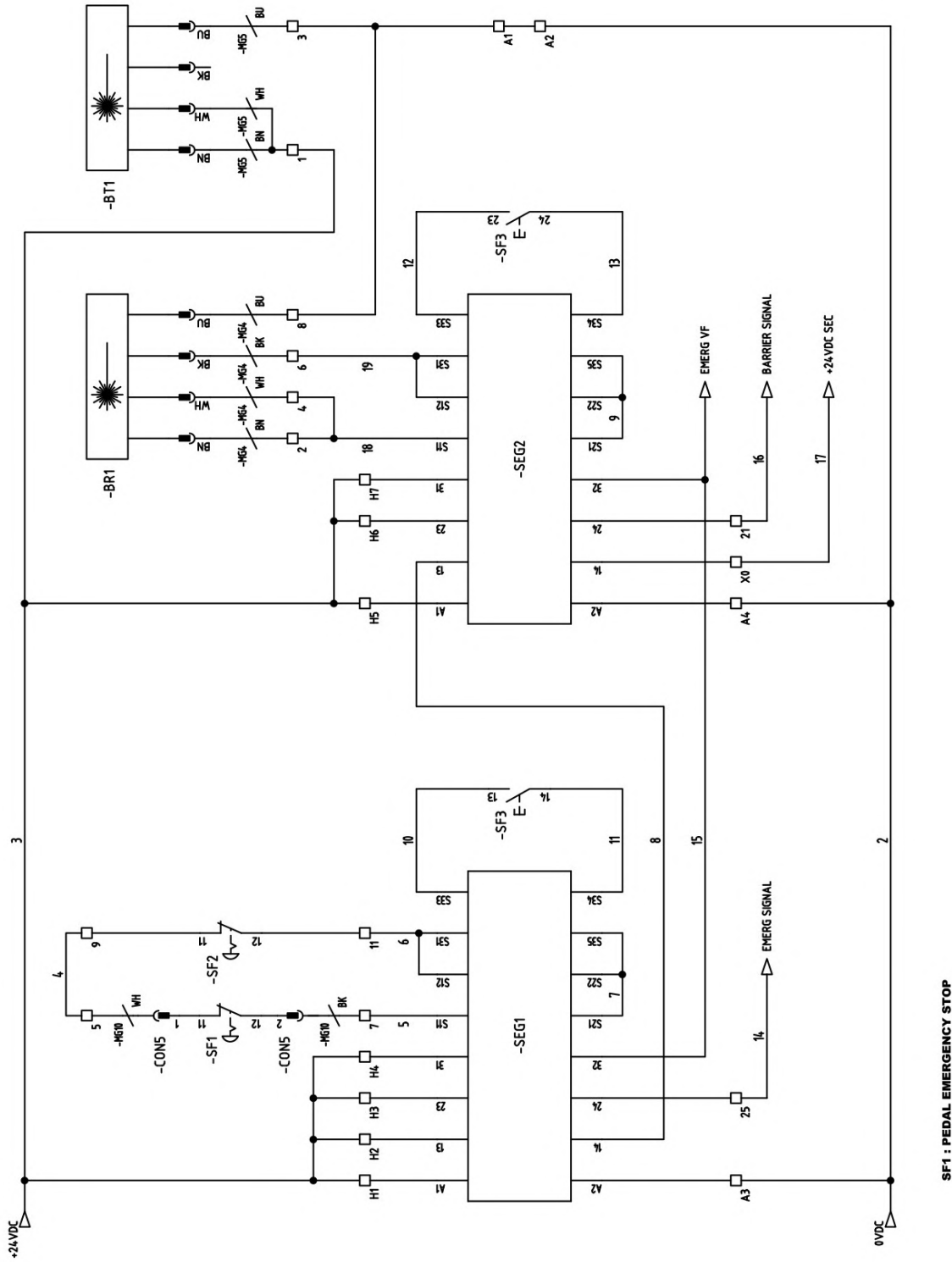

**SF1 : PEDAL EMERGENCY STOP**<br>SF2 : FRONT EMERGENCY STOP<br>SF3 : RESTART BUTTON<br>BT1 : BARRIER TRANSMITTER

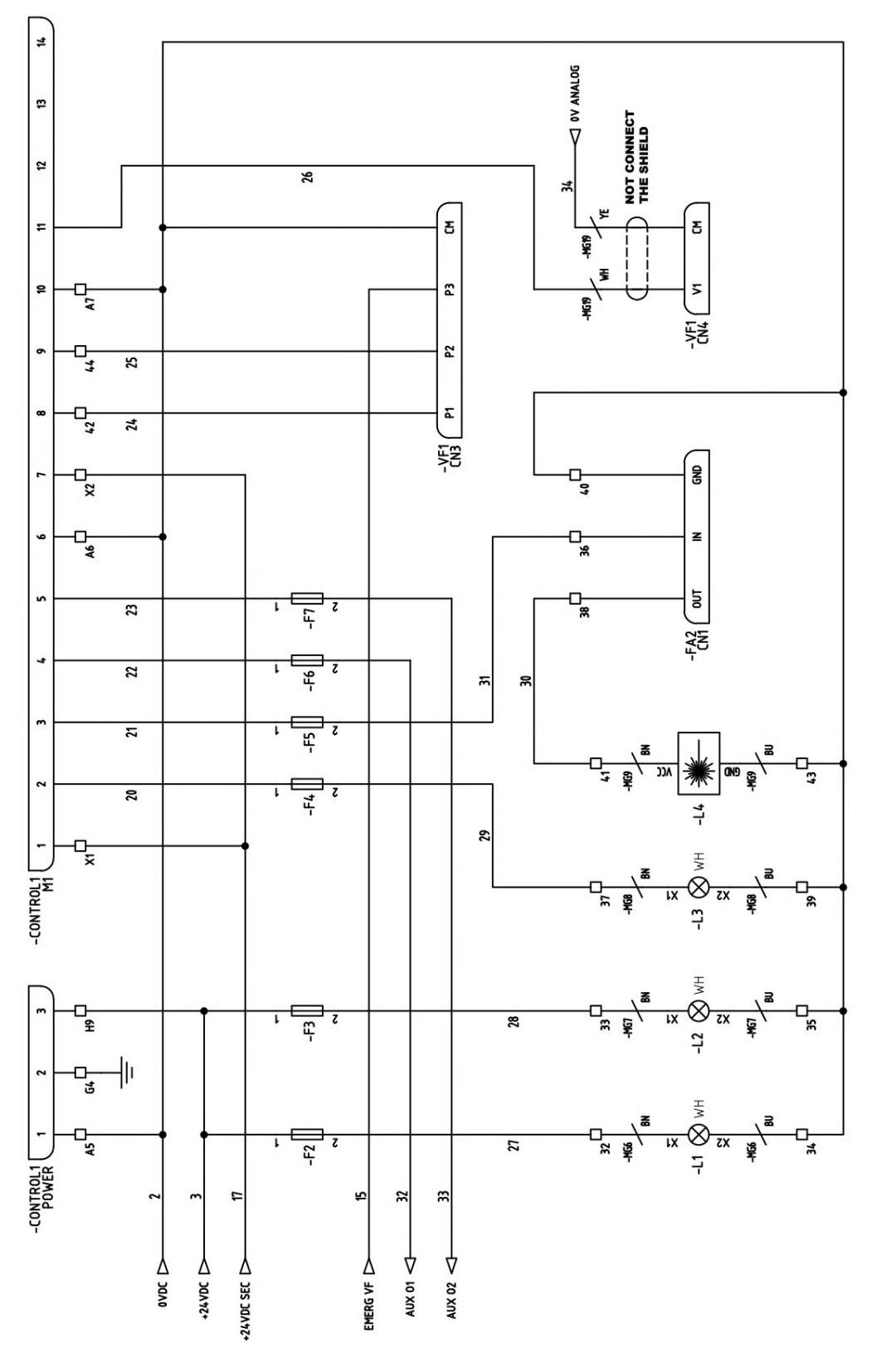

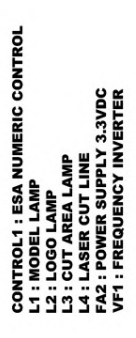

## $N<sub>NARGESA</sub><sup>°</sup>$

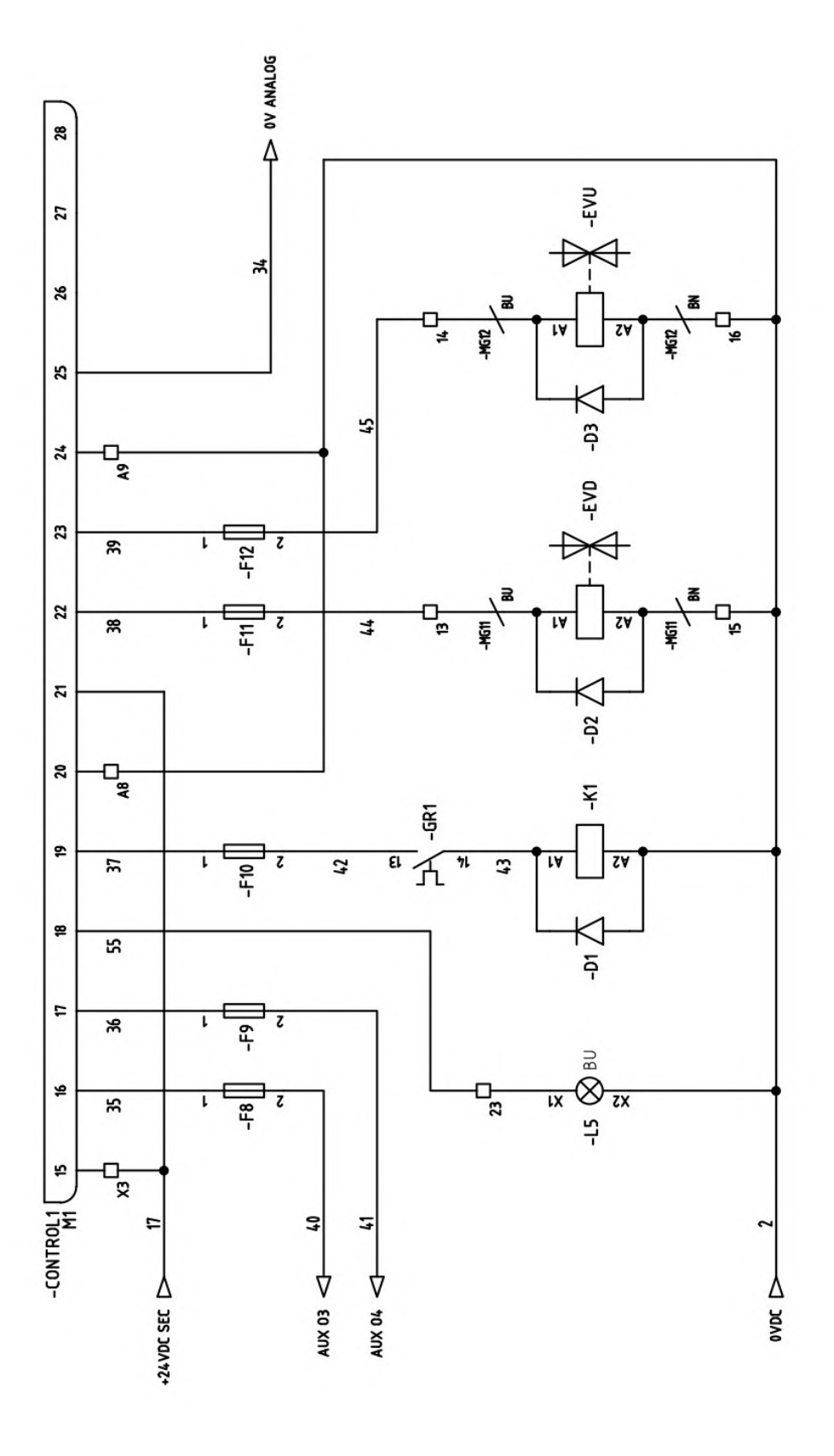

CONTROL1 : ESA NUMERIC CONTROL<br>L5 : RESTART LAMP<br>K1 : PUMP CONTACTOR<br>EVD : UP ELECTROVALVE<br>EVU : UP ELECTROVALVE

 $\sharp$ 

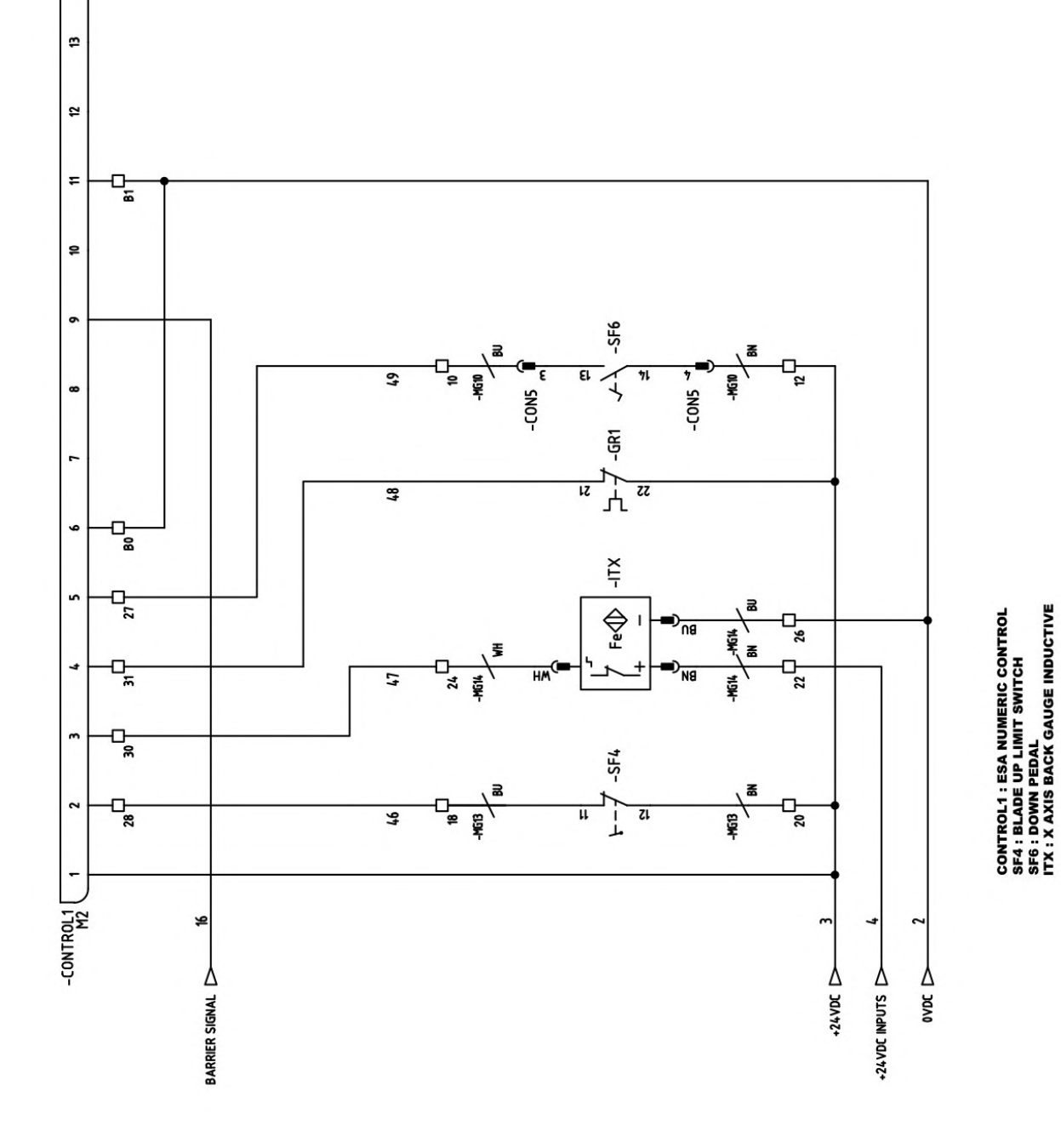

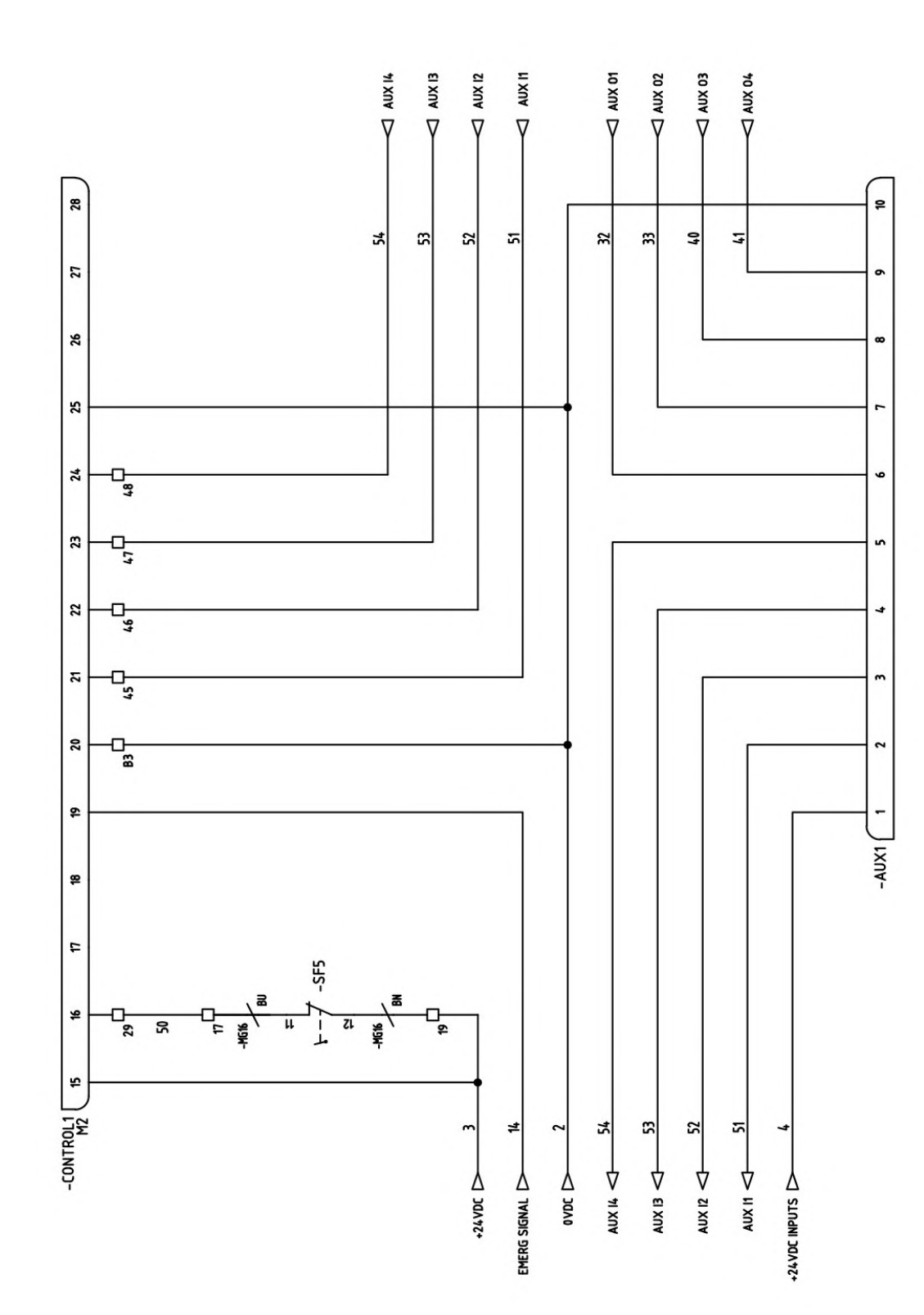

N NARGESA®

ŀ,

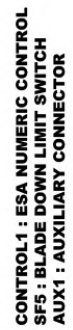

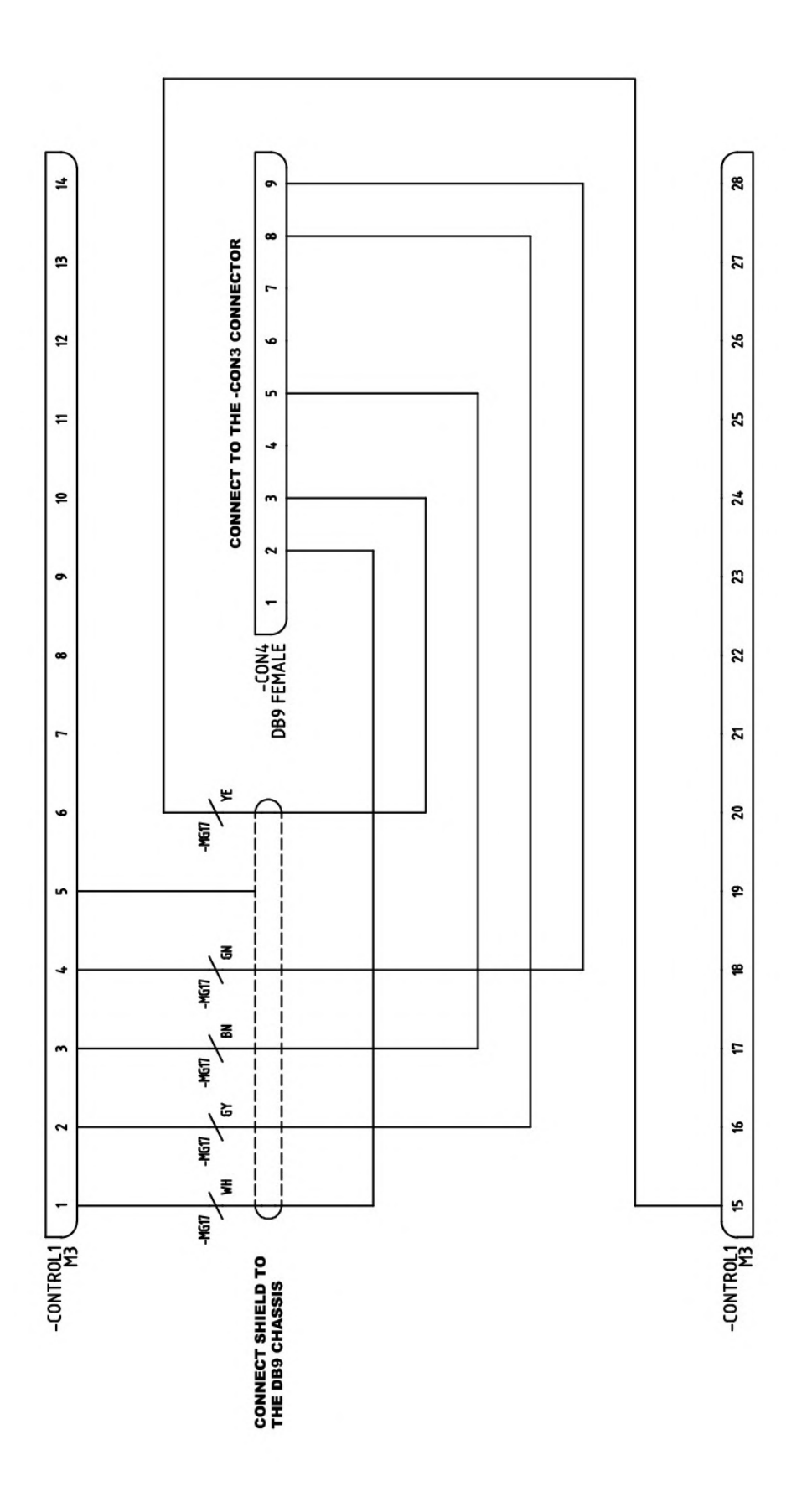

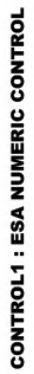

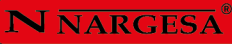

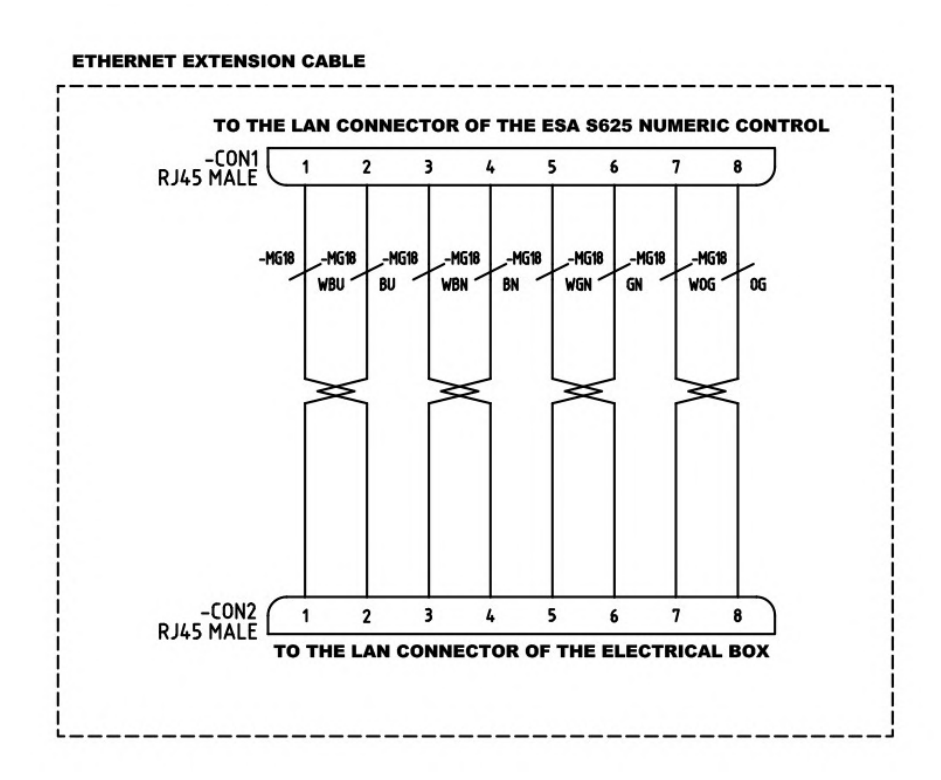

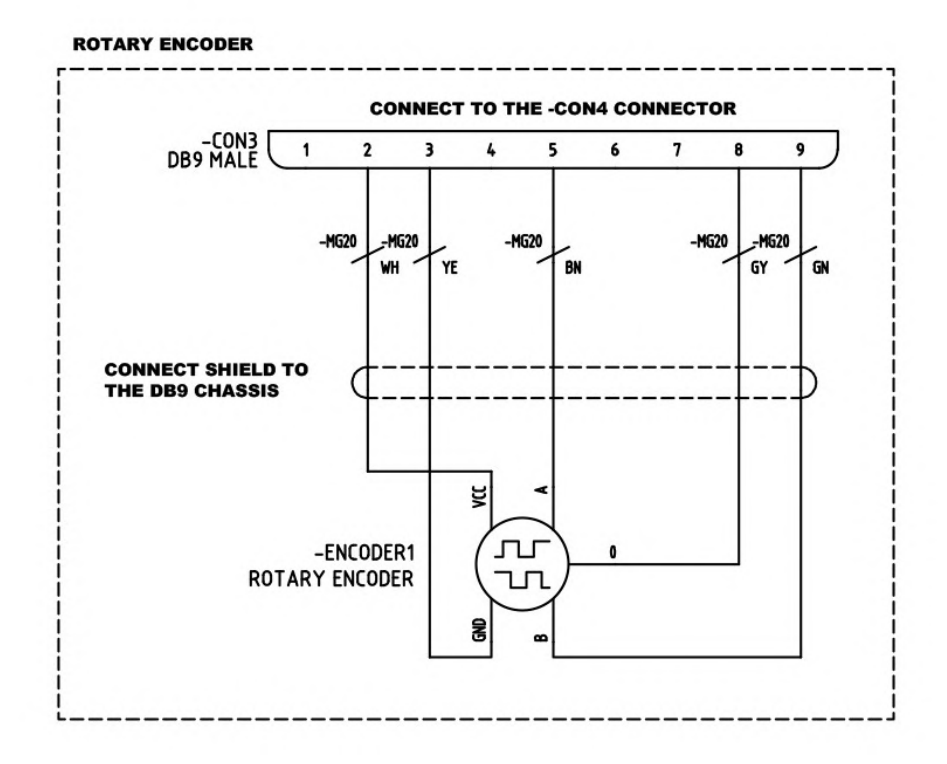

## **A12. Schema idraulico**

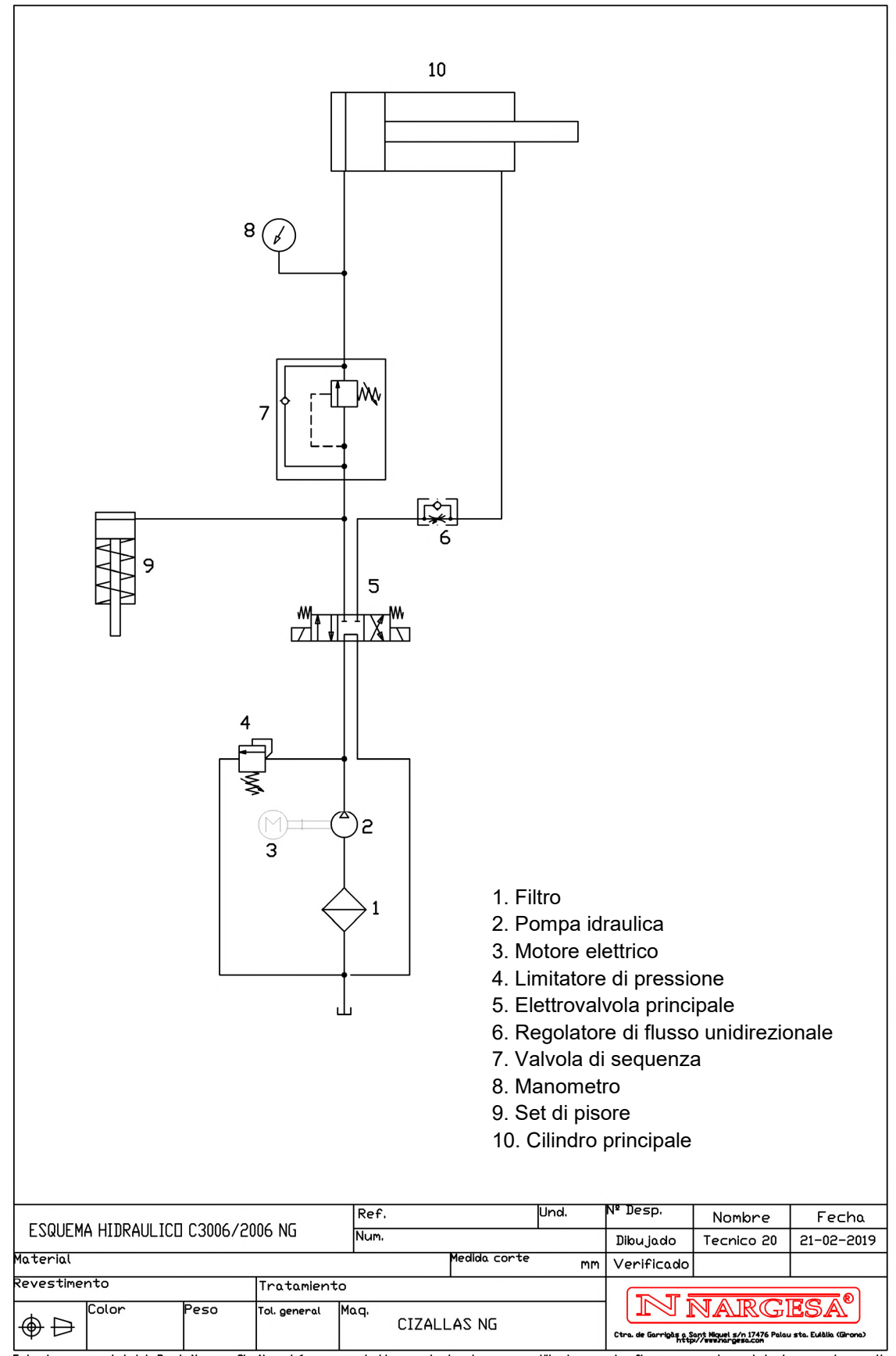

Lete plano es propiedad de Prada Nargesa SL . No podrá ser reproducido, conunicado a terceros o utilizado para otro fin que no sea el acordado sin su permiso escrito.<br>Este plano es propiedad de Prada Nargesa SL . No podrá

## **LA NOSTRA GAMMA DI PRODOTTI**

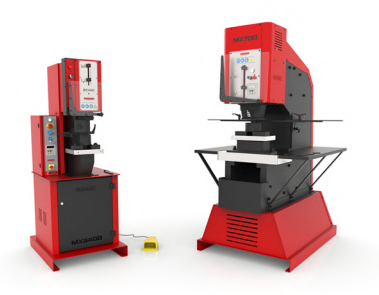

PUNZONATRICI

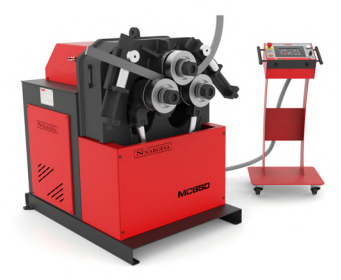

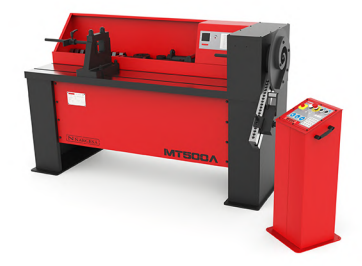

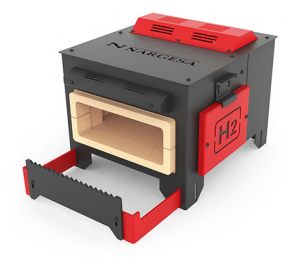

FORNI DI FORGIA

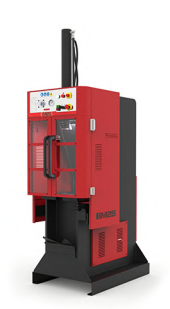

BROCCIATRICI IDRAULICHE MARTELLI PILONI PER LA PRESSE PER SERRATURE

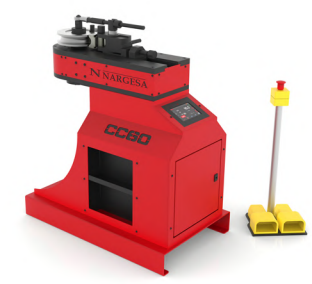

CURVATUBI A RULLI CURVAFILI SENZA MANDRINO

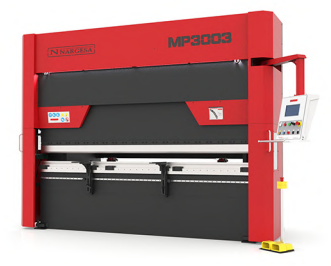

CURVATUBI A SPIRALE PIEGATRICI IDRAULICHE

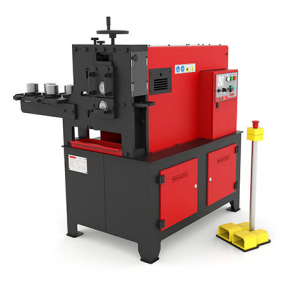

MACCHINE PER GOFFRATURA A FREDDO

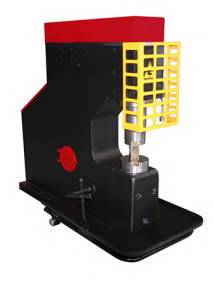

FORGIA

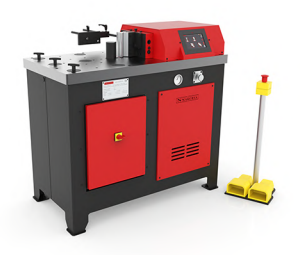

PIEGATRICI A PRESSA ORIZZONTALI

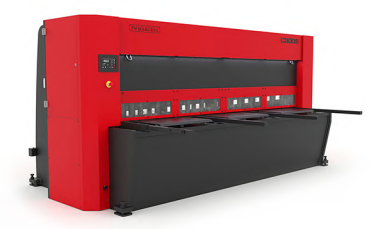

CESOIE IDRAULICHE

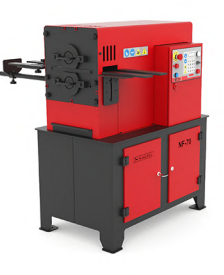

MACCHINE PER LA FORGIA

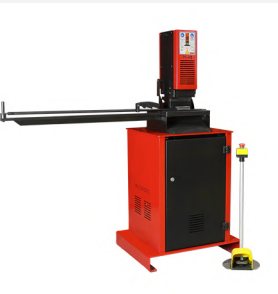